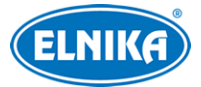

# **NVR FW 1.4.9**

## Uživatelský manuál

## **Poznámky**

- Prostudujte si tento manuál pro zajištění správného a bezpečného používání zařízení.
- V tomto manuálu se mohou vyskytnout typografické chyby nebo technické nepřesnosti. Opravy budou součástí nové verze manuálu. Obsah manuálu se může změnit bez předchozího upozornění.
- Používejte pouze napájecí zdroj určený k tomuto zařízení. Pokud nebudete zařízení používat delší dobu, odpojte napájecí kabel.
- Neinstalujte zařízení poblíž zdrojů tepla (radiátorů, sporáků atd). Mohlo by dojít k jeho přehřátí.
- Neinstalujte zařízení poblíž vody. K čištění používejte pouze suchý hadřík.
- Nezakrývejte ventilační otvory zařízení. Zajistěte dostatečnou cirkulaci vzduchu.
- Před vypnutím zařízení ukončete záznam, jinak by mohlo dojít k poškození disku.
- Zařízení je určeno k vnitřnímu použití. Chraňte ho proto před deštěm a vlhkostí. Pokud se do zařízení dostane tekutina, okamžitě ho odpojte a nechte zkontrolovat kvalifikovaným technikem.
- Nepokoušejte se zařízení opravit bez dozoru nebo souhlasu kvalifikované osoby.
- Veškerá loga, obchodní značky, jména produktů, služeb a společností uvedené v tomto manuálu jsou vlastnictvím společností, kterých se týkají.
- Před zasláním zařízení na reklamaci je doporučeno zálohovat osobní data a zformátovat disky, pokud není obsah disků důležitý pro vyřešení reklamace. Společnost ELNIKA plus s.r.o. garantuje, že se osobní údaje obsažené v zařízení nedostanou ke třetím stranám.
- Tento manuál je použit pro více modelů. Veškeré obrázky, tabulky a příklady jsou pouze orientační.

## **Odpovědnost**

- Z hlediska internetové bezpečnosti kupující používá produkt na své vlastní riziko. Společnost ELNIKA plus s.r.o. nenese odpovědnost za škody způsobené nesprávným použitím, únikem citlivých dat nebo jiným poškozením způsobeným kybernetickým útokem, hackerským útokem, virem nebo jiným internetovým nebezpečím. Společnost ELNIKA plus s.r.o. ovšem poskytne technickou podporu v případě nutnosti.
- Zákony týkající se monitorování se liší stát od státu. Společnost ELNIKA plus s.r.o. nenese odpovědnost za škody způsobené nezákonným použitím produktu.
- Doba ukládání osobních údajů závisí na kapacitě úložiště. Osobní údaje budou zpracovávány uživatelem produktu.

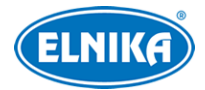

## **Kybernetická bezpečnost**

- Používejte silné heslo. Za silné se považuje heslo, které má alespoň 8 znaků a obsahuje malé písmeno, velké písmeno, číslici a speciální znak.
- Pravidelně měňte heslo. Doporučená maximální doba platnosti hesla je 90 dní.
- Udržujte firmware zařízení aktuální za účelem zlepšení zabezpečení.
- Je doporučeno změnit výchozí porty (HTTP/HTTPS port, datový port, atd) za účelem snížení rizika neoprávněného přístupu.
- V routeru zapněte firewall. Důležité porty (HTTP/HTTPS port, datový port, atd) by však neměly být blokovány.
- Není doporučeno připojovat zařízení k veřejné síti. Pokud se tomu nelze vyhnout, použijte hardwarový firewall.
- Není doporučeno používat SNMP verze 1 a 2.
- Pro zlepšení zabezpečení webového klienta nainstalujte TLS certifikát a zapněte HTTPS.
- Zapněte filtraci IP adres. Tím zabráníte v přístupu každému, kdo není na seznamu.
- Omezte oprávnění dočasných účtů. Přiřazujte uživatelům pouze ta oprávnění, která nezbytně potřebují pro svou práci.
- Funkce UPnP automaticky přesměruje porty. To je sice pro uživatele pohodlné, ale zvyšuje riziko úniku citlivých dat. Pokud tato funkce není používána, měla by být vypnutá.
- Pravidelně kontrolujte logy. V nich najdete IP adresy a prováděné operace.

## **Standardy**  $\epsilon$

Tento výrobek odpovídá základním požadavkům nařízení vlády ČR a odpovídajícím evropským předpisům pro posuzování shody elektrotechnických zařízení: směrnice pro elektromagnetickou kompatibilitu (EMC) - nařízení vlády NV č. 117/2016 Sb. (evropská směrnice 2014/30/EU ) a směrnici o omezení používání některých nebezpečných látek v elektrických a elektronických zařízeních (RoHS) - nařízení vlády NV č. 481/2012 Sb. (evropská směrnice 2011/65/EU a její novela 2015/863) - v platném znění. Výrobek je označen značkou shody s evropskými předpisy CE. Je na něj vystaveno EU prohlášení o shodě.

### **RoHS - (Restriction of use of Hazardous Substances)**

Produkt byl navržen a vyroben v souladu s direktivou RoHS 2011/65/EU a její novelou 2015/863 týkající se omezení použití některých nebezpečných látek v elektrických a elektronických zařízeních. Cílem direktivy RoHS je zakázat používání nebezpečných látek při výrobě elektrického a elektronického zařízení a tím přispět k ochraně lidského zdraví a životního prostředí. Direktiva RoHS zakazuje použití těchto látek: kadmium a jeho sloučeniny, rtuť a její sloučeniny, olovo a jeho sloučeniny, šestimocný chróm a jeho sloučeniny, polybromované bifenyly (PBB), polybromované difenylethery (PBDE), benzylbutyl ftalát (BBP), Dibutyl ftalát (DBP), bis(2-ethylhexyl) ftalát (DEHP), diisobutyl ftalát (DIBP).

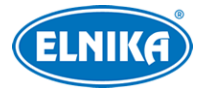

 $\bigwedge$ Vykřičník v trojúhelníku upozorňuje uživatele na operace vyžadující zvýšenou opatrnost a dodržování pokynů uvedených v návodu.

 $\mathcal{A}$ Symbol blesku v trojúhelníku označuje součásti, zakrývající neizolované části pod napětím, jejichž odstranění může vést k úrazu elektrickým proudem.

### **Direktiva 2012/19/EU (WEEE)**

 $\boxtimes$  Tento symbol na výrobku nebo na jeho balení označuje, že je zakázáno výrobek likvidovat společně s komunálním odpadem. Použitý elektrický nebo elektronický výrobek jste povinni odevzdat na vyhrazeném sběrném místě k další recyklaci. Oddělený sběr a recyklace použitých elektrických a elektronických výrobků pomáhá zachovávat přírodní zdroje a zajišťuje, že bude recyklace provedena takovým způsobem, který nepoškozuje lidské zdraví a životní prostředí. Další informace o nejbližším sběrném místě, na kterém můžete odevzdat použitý elektrický nebo elektronický výrobek, vám poskytne orgán místní samosprávy, nejbližší sběrná služba nebo prodejce, u kterého jste výrobek zakoupili.

### **Direktiva 94/62/EC**

### 龢

Tato direktiva se zabývá obaly a obalovými materiály. Veškeré obaly produktu je nutné umístit do příslušných nádob na tříděný odpad, neměly by být likvidovány společně s komunálním odpadem.

### **Direktiva EC1907/2006 (REACH)**

Direktiva REACH se zabývá registrací, posuzováním, autorizací a omezením použití chemických látek za účelem ochrany lidského zdraví a životního prostředí. Produkt splňuje požadavky kladené direktivou REACH.

## **1 Úvod**

### **1.1 Shrnutí**

Tato série NVR využívá nejmodernější SOC technologii, operační systém a uživatelské rozhraní s chytrou správou. Tato série nabízí vysoký výkon, snadné používání a vysokou kvalitu obrazu a stabilitu systému. Tato série byla navržena pro centralizované monitorovací systémy s vysokými požadavky na kvalitu a výkon. Tyto NVR se používají například v bankách, školách, chytrých domech. dopravě, ochraně životního prostředí, supermarketech, čerpacích stanicích, obytných zónách, továrnách, atd.

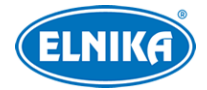

### **1.2 Vlastnosti**

#### **Základní funkce**

- Podporuje síťová zařízení včetně IP kamer a IP kamer třetích stran
- Podporuje kódování H.265S, H.265+, H.265, H.264S, H.264+, H.264 (v závislosti na modelu)
- Podporuje protokol ONVIF
- Podporuje duální streaming u každé kamery
- IP kamery lze přidávat rychle nebo ručně
- Podporuje hromadné nastavení parametrů kamer
- Podporuje chytré alarmy, například detekci změny scény, detekci změny barvy, detekci rozmazání obrazu, narušení oblasti, narušení hranice oblasti, počítání cílů, detekce opuštěného objektu, detekci chybějícího objektu, detekci tvorby davu, detekci tváře, detekci registrační značky, chytré sledování, detekci požáru, detekci teploty, metadata, atd
- Přehrávání a zálohování záznamů
- Podporuje několik uživatelských skupin včetně Administrátorů, Pokročilých uživatelů a Běžných uživatelů
- Stejné uživatelské jméno se může současně přihlásit z různých zařízení. Lze vypnout řízení oprávnění (uživatel pak bude mít všechna oprávnění).
- Podporuje současné připojení několika webových klientů
- Podporuje spárování s mobilní aplikací
- Podporuje správu parkoviště

### **Živé video**

- Podporuje rozlišení 4Kx2K, 1920x1080, 1280x1024 HDMI a 1920x1080, 1280x1024 VGA. Podporuje synchronní zobrazení.
- Podporuje současné zobrazení 1, 4, 6,8,9,13,16,25, nebo 36 kanálů (podle modelu)
- Některé modely podporují prohlížení zachycených tváří, prohlížení záznamů o shodě, prohlížení rozpoznaných registračních značek, prohlížení zachycených lidí/vozidel
- Automatické přizpůsobení proporcí obrazu
- Podporuje manuální momentku
- Uživatel může vytvořit vlastní režim zobrazení
- Každý kanál má vlastní nástrojovou lištu
- Podporuje postupné zobrazování kanálů v nastavené sekvenci
- Podporuje detekci pohybu a maskování obrazu
- Podporuje populární PTZ protokoly. Lze nastavovat prepozice a křižování.
- Podporuje přímé ovládání PTZ kamery myší
- Podporuje nastavené míry přiblížení obrazu kolečkem myši
- Podporuje až 16x digitální zoom
- Nastavení obrazu a objektivu (podle modelu)
- Rychlé přidání kamer v živém videu

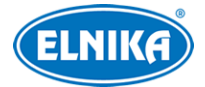

● Změna režimu zobrazení v NVR se projeví ve webovém klientovi. Změna režimu zobrazení ve webovém klientovi se však neprojeví v NVR.

### **Správa disků**

- NVR s krytem 3U pojme až 16 SATA disků, NVR s krytem 2U pojme až 8 SATA disků, NVR s krytem 1.5U pojme až 4 SATA disky, NVR s krytem 1U pojme až 2 SATA disky, NVR s krytem 1U Small pojme 1 SATA disk.
- NVR podporuje disky do maximální kapacity 10 TB. Některé modely podporují disky do maximální kapacity 12 TB.
- Některé modely podporují funkci hot swap.
- Podporuje diskové skupiny. Kamery a disky lze přiřadit k různým skupinám podle potřeby.
- Získávání informací o discích a zobrazení pracovního stavu disků
- Podporuje hromadné formátování disků

#### **Záznam**

- Podporuje hlavní a vedlejší stream a individuální a hromadné nastavení záznamového streamu
- Automatický a vlastní režim záznamu
- Podporuje plánovaný záznam, záznam při senzorovém alarmu, záznam při detekci pohybu, atd
- Podporuje záznam podle plánovače a záznam událostí s různými záznamovými streamy
- Podporuje recyklaci záznamů při zaplnění disku
- Podporuje nastavení doby záznamu před alarmovou událostí a po ní

### **Přehrávání záznamů**

- Podporuje změnu času přehrávání
- Chytré vyhledávání nakreslením linie, obdélníku nebo čtyřúhelníku
- Podporuje kamerový režim a časový režim při vyhledávání podle náhledů
- Podporuje zobrazení podle měsíců, dnů a hodin při vyhledávání podle náhledu
- Podporuje současné vyhledávání až 4/8/16 kanálů (podle modelu)
- Podporuje vyhledávání ručních záznamů, detekce pohybu, senzorových alarmů a chytrých událostí
- Podporuje vyhledávání podle uživatelem definovaných štítků
- Podporuje okamžité přehrávání v živém videu
- Podporuje současné synchronní přehrávání až 16 kanálů
- Podporuje zrychlení/zpomalení záznamu až 32x

### **Zálohování záznamů**

- Podporuje zálohování přes rozhraní USB
- Podporuje zálohování podle času, události nebo momentky
- Podporuje zálohování části záznamu
- Na pozadí může probíhat několik zálohovacích úkonů současně

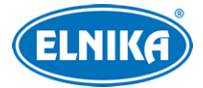

#### **Události**

- Podporuje nastavení časového plánu událostí
- Podporuje detekci pohybu, senzorový alarm, kombinovaný alarm, chytrý alarm a alarm výjimky včetně chyby na vstupu/výstupu disku, plného disku, neoprávněného přístupu, odpojení sítě, odpojení IP kamery, atd. Lze nastavit alarmové akce.
- Alarm IP kamera offline může spustit PTZ akci
- Upozornění na alarm: vyskakovací video, vyskakovací upozornění, bzučák, email, atd
- K emailu může být přiložena momentka
- Podporuje zobrazení stavu alarmových vstupů a výstupů, detekce pohybu a výjimek
- Podporuje manuální alarm
- Podporuje automatický restart při výpadku
- Podporuje alarmové akce na základě detekce tváře, detekce vozidel a rozpoznání registrační značky.
- Některé modely podporují alarm shody tváří

### **Rozpoznání tváří (pouze některé modely)**

- Do databáze lze uložit až 5000 tváří (některé modely umožňují uložení až 10000 tváří).
- Podporuje zachycení tváře a detekci shody tváří
- Vyhledávání momentek, přehrávání trasy, správa databáze
- Zobrazení statistických informací
- Podporuje alarm shody tváří

### **Rozpoznání registrační značky**

- Do databáze lze přidat až 50000 registračních značek (u některých modelů lze přidat pouze 1000 značek)
- Podporuje detekci registrační značky, vyhledávání registrační značky a detekci shody značek
- Zobrazení statistických informací
- Podporuje alarm shody značek

### **Aplikace**

- Podporuje správu parkoviště
- Podporuje řízení přístupu
- Podporuje docházku podle tváří a odbavení podle tváří (podle modelu).

### **Síťové funkce**

- Podporuje protokoly TCP/IP, PPPoE, DHCP, DNS, DDNS, UPnP, NTP, SMTP, atd
- Podporuje filtraci IP adres a rozsahů IP adres
- Podporuje webové prohlížeče Internet Explorer 8~11, Firefox, Opera, Chrome a Safari
- Podporuje vzdálené nastavení parametrů NVR
- Podporuje vzdálené vyhledávání, přehrávání a zálohování záznamů
- Podporuje vzdálený manuální alarm

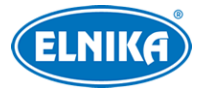

- Podporuje vzdálené nastavení objektivu s motorickým zoomem
- Podporuje přístup přes NVMS nebo podobnou platformu
- Podporuje funkci NAT a rychlý přístup přes chytrý telefon oskenováním QR kódu
- Podporuje vzdálený dohled přes chytrý telefon s operačním systémem iOS a Android
- Zapnutí/vypnutí záznamu kamery ve webovém klientovi se projeví v NVR
- Podporuje přepnutí na webového klienta kamery
- Podporuje nastavení režimu instalace a zobrazení u Fisheye kamery

### **Další funkce**

- NVR lze ovládat myší (doporučeno) nebo dálkovým ovladačem
- Snadné přepínání mezi jednotlivými položkami menu pomocí záložek
- Zobrazení informací o NVR včetně základních informací, stavu kamer, stavu záznamu, stavu alarmů, stavu disků, stavu sítě a stavu zálohování
- Import a export nastavení přes USB, tovární nastavení
- Podporuje automatické přizpůsobení rozlišení monitoru
- Návrat zpět pravým tlačítkem myši
- Návrat do živého videa stisknutím kolečka myši
- Při obnově továrního nastavení se nezmění systémový jazyk a logy zůstanou zachovány¨
- Pro změnu hlavního video výstupu podržte pravé tlačítko myši 5 sekund

### **1.3 Přední panel**

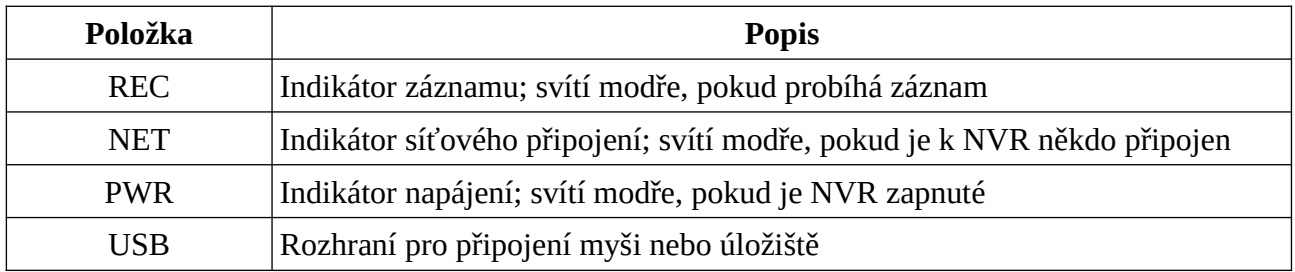

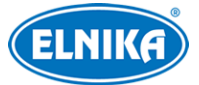

## **1.4 Zadní panel**

### **Typ I**

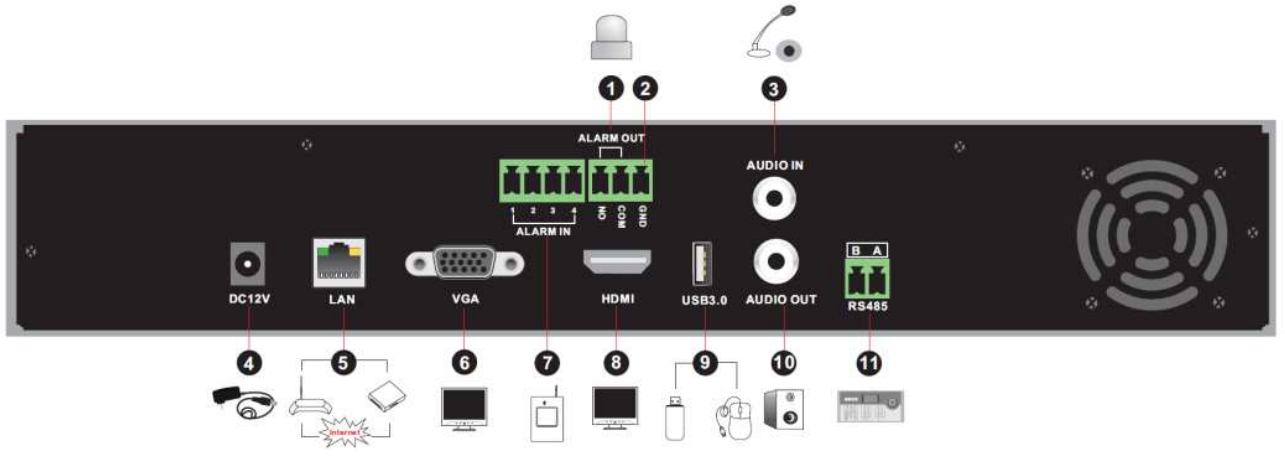

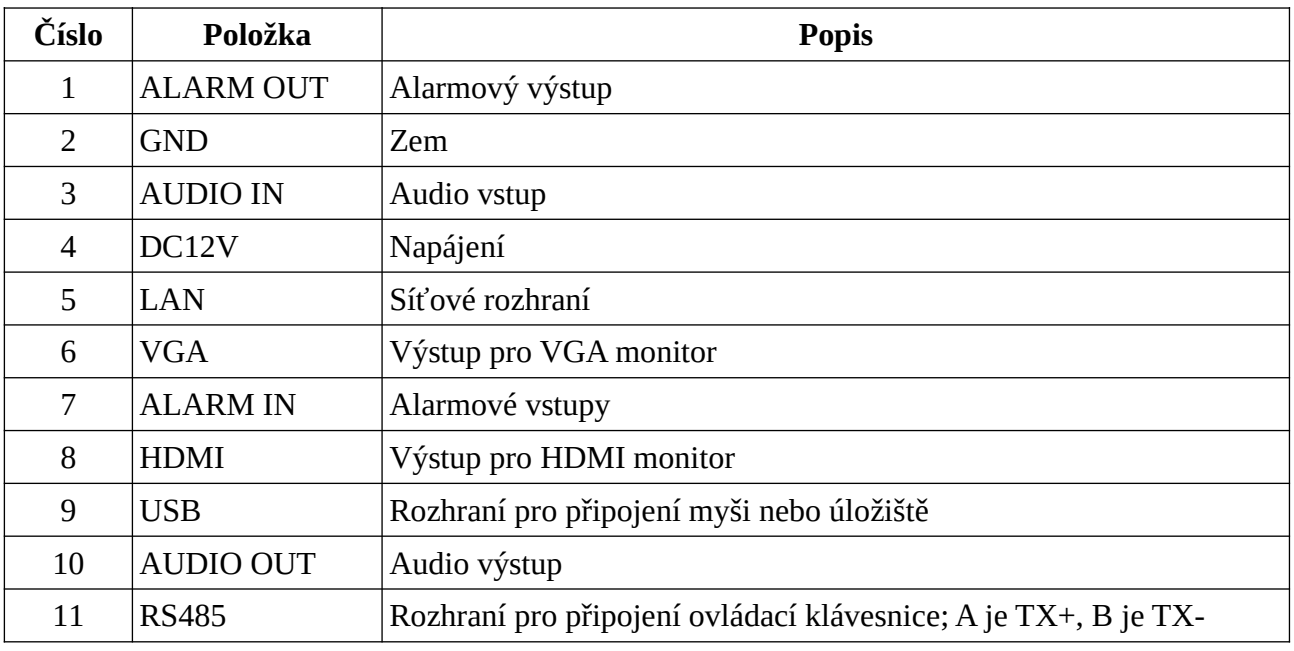

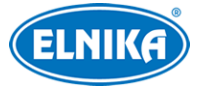

### **Typ II**

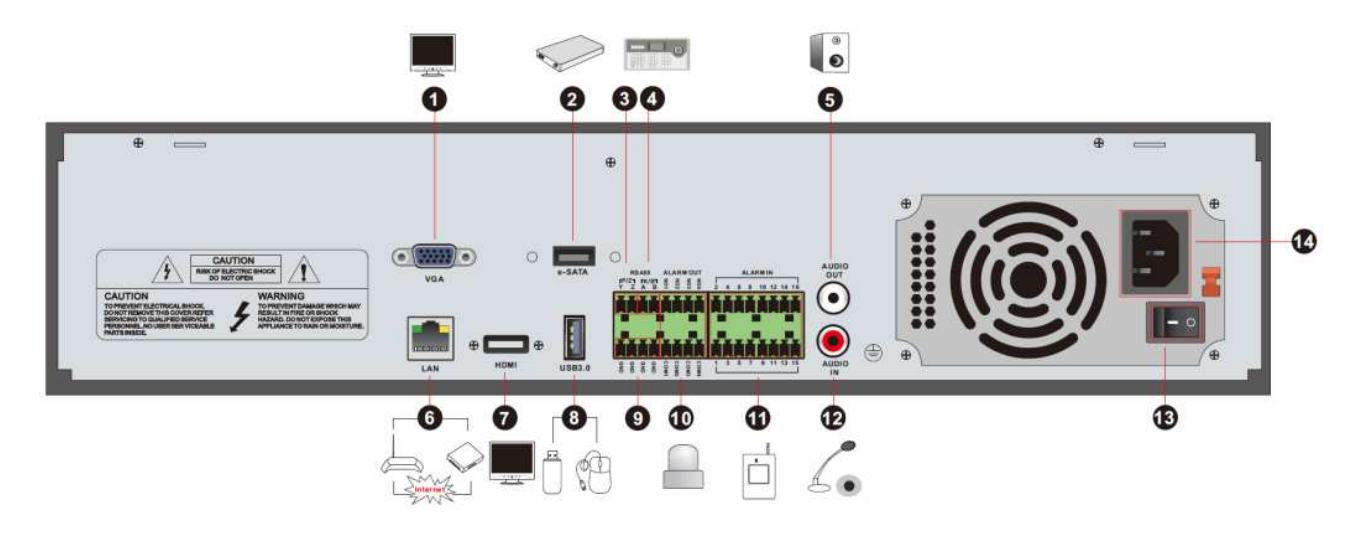

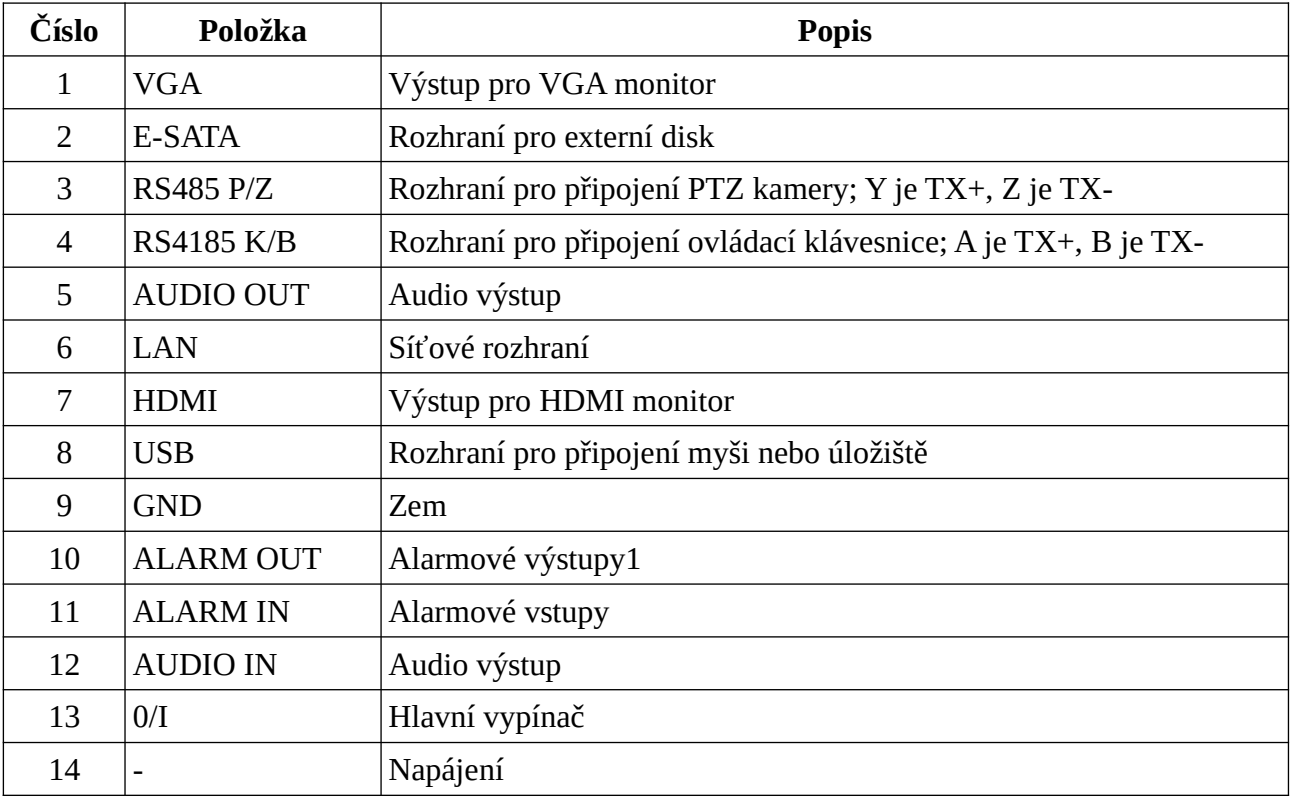

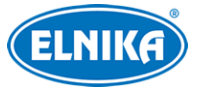

### **Typ III**

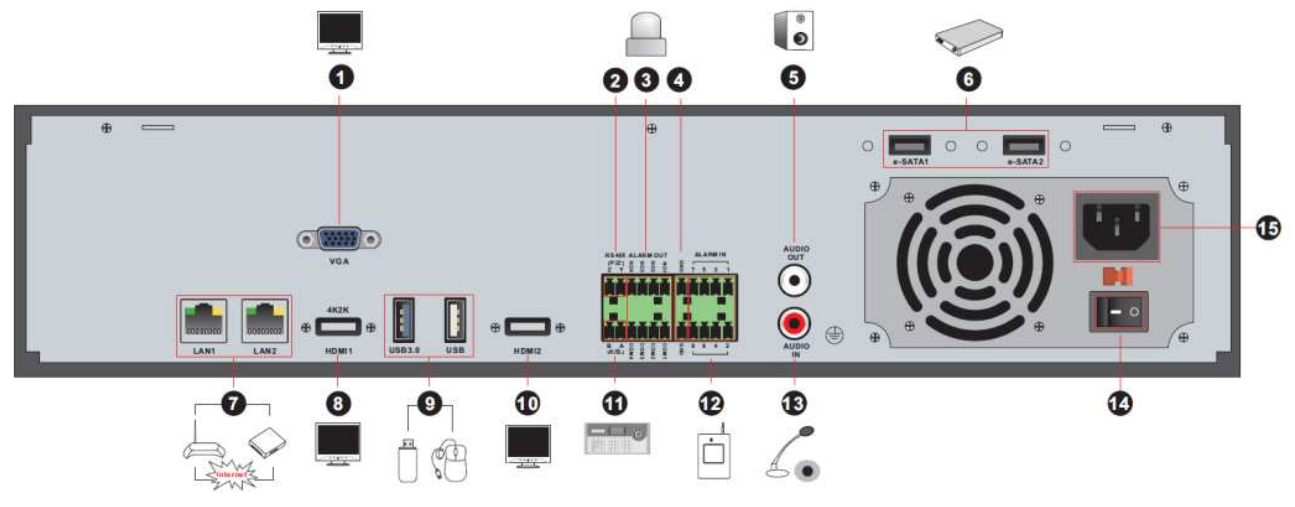

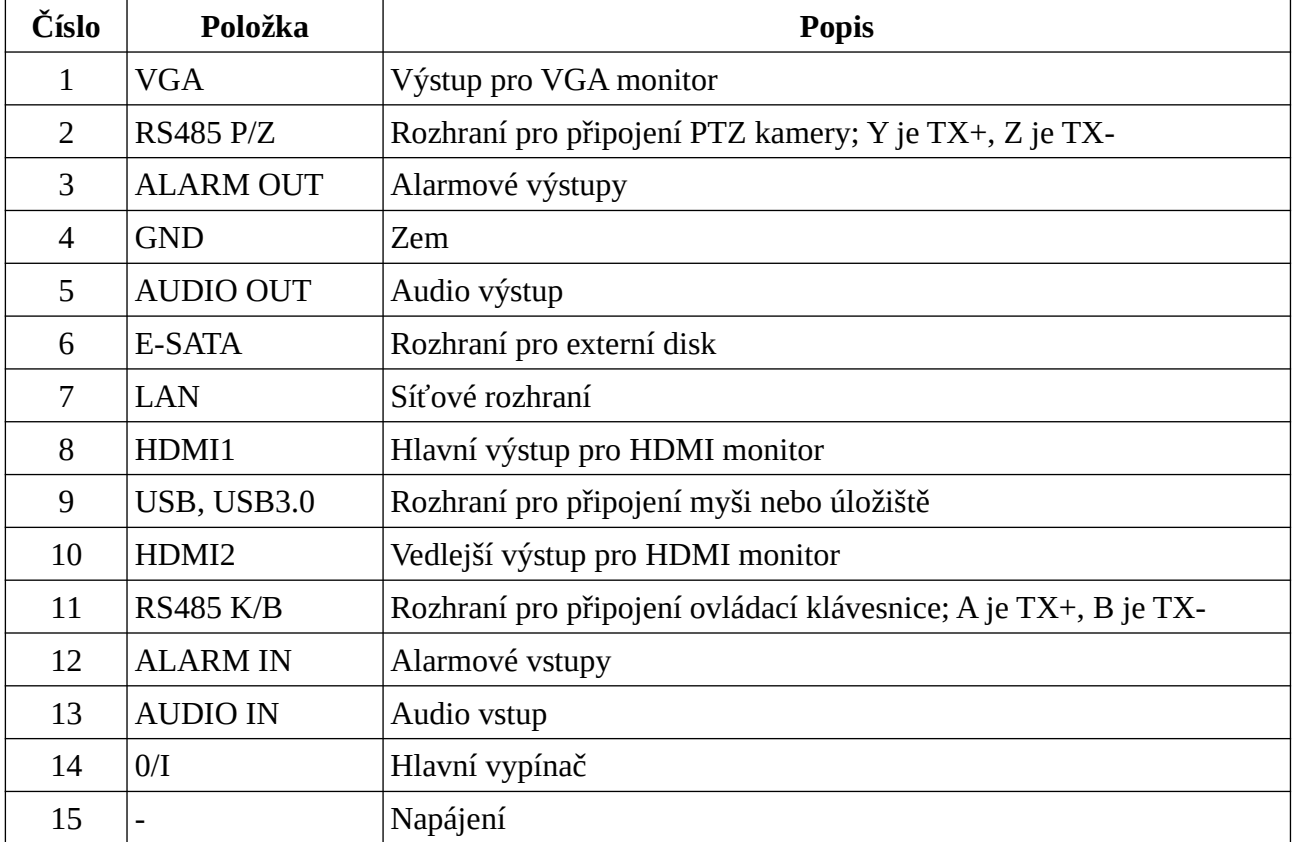

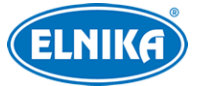

### **Typ IV**

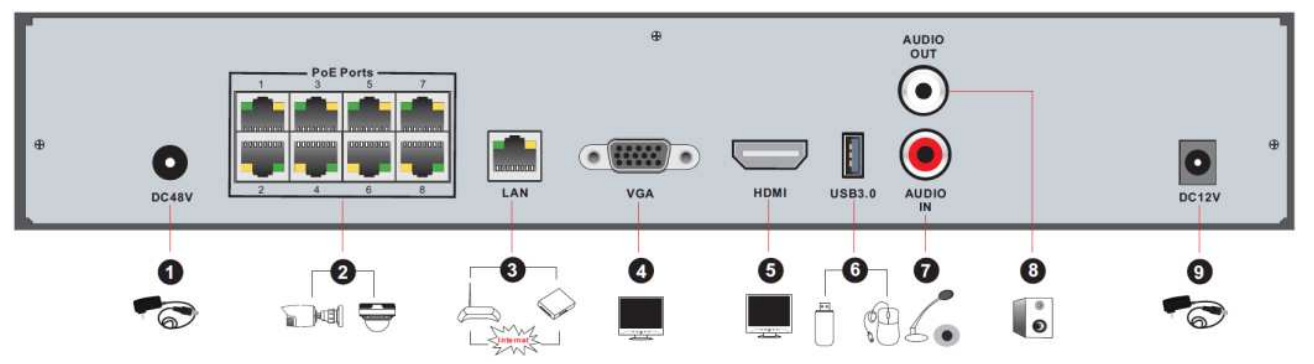

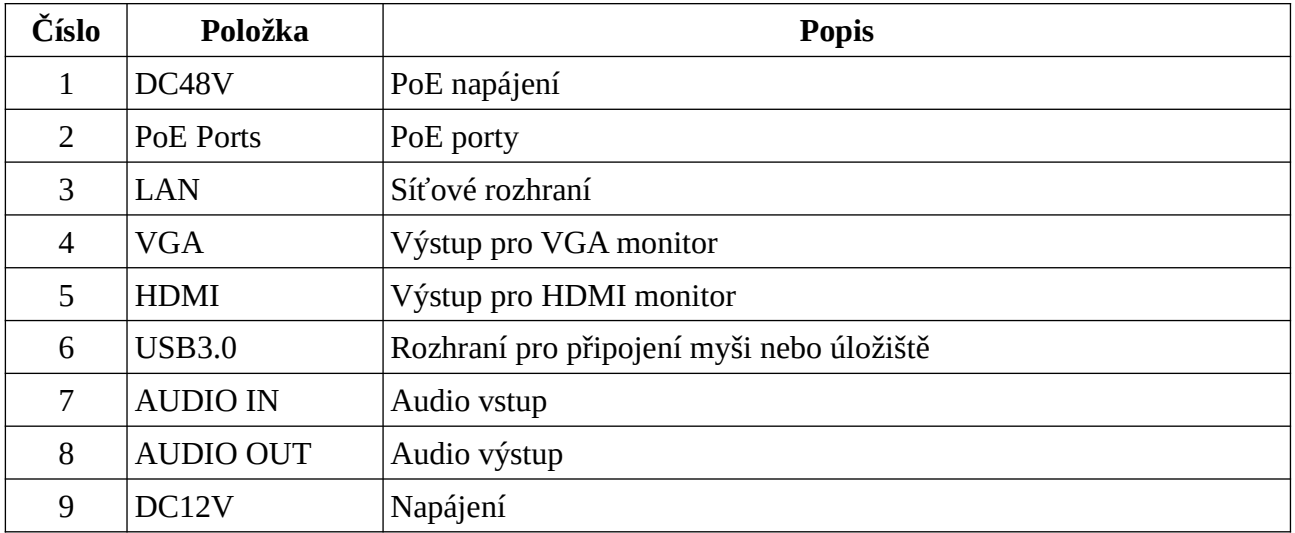

### **Typ V**

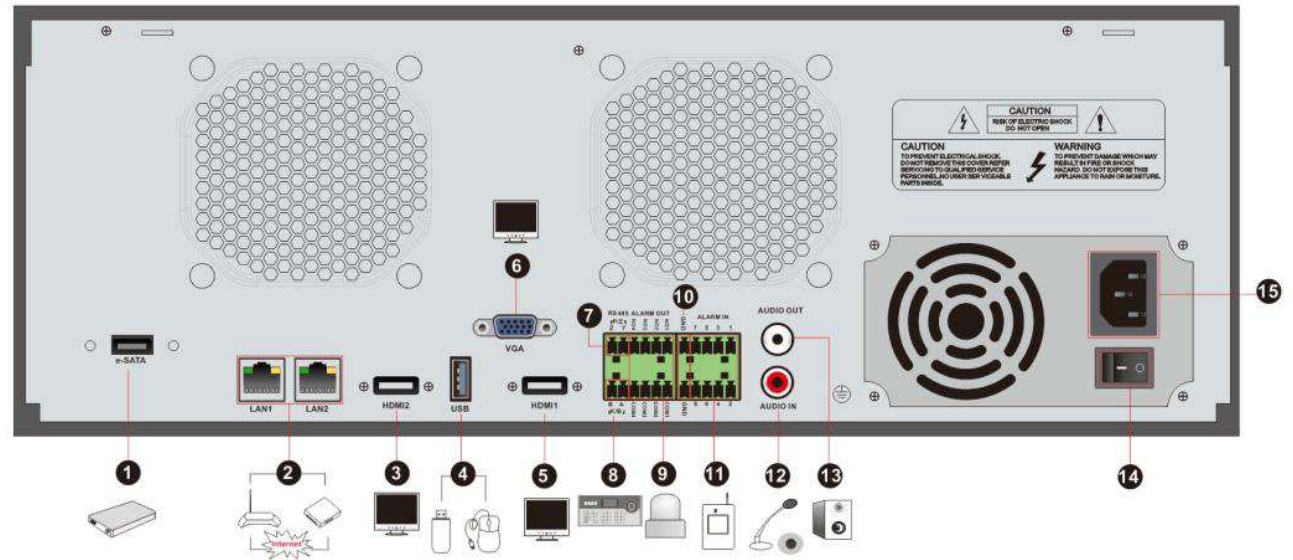

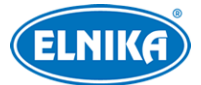

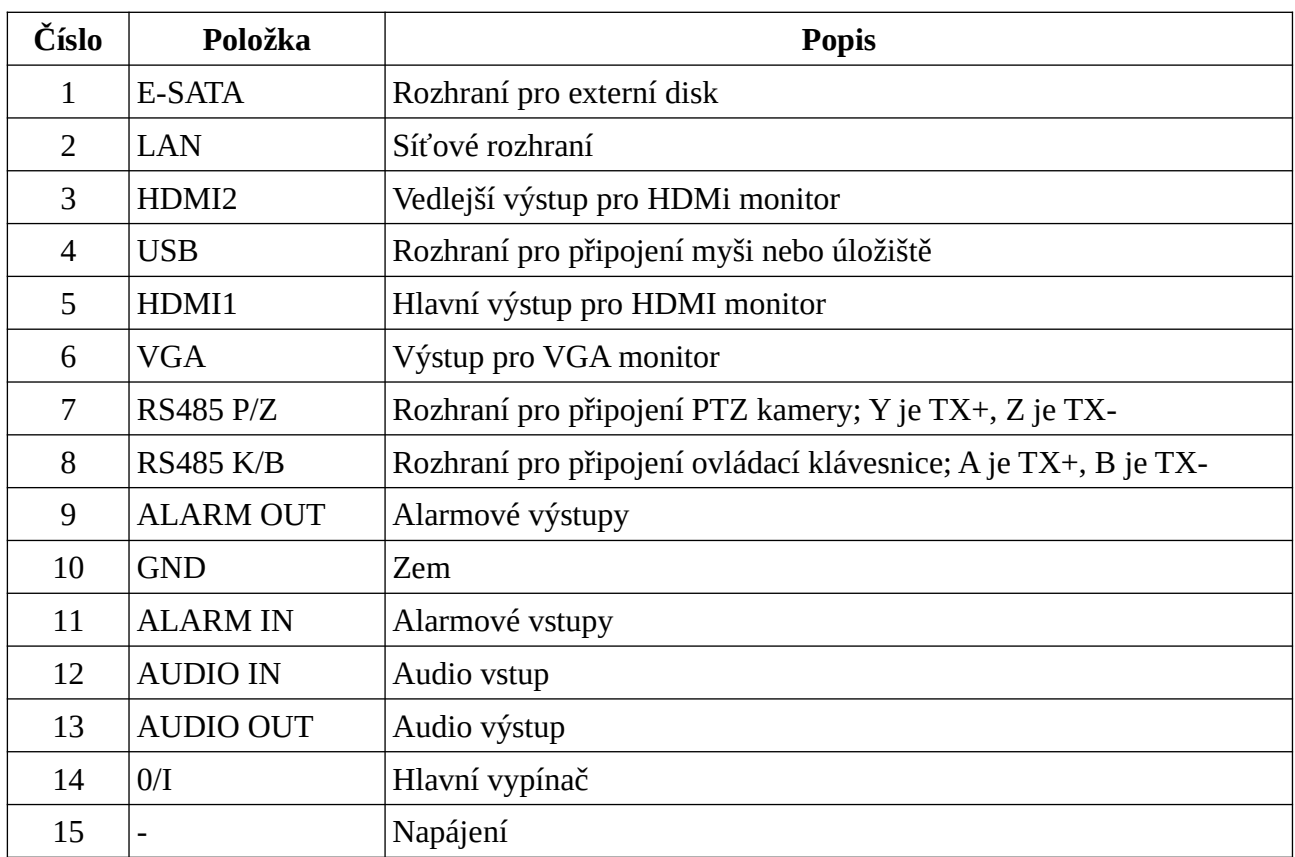

### **1.5 Rozhraní**

### **Video**

Výstup: NVR podporuje VGA a HDMI výstup; oba výstupy lze použít synchronně, nebo nezávisle

### **Audio**

Vstup: pro připojení mikrofonu, výstupu mikrofonního zesilovače, atd Výstup: pro připojení reproduktoru, sluchátek, vstupu zesilovače, atd

### **Alarmy**

Vstup: Lze použít senzory typu NO i NC. Senzor připojte ke svorkám ALARM IN a GND. Pokud senzor není relé, je nutné relé vřadit do obvodu.

Výstup: Výstupní zařízení připojte ke svorkám NO a COM.

### **RS485**

P/Z: slouží k připojení PTZ kamery; Y je TX+, Z je TX-K/B: slouží k připojení ovládací klávesnice; A je TX+, B je TX-

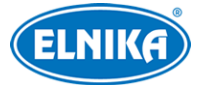

## **2 Základní operace**

### **2.1 Zapnutí a vypnutí**

### **2.1.1 Zapnutí**

- 1) Připojte k NVR monitor.
- 2) Připojte k NVR myš a napájení. Indikátor napájení (PWR) začne modře svítit.
- 3) Po odsouhlasení prohlášení o ochraně soukromí se objeví Průvodce po spuštění.

### **2.1.2 Vypnutí**

### **Dálkovým ovladačem**

- 1) Stiskněte tlačítko napájení, pak zvolte **OK** pro vypnutí.
- 2) Odpojte napájecí kabel.

### **Myší**

- 1) Klikněte na **Start > Odhlásit** nebo na **Start > Vypnout**, zvolte **Vypnout** a klikněte na **OK**.
- 2) Odpojte napájecí kabel.

### **2.2 Dálkový ovladač**

### **Výměna baterií**

- 1) Ovladač je napájen dvěma AAA bateriemi.
- 2) Pro výměnu baterií sejměte zadní kryt ovladače.
- 3) Vyměňte baterie. Dejte přitom pozor na polaritu.
- 4) Vraťte zpět zadní kryt.

Pokud ovladač nefunguje, proveďte následující kroky.

- 1. Zkontrolujte polaritu baterií.
- 2. Změřte napětí na bateriích.
- 3. Ujistěte se, že cesta mezi IR vysílačem ovladače a IR přijímačem NVR není blokována.

Pokud ani po provedení těchto kroků ovladač nefunguje, kontaktujte servisní oddělení. Při ovládání více zařízení jedním ovladačem je doporučeno namířit ovladač přímo na zařízení, které chcete ovládat.

### **Typ I**

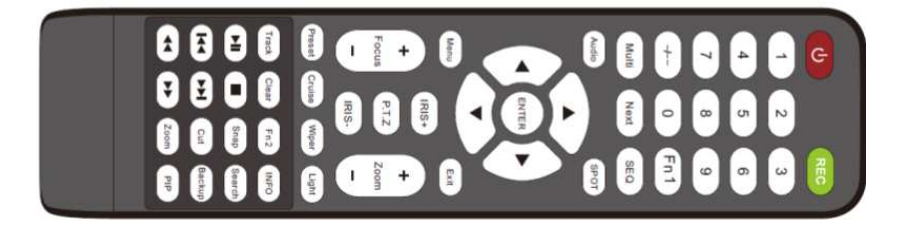

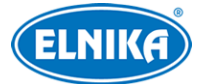

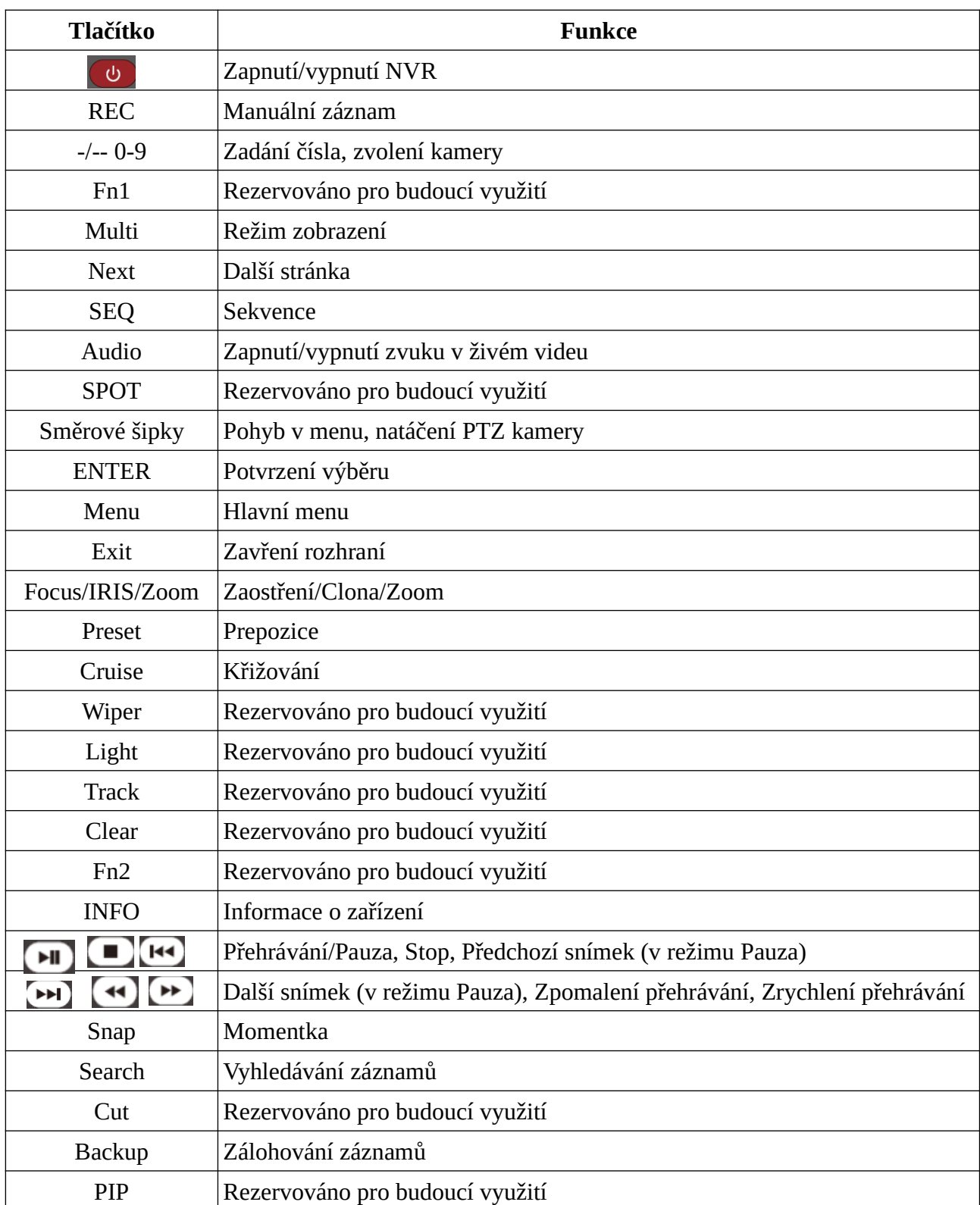

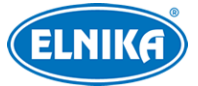

### **Typ II**

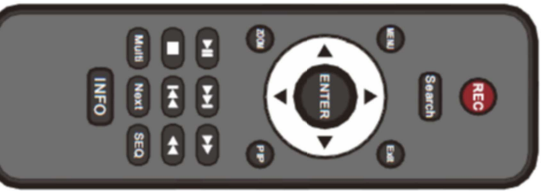

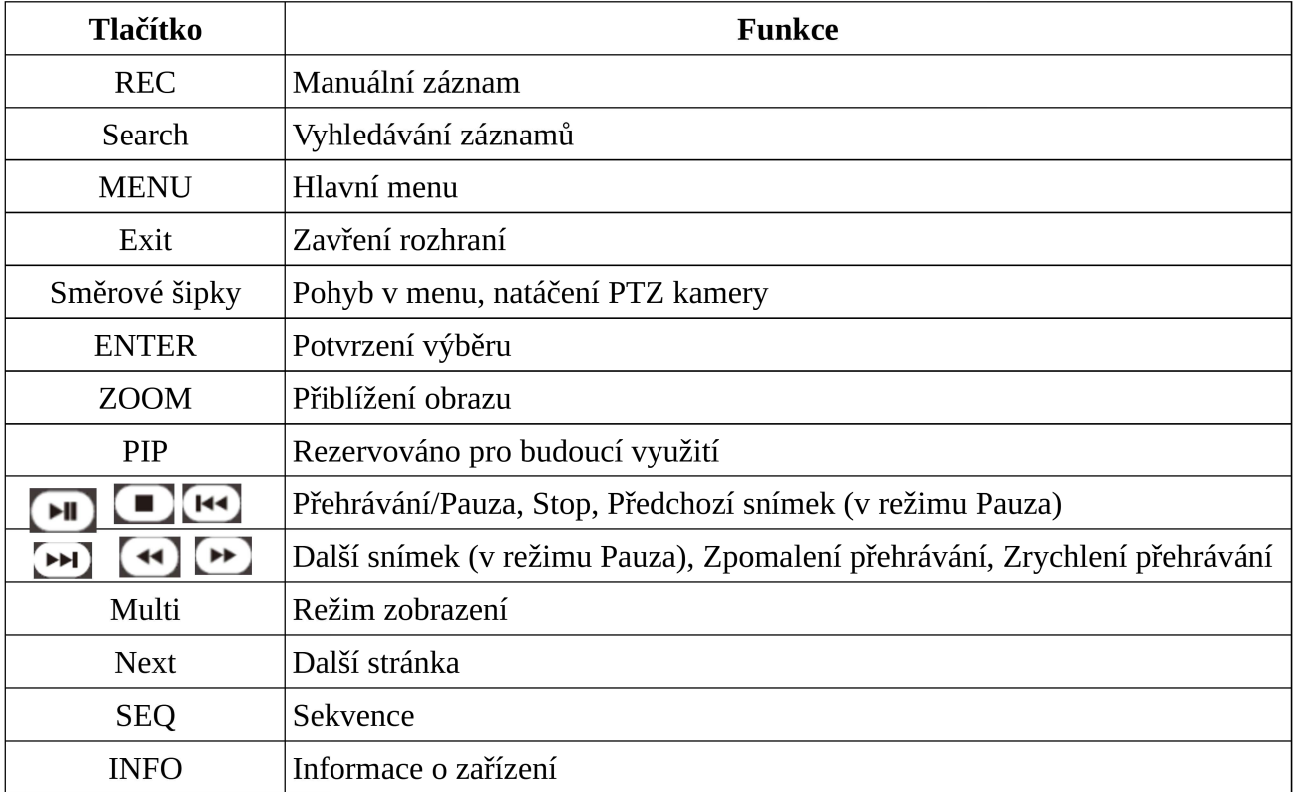

## **2.3 Ovládání myší**

### **Živé video a přehrávání**

Dvojklikem na okno kanálu se přepnete na tento kanál. Opětovným dvojklikem se vrátíte zpět. Přesuňte kurzor k dolnímu kraji obrazovky pro zobrazení nástrojové lišty. Přesuňte kurzor k pravému kraji obrazovky pro zobrazení pravého panelu.

### **Softwarová klávesnice**

Klikněte na textové pole pro zobrazení softwarové klávesnice. Znak napíšete kliknutím na něj.

**Poznámka:** Myš je výchozí ovládací prvek, pokud není uveden jinak.

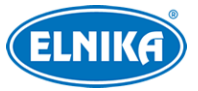

### **2.4 Softwarová klávesnice**

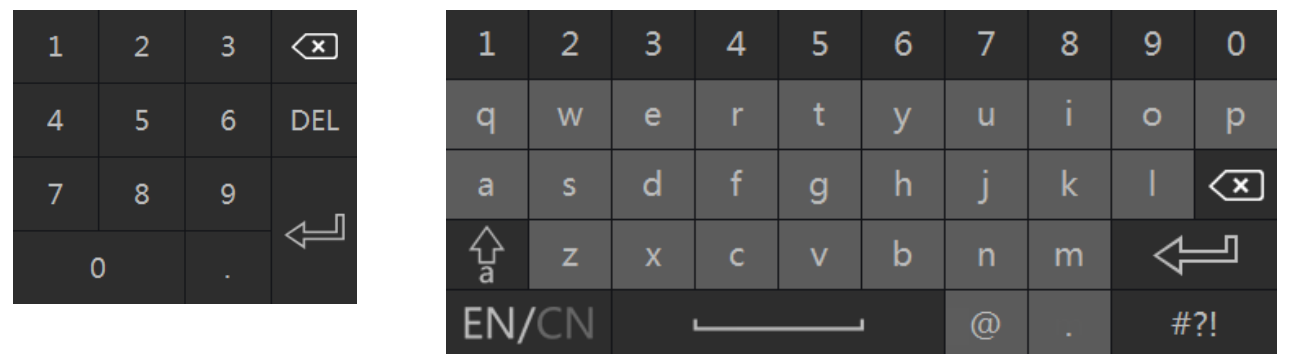

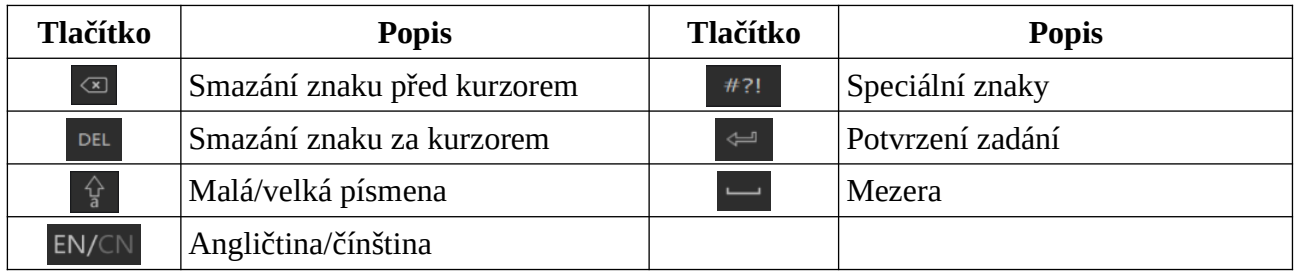

### **2.5 Nejčastěji používaná tlačítka**

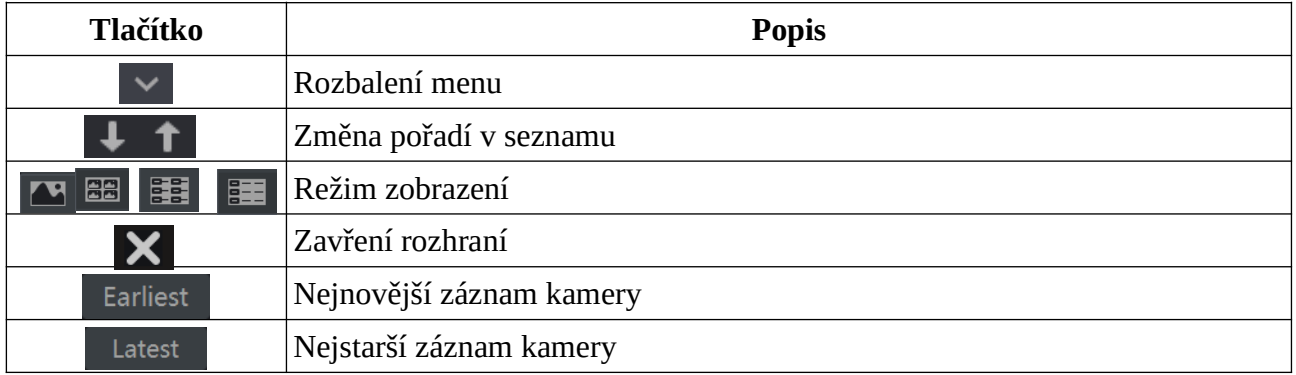

## **3 Průvodce po spuštění a hlavní rozhraní**

## **3.1 Průvodce po spuštění**

Po zapnutí NVR se krátce zobrazí indikátory stavu disků (viz tabulka níže).

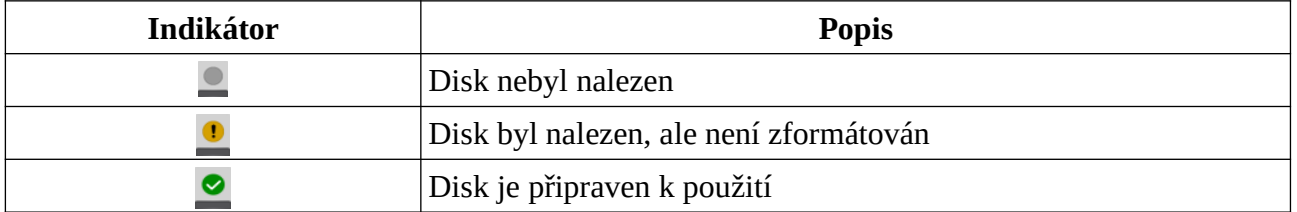

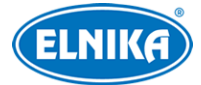

Pomocí průvodce můžete NVR rychle nastavit. Různé modely mohou mít jiného průvodce. Níže uvedený průvodce je pouze orientační.

- 1) Zvolte systémový jazyk a lokalitu, přečtěte si prohlášení o ochraně soukromí, zaškrtněte **I have read and agree** a klikněte na **OK**.
- 2) Nastavení data a času: Zvolte časové pásmo a nastavte čas. Pokud je součástí zvoleného časového pásma letní čas (DST), tato funkce bude automaticky zapnutá. Pak klikněte na **Další**.
- 3) Přihlášení do systému: Zadejte heslo (výchozí uživatelské jméno je **admin**). Také můžete zapnout vzorový zámek (Pattern Lock). Klikněte na **Další** pro nastavení výchozího hesla pro aktivaci IP kamer. Potom klikněte na **Další**.
- 4) Nastavení disků: Zde si můžete ověřit informace o discích. Pro zformátování disku klikněte na **Formátovat** u příslušného disku. Pak klikněte na **Další** a **Průvodce**.
- 5) Nastavení sítě: Zde můžete nastavit síťové parametry NVR (IP adresu, masku, bránu, atd). Pak klikněte na **Další**. Pokud má NVR PoE porty, jejich stav lze ověřit v tomto rozhraní. Pokud má NVR 2 síťové porty, lze nastavit jejich režim.
- 6) Přidání kamer: Klikněte na **Obnovit** pro aktualizaci seznamu zařízení v lokální síti. Pro přidání aktivované kamery klikněte na +. Pro přidání všech kamer klikněte na **Přidat vše**. Pokud nebylo použito výchozí heslo k aktivaci, je nutné kamery aktivovat ručně. Pro smazání přidané kamery klikněte na popelnici. Pro smazání všech kamer klikněte na **Smazat vše**. Pro aktivaci označené kamery klikněte na **Aktivovat**. Můžete použít výchozí heslo. Pokud kamera může být aktivována pouze heslem definovaným uživatelem, toto heslo je nutné zadat. Klikněte na tužku pro úpravu vyhledané kamery. Zadejte IP adresu a ostatní síťové parametry a klikněte na **OK**. Klikněte na tužku pro úpravu přidané kamery. Zadejte IP adresu a ostatní síťové parametry. Můžete zaškrtnout **Sync to IPC**, pokud se kamera nachází v jiné podsíti než NVR. Klikněte na **Test** pro otestování spojení. Nakonec klikněte na **OK**. Pak klikněte na **Další**.
- 7) Pokud nebudete využívat RAID, přeskočte kroky 7 a 8. Režim disků: zaškrtněte **Povolit RAID** a klikněte na **Další**.
- 8) Vytvoření pole: Zadejte jméno pole a zvolte typ pole (RAID0, RAID1, RAID5, RAID6, nebo RAID10). Pak klikněte na **Další**.
- 9) Nastavení záznamu: Lze zvolit jeden ze dvou režimů záznamu: Automatický, nebo Vlastní. U automatického záznamu si vyberte jeden z režimů. U vlastního režimu můžete zapnout různé typy záznamů u různých kamer podle potřeby. Pak klikněte na **Další**.
- 10) QR kód: Podle potřeby zapněte NAT. Můžete oskenovat QR kód pro připojení k mobilnímu klientovi. Pak klikněte na **OK**.
- 11) Aktualizace přes Cloud: Podle potřeby zapněte aktualizaci přes cloud a klikněte na **OK**.

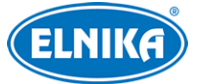

## **3.2 Hlavní rozhraní**

### **3.2.1 Hlavní rozhraní**

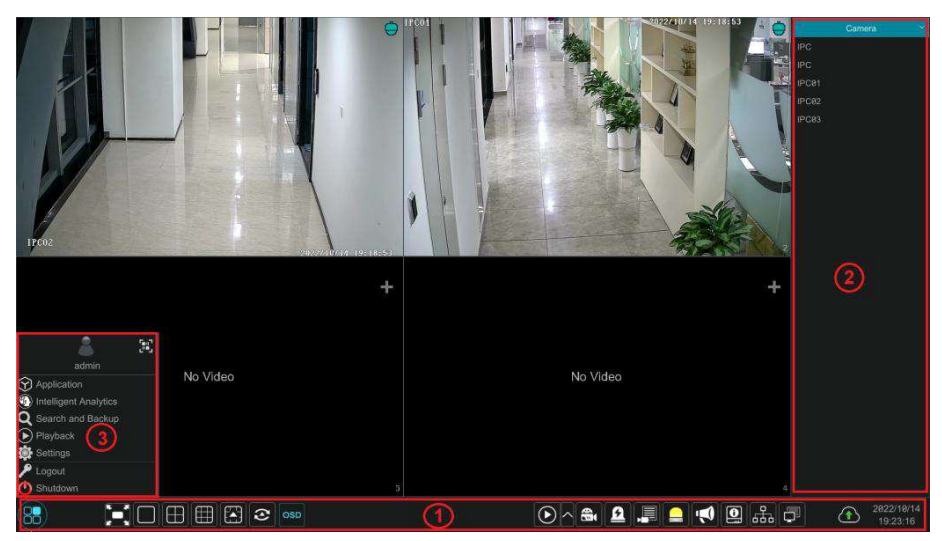

### **(1) Spodní lišta**

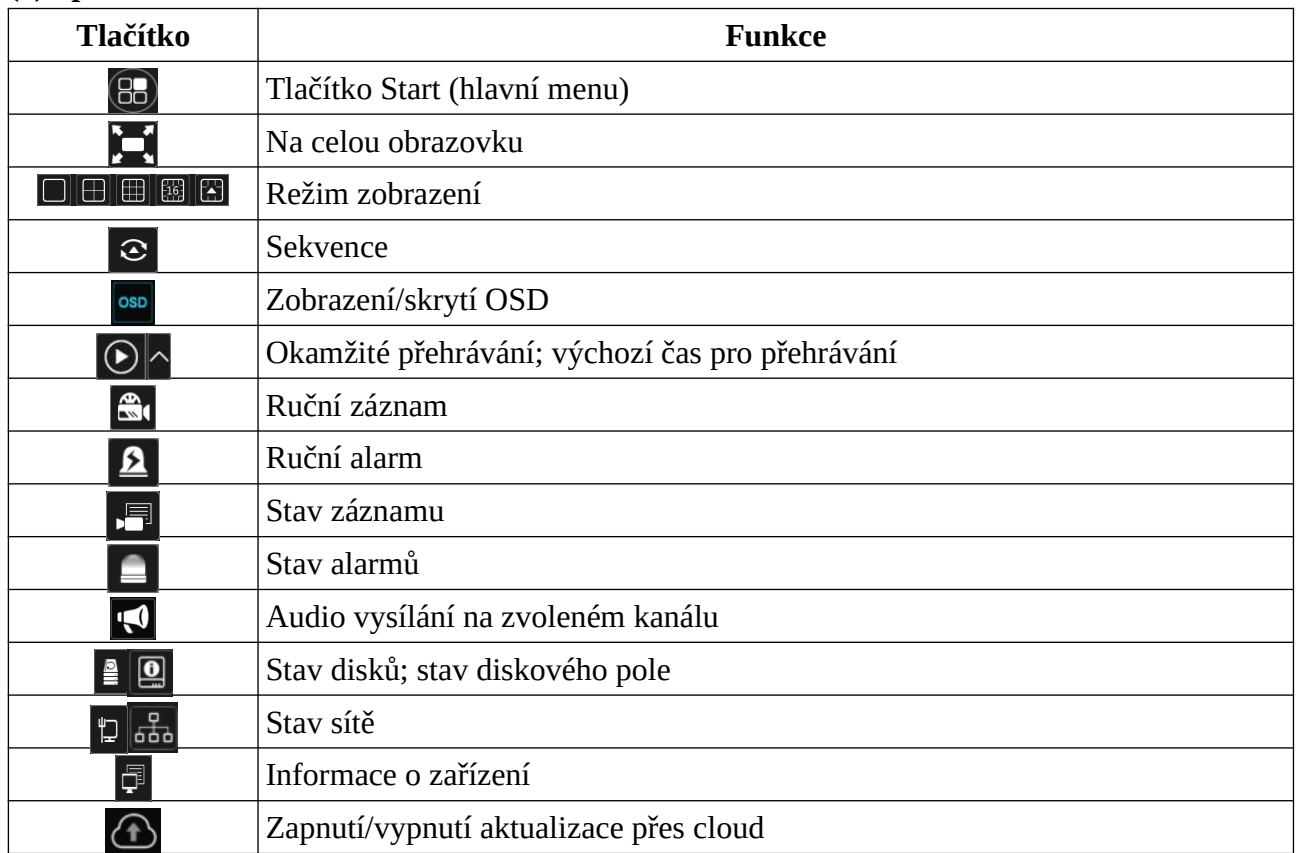

**Poznámka:** Různé modely mají různé lišty. Výše uvedená tabulka je pouze orientační.

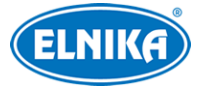

### **(2) Pravý panel**

Pravý panel je ve výchozím stavu skrytý. Přesuňte kurzor k pravému kraji obrazovky pro jeho zobrazení. Klikněte na **Kamera** pro zobrazení seznamu kamer. Zvolte okno v hlavní části rozhraní, pak k němu dvojklikem přiřaďte kameru pro zobrazení živého videa.

Klikněte na šipku dolů a zvolte **Sekvence jednoho kanálu** pro zobrazení seznamu skupin. Klikněte na jméno skupiny pro zobrazení všech kamer ve skupině. Zvolte okno, pak k němu dvojklikem přiřaďte skupinu pro postupné zobrazování kamer ze skupiny v tomto okně.

Klikněte na šipku dolů a zvolte **Upravit režimy zobrazení** pro zobrazení přidaných režimů zobrazení. Režim zobrazení aktivujete dvojklikem na jeho jméno.

Klikněte na šipku dolů a klikněte na **Detekce cílů** pro přepnutí na rozhraní detekce cílů.

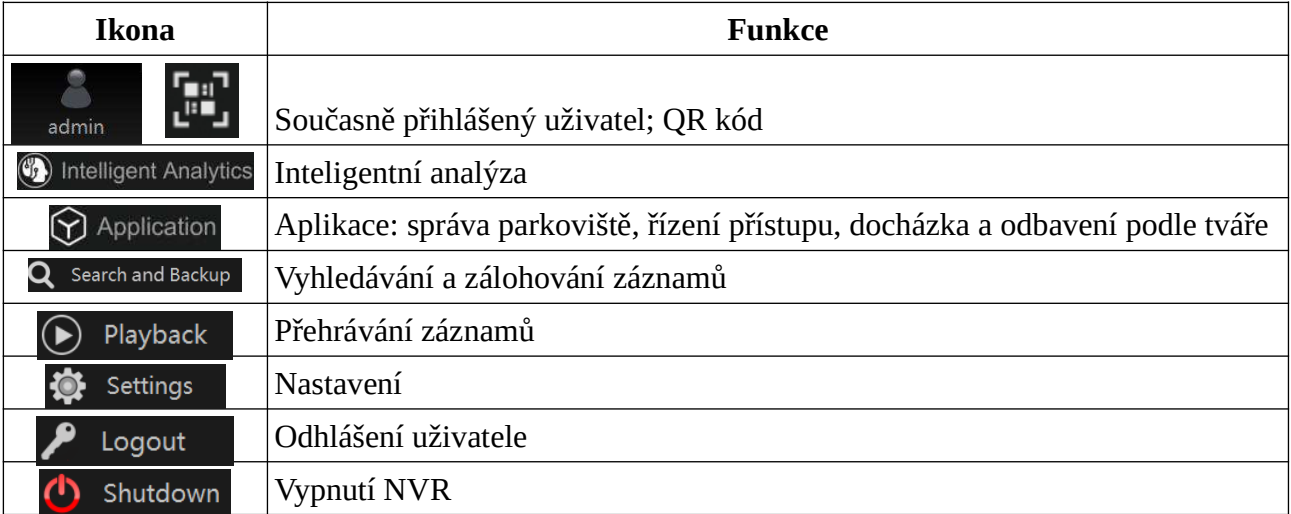

### **(3) Hlavní menu**

### **3.2.2 Nastavení**

Klikněte na **Start > Nastavení**.

Menu Nastavení obsahuje 7 modulů: Kamera, Záznam, AI/Událost, Disk, Síť, Účet a oprávnění a Systém.

### **3.2.3 Hlavní funkce**

### **Kamera**

Tento modul pokrývá Správu kamer, Nastavení obrazu, Detekce pohybu, PTZ, atd.

### **Záznam**

Tento modul pokrývá Parametry kódování, Plánovač záznamu, atd.

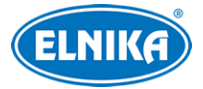

### **AI/Událost**

Tento modul pokrývá Chytré události, Kombinovaný alarm, Výjimky, Ovládání senzorového alarmu, alarmu detekce pohybu a alarmového výstupu, atd.

### **Disk**

Tento modul pokrývá Správu disků, Režim úložiště, Informace o discích, atd.

### **Síť**

Tento modul pokrývá TCP/IP, Port, PPPoE, DDNS, Email, Stav sítě, atd.

### **Účet a oprávnění**

Tento modul pokrývá Správu účtů, Správu oprávnění, atd.

### **Systém**

Tento modul pokrývá Základní nastavení, Informace o zařízení, Logy, Export a import nastavení, atd.

## **4 Správa kamer**

### **4.1 Přidání a úprava kamery**

### **4.1.1 Přidání kamery**

Před přidáváním kamer je nutné nastavit síťové parametry NVR (viz kapitola TCP/IP). Klikněte na **Start > Přidat kameru** nebo na + na pravém panelu pro přidání kamery.

### **Rychle přidat**

Zaškrtněte kamery, které chcete přidat, a klikněte na **Přidat**. Klikněte na tužku pro změnu síťových parametrů kamery. Pro aktualizaci seznamu zařízení v lokální síti klikněte na **Obnovit**. Pokud kamera není aktivována, zaškrtněte ji a klikněte na **Aktivovat**.

### **Přidat ručně**

Zadejte IP adresu/doménu (pro přepnutí na doménu klikněte na šipku dolů), port, uživatelské jméno, heslo a zvolte protokol. Pro otestování správnosti nastavení klikněte na **Test**. Pak klikněte na **Přidat** pro přidání kamery. Můžete zadat síťové parametry kamery před jejím přidáním. Pro smazání kamery klikněte na popelnici. Klikněte na **Heslo z výroby** pro nastavení výchozího uživatelského jména a hesla pro každou kameru.

### **Přidání rekordéru**

● Rychlé přidání: Zvolte vyhledaný DVR/NVR a klikněte na **Přidat**. Lze přidávat pouze zařízení v lokální síti.

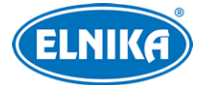

● Přidat ručně: Zadejte IP adresu/doménu a klikněte na **Test**. Pak klikněte na **OK** pro přidání zařízení.

**Poznámka:** IP kamery jiných DVR/NVR v lokální síti lze přidat pouze v případě, že NVR má volné kanály.

### **4.1.2 Úprava kamery**

Klikněte na **Start > Změnit kameru**. Pro zobrazení živého videa ve vyskakovacím okně klikněte na trojúhelník. Pro změnu nastavení kamery klikněte na tužku. Pro smazání kamery klikněte na popelnici. Pro změnu hesla klikněte na šipku dolů vedle **Změnit** a zvolte **Změnit heslo kamery**. zaškrtněte kameru, zadejte nové heslo a klikněte na **OK**. Kamera musí být online, aby bylo možné změnit její heslo. NVR podporuje hromadnou změnu hesel kamer. Pro aktualizaci firmwaru kamery klikněte na šipku nahoru. pro hromadnou aktualizaci klikněte na šipku dolů vedle **Aktualizovat** a zvolte **Hromadná aktualizace kamer**. Zvolte úložiště, vyberte aktualizační soubor a klikněte na **Aktualizovat**. Po dokončení aktualizace se kamera automaticky restartuje.

### **Poznámky:**

- Pokud NVR má PoE porty, IP kamera podporující PoE připojená k PoE portu se automaticky zobrazí v seznamu zařízení. U takové kamery se objeví předpona **[POEX]**, kde X je číslo PoE portu. Tato kamera nemůže být ručně smazána.
- IP kamera připojená přes soukromý protokol se automaticky zobrazí v seznamu zařízení.
- IP kamera se automaticky zobrazí v seznamu zařízení, pokud je splněna jedna z následujících podmínek.
	- ✔ IP kamera se nachází ve stejné podsíti jako interní Ethernetový port.
	- ✔ Kamera má dynamickou IP adresu.

### **4.2 Přidání a úprava kamerové skupiny**

### **4.2.1 Přidání kamerové skupiny**

Klikněte na **Start > Kamera > Přidat kamerovou skupinu**. Zde klikněte na **Přidat skupinu**, zadejte jméno skupiny a dobu prodlevy. Zaškrtněte kamery a klikněte na **Přidat**. Pro zobrazení přidaných kamer klikněte na šipku dolů na konci řádku. Kamerovou skupinu lze také přidat v živém videu. Klikněte na šipku dolů na pravém panelu a zvolte **Sekvence jednoho kanálu**. Zde klikněte na + pro přidání skupiny.

### **4.2.2 Úprava kamerové skupiny**

Klikněte na tužku pro změnu nastavení skupiny. Klikněte na popelnici pro smazání skupiny. Pro přidání kamer do skupiny klikněte na +.

### **4.2.3 IP mapování**

**Poznámka:** Tato funkce je podporována pouze některými modely.

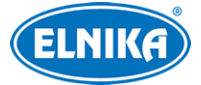

Klikněte na **Start > Kamera > IP plánování**. Tato funkce umožňuje vyhledávání DVR/NVR v lokální síti a přidávání jejich kamer. Tuto funkci lze využít pouze v případě, že NVR má volné kanály. Neaktivované kanály lze aktivovat v tomto rozhraní. Pro změnu parametrů vyhledaného DVR/NVR klikněte na Pro přidání IP kamery klikněte na šipku dolů vedle **Přidat**. Pro změnu síťového nastavení kamery klikněte na šipku dolů vedle **Změnit**.

## **5 Živé video**

### **5.1 Hlavní rozhraní**

Před zobrazením živého videa je nutné přidat kamery. Klikněte na **OSD** pro zobrazení/skrytí indikátorů záznamu. Indikátory jsou barevně rozlišené podle typu: zelená indikuje ruční záznam, modrá indikuje plánovaný záznam, červená indikuje senzorový alarm, žlutá indikuje detekci pohybu, zelenomodrá indikuje chytrý záznam, nebesky modrá indikuje AI záznam.

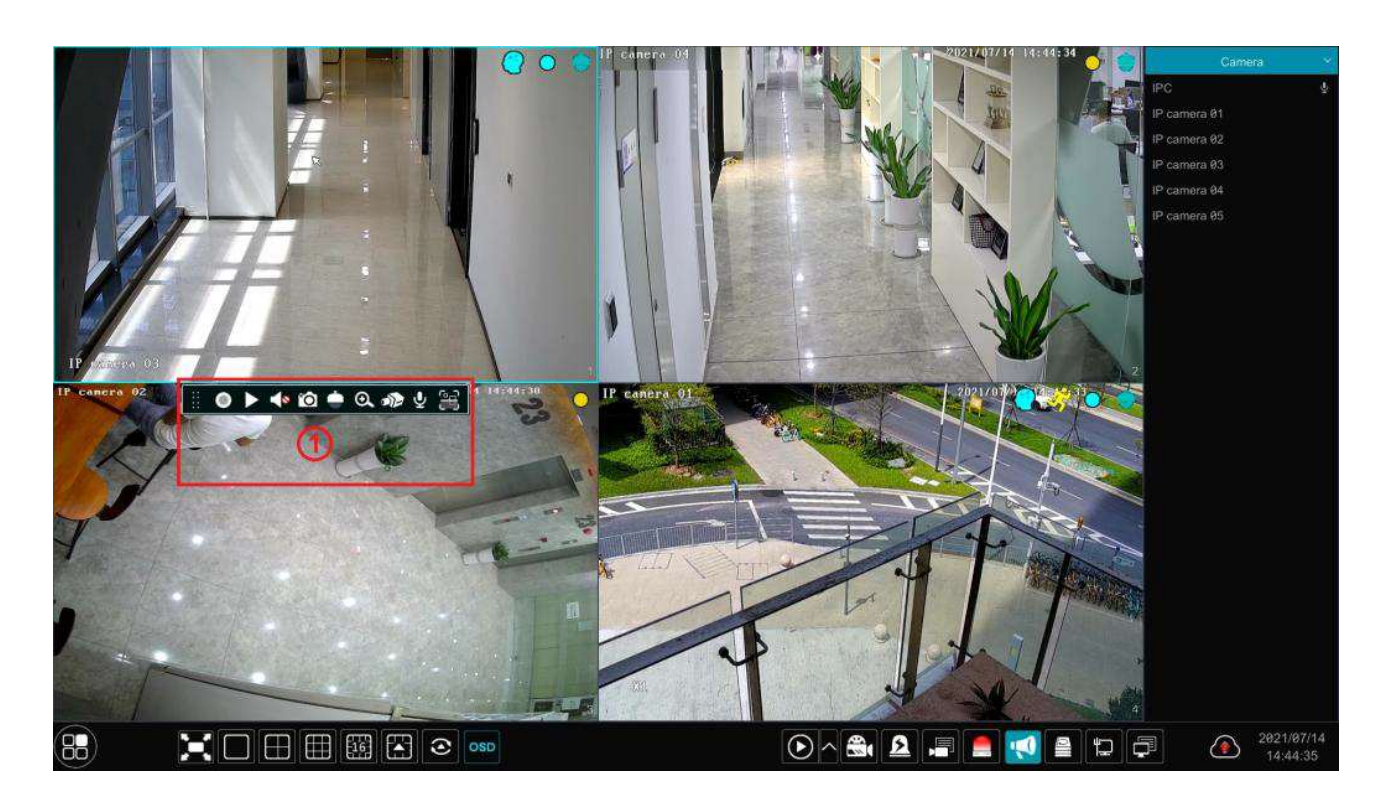

### Klikněte na okno kanálu pro zobrazení nástrojové lišty (1).

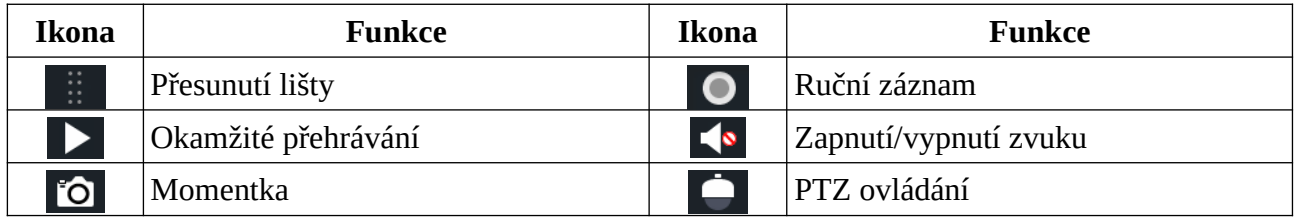

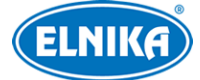

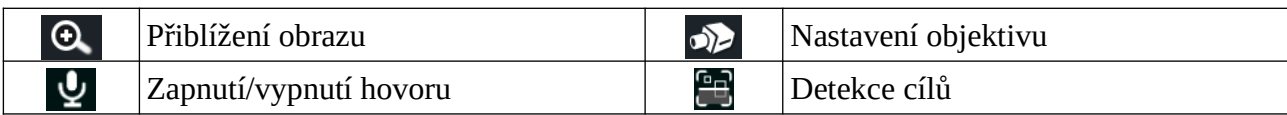

#### **Rychlé menu (pravé tlačítko myši)**

- Ruční záznam
- Okamžité přehrávání
- Zapnout/vypnout audio
- Původní proporce/Rozšířené okno
- Momentka
- PTZ ovládání
- $\bullet$  Zoom
- Start/zavření hovoru
- Detekce cílů
- Informace o kameře

#### **Zoom**

Tažením myši označte oblast, kterou chcete přiblížit. Míru přiblížení můžete měnit pomocí tlačítek +/-. Klikněte na **Zpět** pro návrat zpět.

### **5.2 Režim zobrazení**

### **5.2.1 Režim zobrazení**

Uživatel může vytvořit vlastní režim zobrazení a uložit ho pro rychlé vyvolání. Pro zobrazení vytvořených režimů klikněte na šipku dolů na pravém panelu a zvolte **Změnit režimy zobrazení**. Režim aktivujete dvojklikem na jeho jméno.

#### **Přidání režimu zobrazení**

### **Metoda 1:**

- 1) Klikněte na šipku dolů na pravém panelu a zvolte **Změnit režimy zobrazení**.
- 2) Klikněte na +, zadejte jméno režimu a zvolte počet kanálů na obrazovku.
- 3) Přiřaďte kamery k oknům podle potřeby.
- 4) Klikněte na disketu pro uložení režimu.

#### **Metoda 2:**

- 1) Klikněte na **Start > Nastavení > Systém** > **Základní > Nastavení výstupu**.
- 2) Dvojklikem přiřaďte kameru nebo skupinu ke zvolenému oknu.
- 3) Klikněte na hvězdu pro uložení současného režimu zobrazení.

#### **Změna režimu zobrazení**

Klikněte na šipku dolů na pravém panelu a zvolte **Změnit režimy zobrazení** a zvolte režim zobrazení. Pro změnu jména režimu klikněte na **I...** Pro smazání režimu klikněte na popelnici.

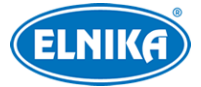

### **Vzor Chodba**

**Poznámka:** Tato funkce je podporována pouze některými modely.

Tento režim je určen pro dlouhé chodby. Tato funkce umožňuje směnit směr obrazu. Pro detailní nastavení viz manuál kamery.

### **Režim Rybí oko (Fisheye)**

**Poznámka:** Tato funkce je podporována pouze některými modely.

Zvolte režim zobrazení a režim instalace podle situace. Pro detailní nastavení viz manuál kamery. Pokud tato funkce není dostupná v NVR, lze ji nastavit webovém klientovi.

### **5.2.2 Rychlá sekvence**

Tuto funkci lze použít, pokud nebylo vytvořeno schéma. V živém videu klikněte na  $\odot$  Nastavte dobu prodlevy a klikněte na  $\bigodot$  Sekvenci lze pozastavit dvojklikem na okno. Opětovným dvojklikem ji opět spustíte. Pro vypnutí sekvence klikněte na

### **5.2.3 Sekvence kamerové skupiny**

Tuto funkci lze použít, pokud byla vytvořena alespoň jedna kamerová skupina.

- 1) V živém videu vyberte okno.
- 2) Dvojklikem k němu přiřaďte kamerovou skupinu na pravém panelu.

Ve zvoleném okně se pak budou postupně zobrazovat jednotlivé kamery ze skupiny. Pro vypnutí sekvence klikněte na okno pravým tlačítkem myši a zvolte **Zavřít prodlevu (Close Dwell)**.

Pro přidání skupiny klikněte na šipku dolů na pravém panelu a zvolte **Sekvence jednoho kanálu**. Klikněte na + pro přidání skupiny. Klikněte na tužku pro změnu jména skupiny nebo doby prodlevy. Klikněte na popelnici pro smazání skupiny.

### **5.2.4 Schéma**

Klikněte na **Start > Nastavení > Systém > Základní > Nastavení výstupu**.

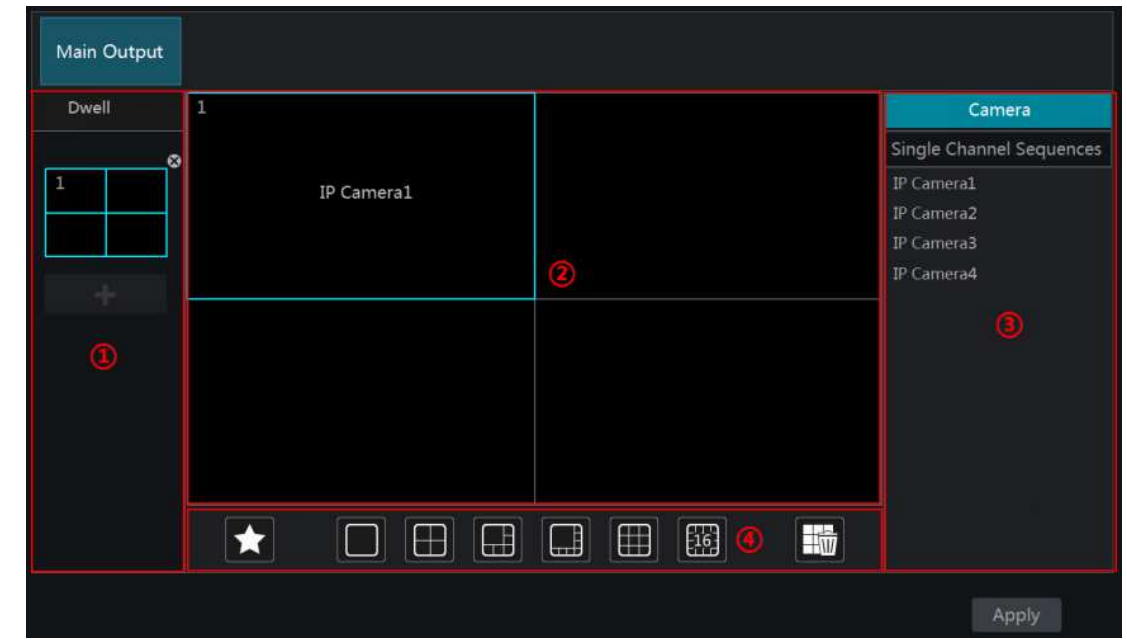

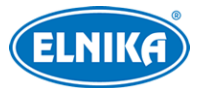

Na levém panelu (1) je zobrazen seznam schémat. V hlavní části rozhraní (2) jsou zobrazeny detaily zvoleného schématu. Na pravém panelu (3) jsou zobrazeny kamery a kamerové skupiny. Oblast 4 je nástrojová lišta.

### **Přidání schématu**

Klikněte na + na levém panelu. Pro smazání schématu klikněte na **X**.

### **Nastavení schématu**

- 1. Zvolte schéma na levém panelu. Pomocí nástrojové lišty zvolte režim zobrazení.
- 2. Zvolte okno a dvojklikem k němu přiřaďte kameru nebo skupinu z pravého panelu. Každá kamera se může ve schématu vyskytovat pouze jednou. Klikněte na **Smazat** pro odstranění jedné kamery ze schématu. Pro odstranění všech kamer klikněte na popelnici.
- 3. Klikněte na **Použít**.

### **Spuštění sekvence**

V živém videu klikněte na  $\odot$  Nastavte dobu prodlevy a klikněte na  $\odot$  Sekvenci lze pozastavit dvojklikem na okno. Opětovným dvojklikem ji opět spustíte. Pro vypnutí sekvence klikněte na

### **Poznámky:**

- Pokud NVR má sekundární video výstup, je možné nastavit sekvenci pro tento výstup. Klikněte na **Start > Nastavení > Systém > Základní > Nastavení výstupu > Sekundární výstup**. Zaškrtněte **Prodleva (Dwell)** a nastavte schéma (viz výše). Pokud není zaškrtnuta funkce **Prodleva**, lze použít rychlou sekvenci. Zvolte režim zobrazení, přiřaďte k oknům kamery/skupiny a klikněte na **Použít**.
- Pokud má NVR sekundární výstup a AI režim, při zapnutí AI režimu se sekundární výstup automaticky vypne. Pro zapnutí sekundárního výstupu klikněte na **Start > Nastavení > Systém > Nastavení výstupu**.

### **5.3 POS**

- 1) Klikněte na **Start > Nastavení > Základní > POS**.
- 2) Zaškrtněte **Povolit** a klikněte na **Nastavit** ve sloupci **Nastavení spojení**.
- 3) Zadejte IP adresu POS terminálu, který chcete přidat.
- 4) Zaškrtněte **POS Port** a zadejte adresu portu.
- 5) Zvolte POS protokol.
- 6) Zaškrtněte **Spustit kameru** a klikněte na **Nastavit** ve stejném sloupci pro spárování kamery s POS terminálem. Jeden terminál lze spárovat s více kamerami, ale kamera může být spárována pouze s jedním POS terminálem. Zaškrtněte kamery v levém sloupci a přesuňte je do pravého sloupce. Pro odebrání kamery ji zaškrtněte v pravém sloupci a přesuňte ji do levého sloupce.
- 7) Klikněte na **Nastavit** ve sloupci **Nastavení zobrazení**. Zde můžete nastavit pozici a barvu POS informací. Nastavte počáteční a koncový znak a dobu zobrazení informací. Pozici informací lze změnit přetažením. Nakonec klikněte na **OK**. Pro zvolení barvy klikněte na

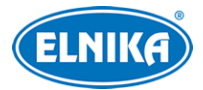

**Barva zobrazení** a zaškrtněte barvu podle potřeby. Je možné zaškrtnout více barev. Zde také můžete nastavit Metodu tisku a zapnout Zobrazení náhledu POS informací v živém videu.

- 8) Zvolte formát kódování podle potřeby.
- 9) Zvolte výrobce POS terminálu.
- 10) Klikněte na **Použít**.

### **5.4 Nastavení obrazu**

### **5.4.1 OSD**

Klikněte na **Start > Nastavení > Kamera > Obraz > OSD**. Zvolte kameru, zadejte jméno kamery (jméno kamery lze také změnit dvojklikem na kameru v seznamu v pravé části rozhraní), podle potře by zapněte nebo vypněte zobrazování času a jména kamery. Pokud je zobrazení zapnuté, danou položku lze přemístit přetažením. Můžete také nastavit formát času (24h/12h) a vodoznak. Pokud zapnete vodoznak, vyplňte Znak vodoznaku. Nakonec klikněte na **Použít** pro uložení nastavení.

### **5.4.2 Nastavení obrazu**

Klikněte na **Start > Nastavení > Kamera > Obraz > Nastavení obrazu**. Zvolte kameru, pak nastavte jas, kontrast, sytost a odstín. Klikněte na **Rozšířené** nebo na šipku dolů v seznamu kamer pro přepnutí na Úpravu obrazu. Pro obnovu továrního nastavení obrazu klikněte na **Výchozí**.

### **5.4.3 Nastavení masky**

Tato funkce umožňuje zakrýt část obrazu za účelem ochrany soukromí. Klikněte na **Nastavení > Kamera > Obraz > Nastavení masky**. Zvolte kameru a zapněte masku. Klikněte na **Kreslit** a tažením myši označte oblast, kterou chcete zamaskovat. Pro smazání masky klikněte na **Smazat**. Nakonec klikněte na **Použít** pro uložení nastavení.

### **5.4.4 Fisheye**

**Poznámka:** Tato funkce je podporována pouze některými modely.

Klikněte na **Nastavení > Kamera > Obraz > Rybí oko (Fisheye)**. Zde zvolte režim instalace a prohlížení.

### **5.4.5 Úprava obrazu**

V živém videu klikněte na kameru na nástrojové liště kanálu.

Zvolte kameru a klikněte na **Úprava obrazu**. Pro obnovení továrního nastavení klikněte na **Výchozí**.

**Poznámka:** Některé kamery se automaticky restartují po zapnutí funkce HWDR v NVR, pokud je změněno nastavení jedné z následujících funkcí: Režim expozice/závěrky, Režim zisku, Zisk, Vzor Chodba, Chytré IR. Po restartu bude funkce HWDR vypnutá.

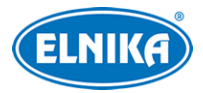

#### **Nastavení**

- **Jas:** úroveň jasu obrazu
- **Kontrast:** barevný rozdíl mezi nejsvětlejším a nejtmavším místem obrazu
- **Sytost:** míra čistoty barev; čím je tato hodnota vyšší, tím je obraz jasnější
- **Odstín:** podíl barevných složek v obraze
- **Ostrost:** rozlišení plochy obrazu a míra ostrosti krajů obrazu
- **WDR:** tato funkce zlepšuje kvalitu obrazu, pokud se v něm zároveň vyskytují velmi tmavá i velmi světlá místa
- **Redukce šumu:** redukce šumu (zrnění) v obraze; zvýšení této hodnoty posílí funkci, ale zároveň sníží celkové rozlišení obrazu
- **Vyvážení bílé:** tato funkce upraví teplotu barev podle prostředí
- **BLC:** kompenzace protisvětla
	- → **HLC**: tato funkce sníží celkový jas obrazu zamaskováním přesvětleného místa a redukcí korony
	- **→ BLC:** tato funkce upraví expozici scény tak, aby objekty v nejtmavší části obrazu byly jasně viditelné
- **Vzor Chodba:** režim pro dlouhé chodby; lze nastavit 0°, 90°, 180°, nebo 270°; tato funkce je podporována pouze některými kamerami
- **Zrcadlení obrazu:** tato funkce převrátí obraz horizontálně
- **Převrácení obrazu:** tato funkce převrátí obraz vertikálně
- **Režim vysokého FPS:** po zapnutí této funkce lze nastavit hlavní stream kamery na 1080P/720P při 50/60 fps; tato funkce je podporována pouze některými kamerami
- **Režim zisku:** lze nastavit Automatický, nebo Ruční; pokud zvolíte Ruční, můžete nastavit Zisk; čím je tato hodnota vyšší, tím je obraz jasnější
- **Infračervený režim:** lze zvolit Automatický, Vypnutý, nebo Zapnutý
- **Režim závěrky:** lze zvolit Automatický nebo Ruční; pokud zvolíte Ruční, můžete nastavit rychlost závěrky
- **Režim den & noc:** lze zvolit Automatický, Den, Noc, nebo Časování
- **Režim bílého světla:** lze zvolit Automatický, Ruční nebo Vypnuto; tato funkce je podporována pouze některými kamerami
- **EIS:** elektronická stabilizace obrazu; zapněte tuto funkci při otřesech; tato funkce je podporována pouze některými kamerami
- **Digitální zoom:** digitální přiblížení obrazu; tato funkce je podporována pouze některými PTZ kamerami
- **Režim doplňkového světla:** lze zvolit Bílé světlo, Infračervené světlo, nebo Chytré doplňkové světlo

**Poznámka:** Různé kamery mohou mít různá nastavení. Výše uvedené parametry jsou orientační.

### **Ovládání objektivu**

Zvolte kameru a klikněte na **Ovládání objektivu**. Můžete zvolit jeden ze dvou režimu nastavení: Ruční, nebo Automatický. U Ručního režimu můžete pomocí tlačítek + a - nastavit míru přiblížení

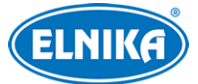

obrazu a ohniskovou vzdálenost. pro jednorázové zaostření klikněte na **Zaostření jednou klávesou**. V Automatickém režimu můžete zapnout Automatické zaostření při přepnutí den/noc a automatické zaostření v nastaveném intervalu.

**Poznámka:** Tato funkce je dostupná pouze u kamer s motorickým zoomem.

## **6 PTZ**

## **6.1 PTZ ovládání**

Klikněte na na spodní liště v živém videu.

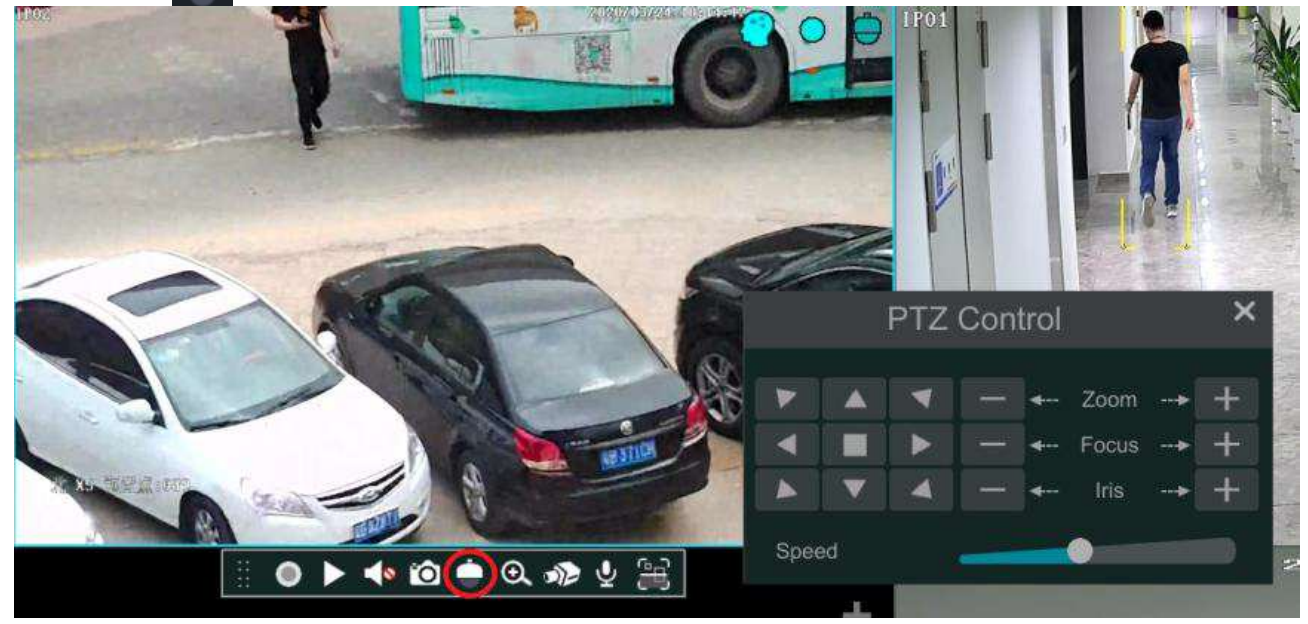

PTZ ovládání umožňuje natáčet kameru a měnit míru přiblížení obrazu, ohniskovou vzdálenost a míru otevření clony¨. Pro otevření PTZ panelu klikněte na okno PTZ kamery pravým tlačítkem myši a zvolte **PTZ ovládání**.

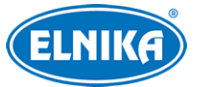

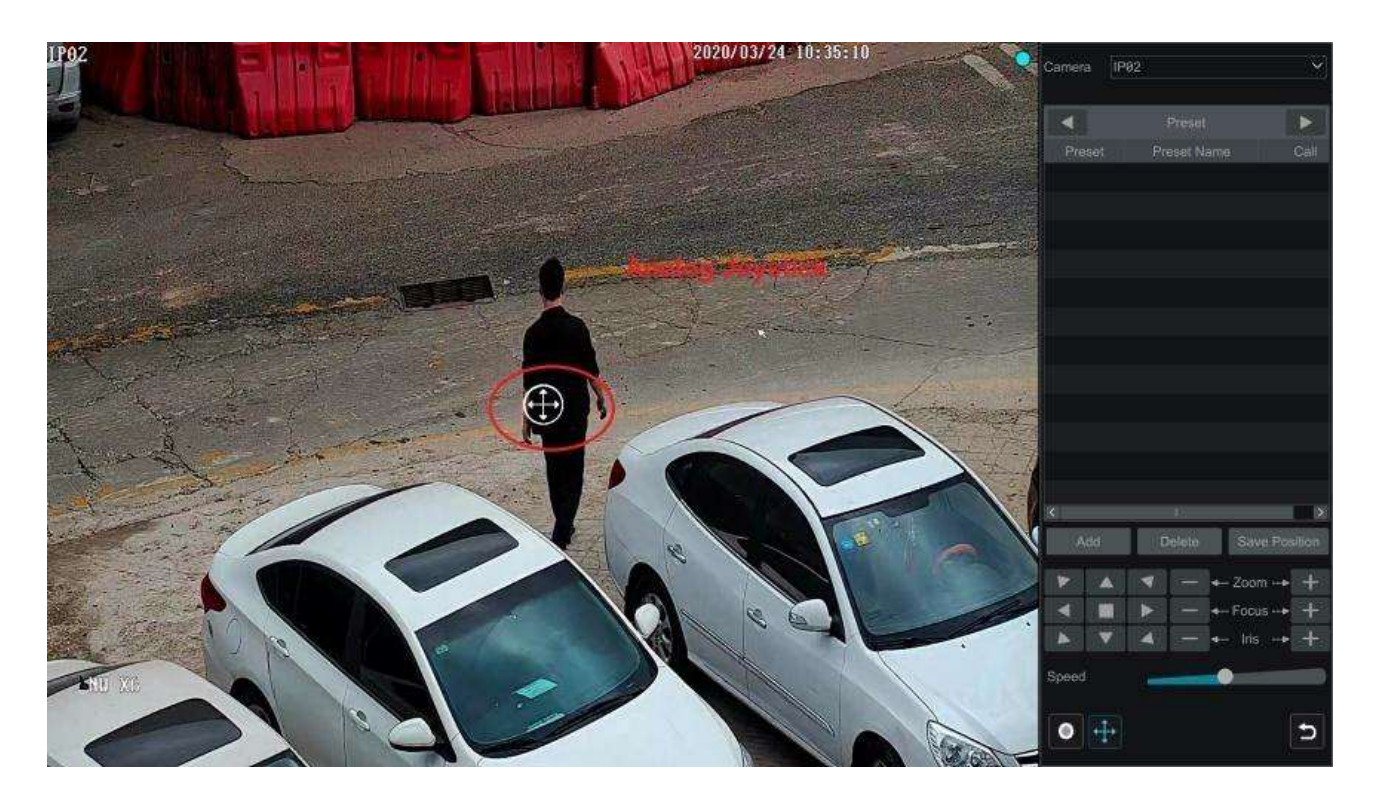

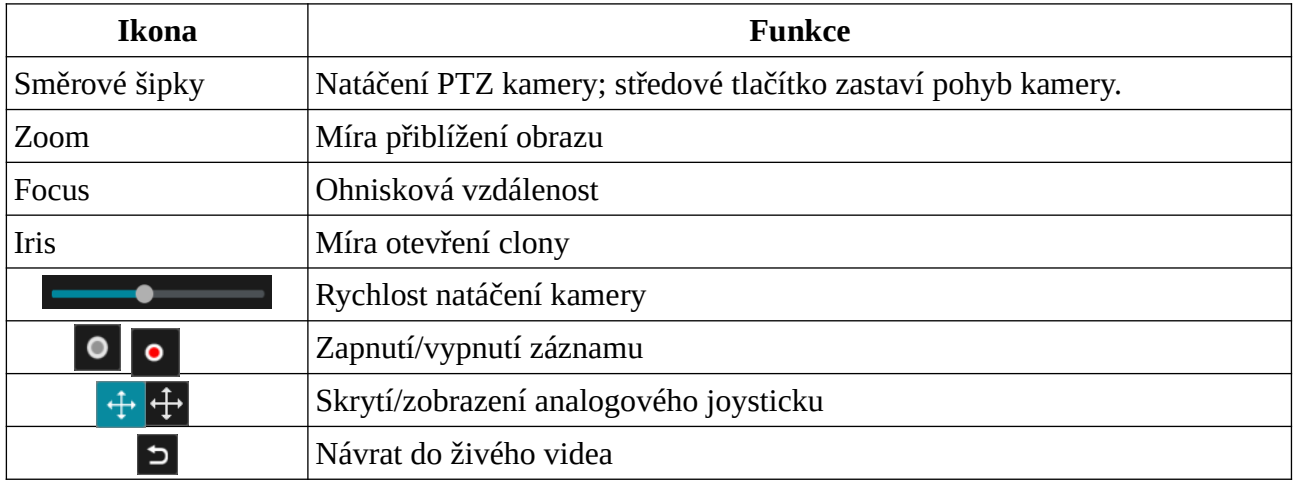

### **Analogový joystick**

Kameru lze natáčet vychýlením joysticku do požadované strany. Čím dále od středu joystick přesunete, tím rychleji se bude kamera natáčet. Při uvolnění joysticku se kamera přestane natáčet.

### **3D ovládání**

Po kliknutí na libovolný bod se obraz vycentruje na tento bod. Tažením myši doprava a dolů můžete obraz přiblížit (viz obrázek níže).

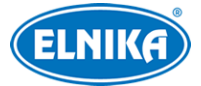

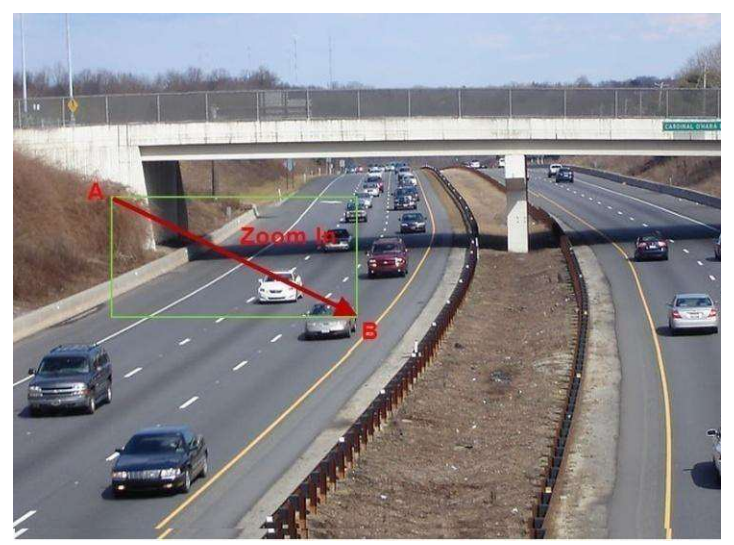

Tažením myši doleva a dolů můžete obraz oddálit (viz obrázek níže).

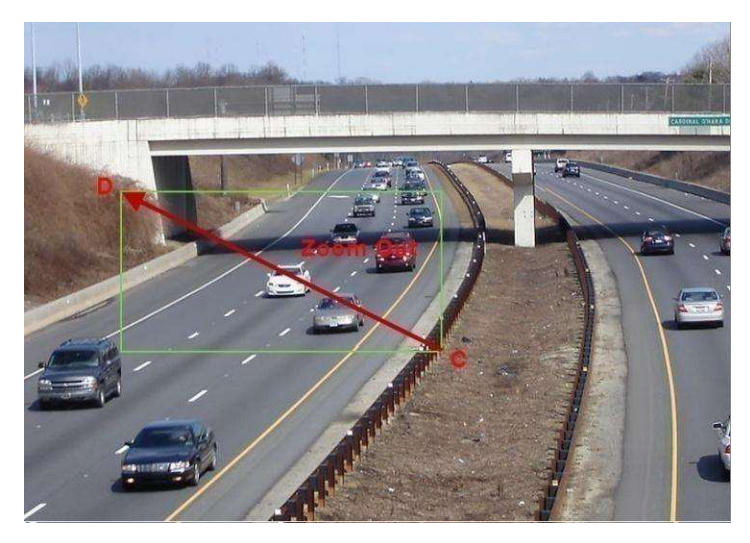

### **Pokročilé 3D ovládání**

Po dvojkliku na libovolný bod se obraz 2x přiblíží a vycentruje na daný bod. Podržte levé tlačítko myši pro přiblížení obrazu. Podržte pravé tlačítko myši pro oddálení obrazu. Míru přiblížení je také možné nastavit kolečkem myši.

### **Nastavení prepozic**

Klikněte na **Prepozice** pro přepnutí na nastavení prepozic. Zde klikněte na **Přidat**, zvolte číslo prepozice, zadejte její jméno a klikněte na **OK**. Lze uložit až 255 prepozic. Nastavte kameru do potřebné pozice a klikněte na **Uložit pozici**. Pro vyvolání prepozice klikněte na šipku. Pro smazání prepozice klikněte na **Smazat**.

### **Nastavení křižování**

Na pravém panelu klikněte na trojúhelník pro přepnutí na nastavení křižování. Zde klikněte na **Přidat** pro přidání křižování. Lze přidat až 8 křižování.

1) Zadejte jméno křižování a klikněte na **Přidat prepozici**.

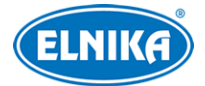

- 2) Zvolte jméno prepozice, zadejte dobu prodlevy, rychlost přechodu na prepozici a klikněte na **OK**.
- 3) Pro změnu nastavení prepozice klikněte na tužku. Pro smazání prepozice klikněte na popelnici. Pro smazání prepozice klikněte na popelnici.

Klikněte na trojúhelník pro spuštění křižování. Klikněte na čtverec pro zastavení křižování. Klikněte na **Smazat** pro smazání zvoleného křižování.

### **Skupina křižování**

Na pravém panelu klikněte na trojúhelník pro přepnutí na nastavení skupiny křižování. Klikněte na **Přidat** pro přidání skupiny křižování. Klikněte na **Přidat křižování** a zvolte jméno křižování. Klikněte na **Přehrát** pro přehrání křižování ve skupině v nastaveném pořadí.

#### **Trasování**

Na pravém panelu klikněte na trojúhelník pro přepnutí na nastavení trasování. Klikněte na **Přidat**, zadejte jméno trasování a klikněte na **OK**. Pak klikněte na **Start nahrávání** a nahrajte pohybový vzor. Klikněte na **Zastavit nahrávání** pro dokončení. Pro přehrání trasy klikněte na trojúhelník. Pro smazání trasování klikněte na popelnici.

### **6.2 Nastavení prepozic**

Klikněte na **Start > Nastavení > Kamera > PTZ > Prepozice**.

#### **Přidání prepozice**

Zvolte kameru a klikněte na **Přidat** nebo klikněte na šipku dolů pro rozbalení seznamu prepozic kamery, pak na +. Pro detailní nastavení viz výše.

#### **Úprava prepozice**

Zvolte kameru a prepozici. Pro změnu jména prepozice zadejte nové jméno a klikněte na disketu. Můžete také změnit polohu kamery, míru přiblížení, ohniskovou vzdálenost a míro otevření clony. Pak klikněte na **Uložit pozici** pro uložení nového nastavení.

#### **Smazání prepozice**

Zvolte kameru a prepozici, pak klikněte na **Smazat**.

### **6.3 Nastavení křižování**

Klikněte na **Start > Nastavení > Kamera > PTZ > Křižování**.

### **Přidání křižování**

Klikněte na šipku dolů pro rozbalení seznamu křižování kamery, pak klikněte na +. Pro detailní nastavení viz výše.

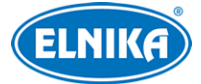

### **Úprava křižování**

Zvolte kameru a křižování. Pro změnu jména křižování zadejte nové jméno a klikněte na disketu. Pro přidání prepozice do křižování klikněte na **Přidat prepozici**. Pro úpravu nastavení prepozice klikněte na tužku. Pro smazání prepozice klikněte na popelnici. Pomocí šipek nahoru a dolů můžete měnit pořadí prepozic. Pro spuštění křižování klikněte na trojúhelník. Pro vypnutí křižování klikněte na čtverec.

### **Smazání křižování**

Klikněte na šipku dolů pro rozbalení seznamu křižování kamery. Křižování smažete kliknutím na **X**.

### **6.4 Nastavení skupiny křižování**

Klikněte na Klikněte na **Start > Nastavení > Kamera > PTZ > Skupina křižování**.

#### **Přidání skupiny křižování**

Klikněte na **Přidat křižování**, nebo klikněte na šipku dolů pro rozbalení menu kamery a pak na + pro přidání křižování. Pro spuštění skupinového křižování klikněte na **Přehrát**.

#### **Smazání křižování**

Klikněte na popelnici pro smazání křižování.

### **6.5 Nastavení trasování**

Klikněte na **Start > Nastavení > Kamera > PTZ > Trasování**.

#### **Záznam trasy**

Zvolte PTZ kameru a klikněte na **Přidat**, nebo na šipku dolů pro rozbalení menu kamery a pak na + pro přidání trasování. Po zadání jména trasování klikněte na **Start záznamu** pro nahrání pohybového vzoru. Pro ukončení nahrávání klikněte na **Zastavit záznam**.

#### **Přehrání trasy**

Pro přehrání trasy klikněte na trojúhelník. Pro ukončení klikněte na čtverec.

#### **Úprava trasování**

Zadejte nové jméno trasování a klikněte na disketu.

### **Smazání trasování**

Klikněte na popelnici pro smazání trasování. Také můžete přesunout kurzor na jméno trasování a kliknout na **X**.

### **6.6 Nastavení úloh**

Klikněte na **Start > Nastavení > Kamera > PTZ > Úloha**.

1) Zvolte PTZ kameru.

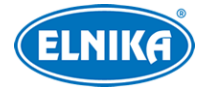

- 2) Zvolte funkci (prepozice, křižování, trasování, náhodný sken, atd).
- 3) Zvolte jméno funkce.
- 4) Zadejte časový úsek.
- 5) Klikněte na **Přidat** pro přidání úlohy.
- 6) Klikněte na šipku dolů pro rozbalení seznamu úloh. Klikněte na šipku dolů vedle **Povolit** pro aktivaci úlohy. Kamera bude poté provádět zadanou úlohu v nastaveném čase.

### **6.7 Chytré sledování**

**Poznámka:** Tato funkce je podporována pouze AI PTZ kamerami.

Tato funkce automaticky sleduje narušitele, dokud zůstává v oblasti detekce. Pokud narušitel opustí oblast detekce, kamera se vrátí do výchozí pozice.

- 1. Klikněte na **Nastavení > Kamera > Chytré sledování**.
- 2. Zvolte režim sledování a zadejte klidový čas.
	- ➔ **Priorita PTZ sledování:** pokud je chytré sledování aktivní, kameru nelze ručně ovládat
	- ➔ **Priorita ručního PTZ ovládání:** pokud je při sledování zadán příkaz, sledování se ukončí
	- ➔ **Klidový čas:** Pokud cíl opustí oblast detekce, po této době se kamera vrátí do výchozí pozice. Pokud tato funkce není zapnutá, kamera se vrátí do výchozí pozice za 5 sekund.
- 3. Klikněte na **Start > Nastavení > AI/Událost > AI událost**. Zde zvolte událost podle potřeby (například Narušení oblasti).
- 4. Zapněte událost, nastavte pravidlo a klikněte na **Zamčeno**. Toto tlačítko se poté změní na **Odemčeno** PTZ panel se odemkne. Nastavte oblast detekce pomocí směrových šipek, pak klikněte na **Odemčeno** pro zamčení PTZ panelu. Pokud PTZ panel není zamčený, chytré sledování nebude fungovat.
- 5. Klikněte na **Nakreslit oblast** a určete oblast detekce.
- 6. Nastavte cíl detekce.
- 7. Klikněte na **Použít** pro uložení nastavení.

**Poznámka:** Můžete také zaškrtnout alarmovou akci **Spustit sledování**.

## **7 Správa disků a záznamu**

## **7.1 Nastavení záznamu**

### **7.1.1 Režim záznamu**

Před použitím je nutné HDD zformátovat (viz Správa disků). Klikněte na **Start > Nastavení > Záznam > Nastavení režimu**. Můžete nastavit čas záznamu , pokud je záznam nastaven na **Ruční**. Pak klikněte na **Použít** pro uložení nastavení. V systému existují dva režimy záznamu: Automatický a Vlastní.

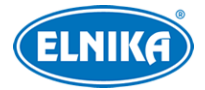

#### **Automatický záznam**

- **Detekce:** záznam se spustí při detekci pohybu
- **Senzor:** záznam se spustí při senzorovém alarmu
- **Detekce+senzor:** záznam se spustí při detekci pohybu nebo senzorovém alarmu
- **Vždy(24x7)+detekce:** záznam probíhá trvale, při detekci pohybu se spustí alarmový záznam
- **Vždy(24x7)+senzor:** záznam probíhá trvale, při senzorovém alarmu se spustí alarmový záznam
- **Vždy(24x7)+detekce+senzor:** záznam probíhá trvale; při detekci pohybu a senzorovém alarmu se spustí alarmový záznam
- **Vždy(24x7)+detekce+senzor+AI záznam:** záznam probíhá trvale; při detekci pohybu, senzorovém alarmu nebo chytré události se spustí alarmový záznam

Pro vytvoření vlastního automatického režimu klikněte na **Rozšířené**. Zde zaškrtněte typy záznamu podle potřeby a klikněte na **Přidat**. Zvolte jeden z režimů a zadejte parametry kódování.

- **Kódování videa:** lze nastavit H.265S, H.265+, H.265, nebo H.264 podle toho, co kamera podporuje.
- **Rozlišení:** čím vyšší je tato hodnota, tím je obraz ostřejší
- **FPS:** snímkování (počet snímků za sekundu); čím je tato hodnota vyšší, tím je video plynulejší
- **Typ datového toku:** lze zvolit CBR (konstantní datový tok), nebo VBR (proměnný datový tok)
- **Kvalita videa:** tento parametr lze nastavit, pokud je typ datového toku nastaven na VBR; čím vyšší je kvalita, tím vyšší bude datový tok
- **Maximální datový tok:** lze nastavit 32~10240 kb/s
- **GOP:** interval mezi skupinou snímků; pokud před kamerou není příliš mnoho pohybu, nastavení této hodnoty nad snímkování sníží datový tok; pokud je však před kamerou hodně pohybu nastavení příliš vysoké hodnoty může způsobit přeskakování snímků

### **Vlastní záznam**

Pokud zvolíte tento režim, je nutné ručně zapnout záznam u každé kamery. U každé kamery lze zapnout různé typy záznamu podle potřeby.

### **7.1.2 Plánovač**

### **Přidání časového plánu**

Klikněte na **Start > Nastavení > Záznam > Nastavení režimu**. Zvolte **Vlastní** a klikněte na **Správa plánovače**. V systému existují 3 výchozí plány: **24x7**, **24x5** a **24x2**. Plán **24x7** nelze upravit ani smazat. Klikněte na jméno plánu pro zobrazení detailů. Plánovač je rozdělen na 7 řádků (dnů v týdnu; první je neděle), každý řádek je dále rozdělen na 24 dílků (hodin). Modře zvýrazněná část indikuje záznam.

Klikněte na **Přidat** pro přidání časového plánu. Zadejte jméno plánu a čas, pak klikněte na **Přidat**. Také můžete nastavit denní a týdenní plán.

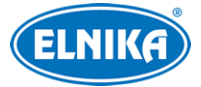

### **Denní plán**

Klikněte na bílou tužku a tažením myši po řádku označte časový úsek podle potřeby. Pro smazání klikněte na šedou gumu a tažením myši po řádku označte časový úsek podle potřeby. Časový úsek lze také zadat ručně. Klikněte na tužku, nebo gumu a pak na **Ruční**. Zadejte časový úsek a klikněte na **OK**. Pro označení celého dne klikněte na **Vše**. Pokud kliknete na **Obrátit**, záznam bude probíhat mimo označené oblasti. Klikněte na **Smazat vše** pro smazání celého řádku. Pro zkopírování nastavení na jiný den klikněte na **Zkopírovat do**. Zaškrtněte dny a klikněte na **OK**.

### **Týdenní plán**

Klikněte na tužku, nebo gumu, pak na **Ruční** na horní liště. Zaškrtněte dny, zadejte časový úsek a klikněte na **OK**. Pro označení všech dní klikněte na **Vše**. Pokud kliknete na **Obrátit**, záznam bude probíhat mimo označené oblasti. Klikněte na **Smazat vše** pro smazání všech řádků.

### **7.1.3 Rozšířené nastavení**

Klikněte na **Start > Nastavení > Záznam > Rozšířené**. Zde můžete podle potřeby zapnout nebo vypnout recyklaci záznamů při zaplnění disku, nastavit záznamový stream, dobu záznamu před alarmovou událostí a po ní a také dobu platnosti záznamů (starší záznamy budou automaticky smazány).

### **7.2 Parametry kódování**

Pokud zvolíte Vlastní režim záznamu, je nutné nastavit parametry kódování. **Klikněte na Start > Nastavení > Záznam > Parametry kódování**. Také si zde můžete prohlížet vedlejší stream kamer.

- **Kódování videa:** lze nastavit H.265S, H.265+, H.265, nebo H.264 podle toho, co kamera podporuje.
- **Rozlišení:** čím vyšší je tato hodnota, tím je obraz ostřejší
- **FPS:** snímkování (počet snímků za sekundu); čím je tato hodnota vyšší, tím je video plynulejší
- **Typ datového toku:** lze zvolit CBR (konstantní datový tok), nebo VBR (proměnný datový tok)
- **Kvalita videa:** tento parametr lze nastavit, pokud je typ datového toku nastaven na VBR; čím vyšší je kvalita, tím vyšší bude datový tok
- **Maximální datový tok:** lze nastavit 32~10240 kb/s
- **GOP:** interval mezi skupinou snímků; pokud před kamerou není příliš mnoho pohybu, nastavení této hodnoty nad snímkování sníží datový tok; pokud je však před kamerou hodně pohybu nastavení příliš vysoké hodnoty může způsobit přeskakování snímků

### **7.3 Režim záznamu**

### **7.3.1 Ruční záznam**

**Metoda 1:** Klikněte na filmovou kameru na spodní liště živého videa pro zapnutí záznamu kamer.

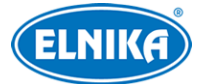

Metoda 2: Klikněte na okno kanálu a pak na O Také můžete kliknout na okno kanálu pravým tlačítkem myši a zvolit **Ruční záznam**.

**Poznámka:** Nejprve je nutné zapnout ruční záznam. Klikněte na **Start > Nastavení > Záznam > Nastavení režimu** a nastavte Režim záznamu na **Ruční**.

### **7.3.2 Plánovaný záznam**

Záznam bude probíhat podle nastaveného časového plánu (viz Plánovač).

### **7.3.3 Záznam při detekci pohybu**

- 1) Nastavte časový plán detekce pohybu.
- 2) Zapněte detekci pohybu a nastavte oblast u každé kamery.

### **7.3.4 Záznam při senzorovém alarmu**

- 1) Nastavte časový plán senzorového alarmu.
- 2) Zapněte senzorový alarm a nastavte typ senzoru (NO/NC) u každé kamery.

### **7.3.5 Záznam při chytré události**

- 1) Nastavte časový plán chytré události.
- 2) Zapněte chytrou událost a nastavte oblast detekce u každé kamery.

### **7.4 Disky**

### **7.4.1 Správa disků**

**Poznámka:** Některé modely podporují funkci Hot Swap. U těchto modelů lze odpojit a připojit HDD i pokud je NVR zapnuté.

Pokud je HDD v abnormálním stavu, příslušné hlášení se objeví na obrazovce (například Žádný disk, Pouze čtení, Nezformátován, HDD nedostupný, atd). U modelů s 8 a více disky je doporučeno používat disky s minimálně 7200 otáčkami za minutu a rozdělit kamery do různých diskových skupin nebo vytvořit diskové pole.

### **Správa disků**

Klikněte na **Start > Nastavení > Disk > Správa disku**. Zde si můžete ověřit počet disků, kapacity disků a sériová čísla. Klikněte na **Formátování** pro zformátování příslušného disku.

### **Zašifrování dat**

- 1) Klikněte na **Zašifrovat data**.
- 2) Zadejte uživatelské jméno a heslo. Účet musí mít oprávnění Správa disků.
- 3) Zaškrtněte disk, který chcete zašifrovat a zadejte heslo.

Po zašifrování disk nelze přečíst v jiném zařízení, dokud není odemčen.
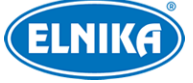

#### **Dešifrování dat**

- 1) Klikněte na **Změnit šifrování**.
- 2) Zadejte uživatelské jméno a heslo. Účet musí mít oprávnění Správa disků.
- 3) Zaškrtněte zašifrovaný disk a smažte heslo.
- 4) Klikněte na **Zavřít šifrování**.

#### **Odemčení disku**

Pokud je zašifrovaný disk umístěn do jiného NVR, je nutné ho odemknout. Zvolte tento disk, klikněte na **Odemknout** a zadejte heslo použité k zašifrování disku. Disk bude ve stavu **Pouze čtení**.

#### **RAID**

- 1) Klikněte na **Start > Nastavení > Disk > Režim disku**. Zde zaškrtněte **Povolit RAID**.
- 2) Klikněte na **Start > Nastavení > Disk > Fyzický disk**.
- 3) Klikněte na **Vytvořit pole** a zadejte uživatelské jméno a heslo (účet musí mít oprávnění Správa disků).
- 4) Zadejte jméno pole a zvolte typ pole (RAID0, RAID1, RAID5, RAID6, RAID10).
- 5) Zvolte fyzické disky. Pokud je například k dispozici 16 disků, zvolte 15 z nich, poslední disk bude záložní. Pokud je požadována vyšší bezpečnost dat, můžete snížit počet fyzických disků a zvýšit počet záložních disků.
- 6) Označte disky, které nejsou součástí pole, a klikněte na

#### **Rekonstrukce pole**

Pokud dojde k poškození jednoho z disků, indikátor na předním panelu zčervená a na obrazovce se objeví hlášení. Po výměně vadného disku je potřeba provést rekonstrukci pole. Klikněte na **Start > Nastavení > Disk > Pole**. Zde klikněte na soustředné kruhy a vyberte vyměněný disk.

**Poznámka:** Pokud nový disk byl součástí jiného diskového pole, je doporučeno ho instalovat po zapnutí zařízení. Po instalaci můžete disk označit jako záložní nebo ho přidat do pole. Pokud instalujete nový disk při vypnutém NVR, celé pole bude nedostupné. Pro vyřešení tohoto problému je nutné restartovat NVR.

### **7.4.2 Režim úložiště**

Klikněte na **Start > Nastavení > Disk > Režim úložiště**. Kamery a disky lze přiřazovat k různým skupinám podle potřeby. Nově přidané disky a kamery budou automaticky přiřazeny ke skupině 1. Disky a kamery z ostatních skupin lze smazat kliknutím na **X** (smazaný disk/kamera bude přiřazen ke skupině 1). Ke skupině lze přidat disky a kamery z jiných skupin. Označte skupinu a klikněte na +. Zvolte kamery a disky a klikněte na **Přidat**. Zvolené kamery a disky pak budou přesunuty do cílové skupiny. Disk/kamera může být pouze v jedné skupině.

Modely se 2 nebo 4 HDD mají navíc záložní skupinu nazvanou **BK**. Po přidání do této skupiny bude disk automaticky zformátován. Kamera může být současně v záložní skupině a jiné skupině.

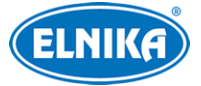

### **7.4.3 Informace o disku**

Klikněte na **Start > Nastavení > Disk > Prohlížení diskových informací**. Zde sik můžete ověřit informace o disku. Klikněte na **S.M.A.R.T. informace** pro zobrazení pracovního stavu disku. Klikněte na **Ověření zdravotního stavu** pro diagnostiku disku. Pro zobrazení záznamů o připojení a odpojení disků klikněte na **Start > Nastavení > Systém > Prohlížení logu**.

# **8 Přehrávání a zálohování záznamů**

## **8.1 Okamžité přehrávání**

Klikněte na trojúhelník na nástrojové liště kanálu pro přehrání záznamu. Také můžete kliknout na okno kanálu pravým tlačítkem myši a zvolit **Okamžité přehrávání**. Pro nastavení výchozího času přehrávání klikněte na šipku nahoru vedle trojúhelníku. Pomocí posuvníku můžete změnit čas přehrávání.

## **8.2 Přehrávání záznamů**

Klikněte na trojúhelník na spodní liště živého videa pro přepnutí na přehrávání záznamů. Pro nastavení výchozího času přehrávání klikněte na šipku nahoru vedle trojúhelníku.

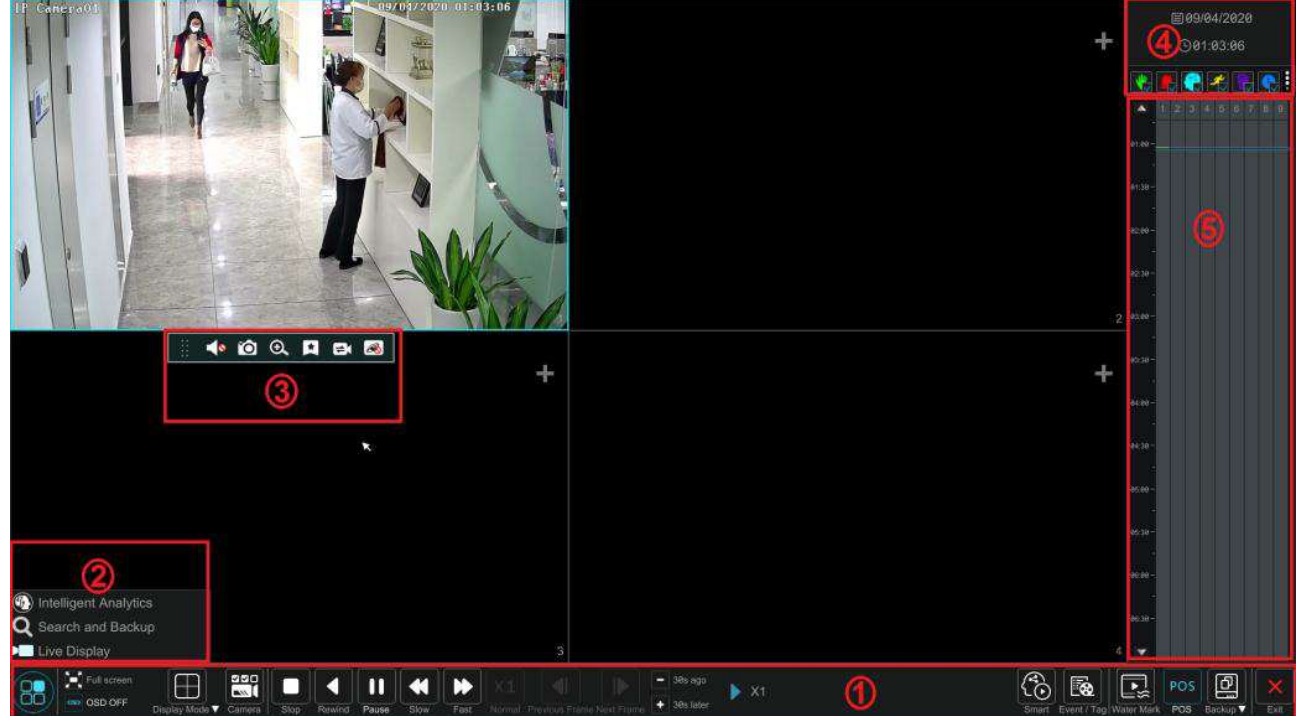

Na pravém panelu se zobrazují čísla kanálů a záznamy barevně odlišené podle typu. Lišta vedoucí kolmo přes ně indikuje čas přehrávání. Tuto lištu lze přemístit přetažením. Pro exportování záznamu označte jeho část tažením myši a klikněte na **Export**. Lze exportovat jeden nebo i více kanálů současně.

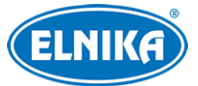

Přidané kamery budou automaticky přehrávat záznam. Pro přidání kamery klikněte na + v pravém, horním rohu okna. Zaškrtněte kamery a klikněte na **Přidat**. NVR podporuje synchronní přehrávání maximálně 16 kanálů.

#### **(1) Spodní lišta**

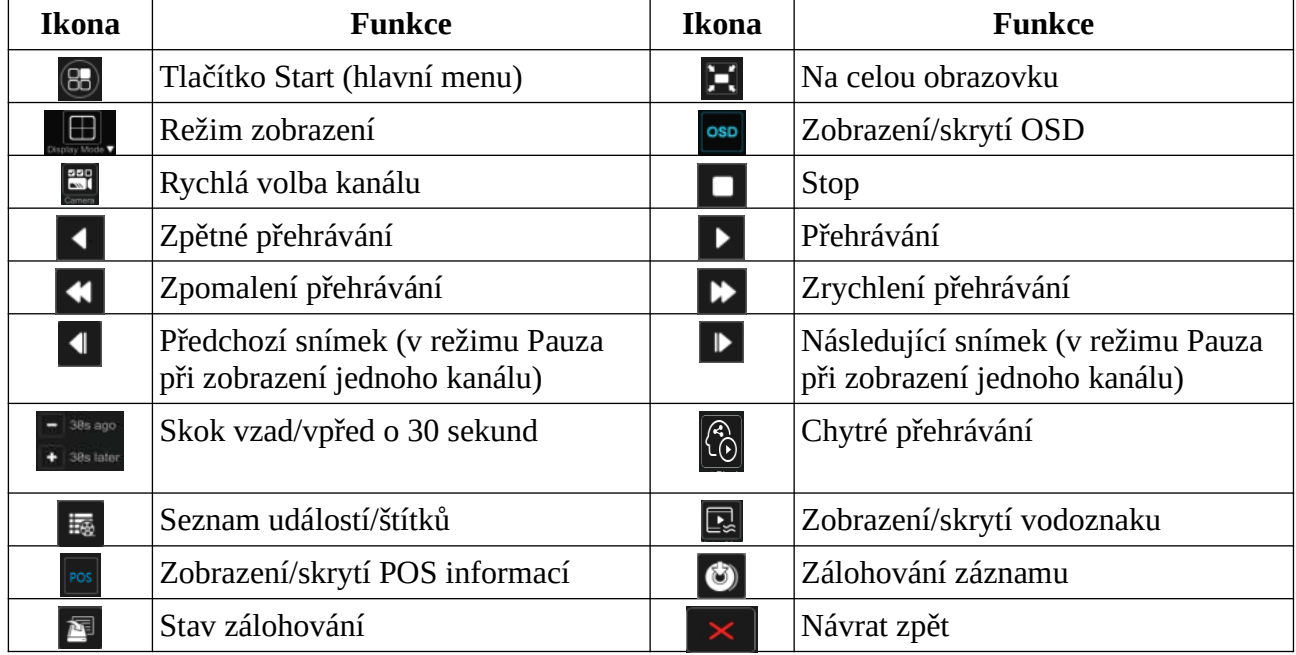

**Poznámka:** Některé modely nepodporují vyhledávání tváře a chytré přehrávání podle tváře.

#### **(2) Hlavní menu**

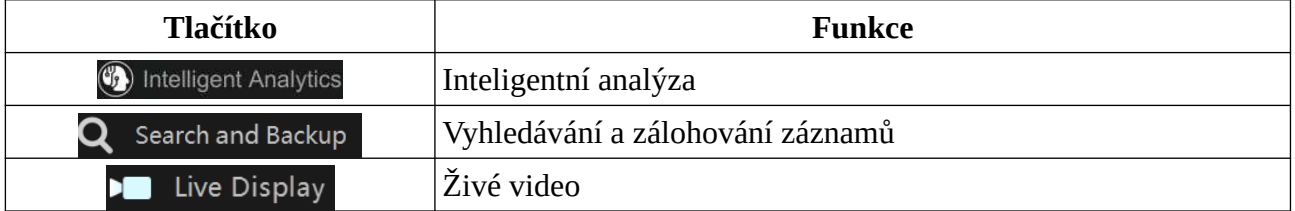

#### Klikněte na okno kanálu pro zobrazení nástrojové lišty (3).

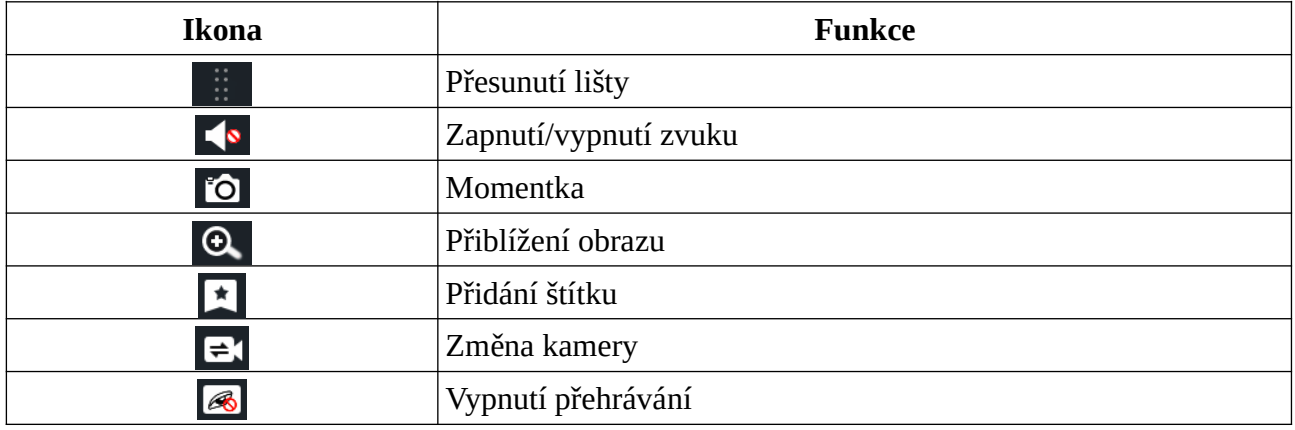

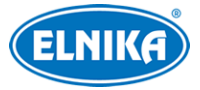

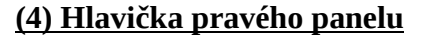

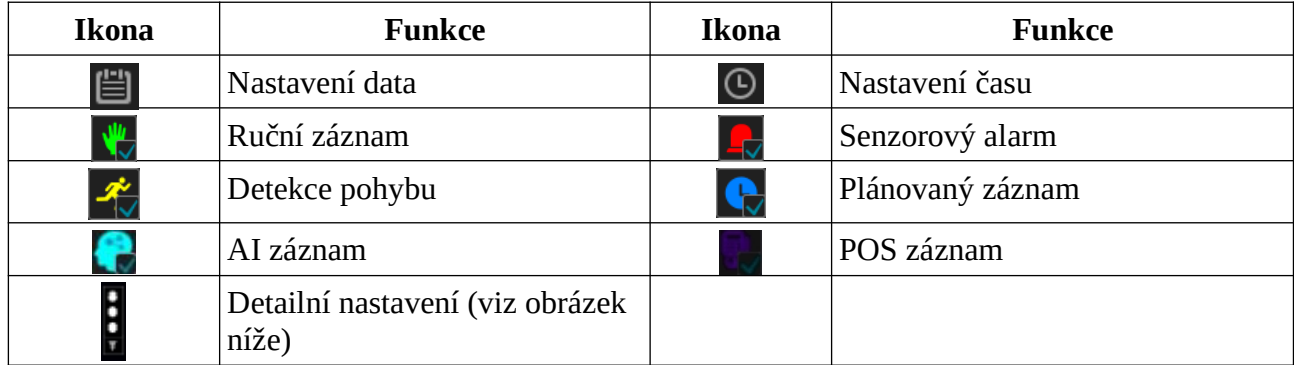

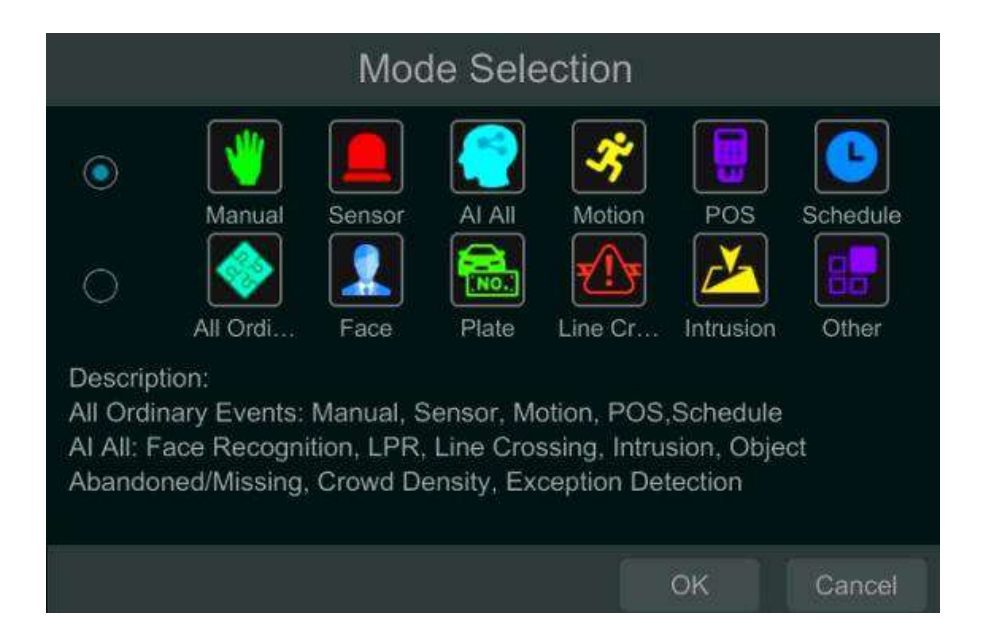

### **(5) Pravý panel**

Po přesunutí kurzoru na časovou osu se zobrazí nástrojová lišta. Klikněte na lupu se symbolem +/ pro zoom časové osy. Pro nastavení měřítka časové osy zpět na 24 hodin klikněte na **24**. Pro zobrazení času nad časovou osou klikněte na šipku nahoru. Pro zobrazení času pod časovou osou klikněte na šipku dolů. Záznamy jsou barevně rozlišené podle typu. Zelená indikuje ruční záznam, červená indikuje senzorový alarm, žlutá indikuje detekci pohybu, modrá indikuje plánovaný záznam, zelenomodrá indikuje chytrý záznam. Klikněte na časovou osu pro určení času přehrávání.

#### **Zálohování**

Vložte úložiště do USB slotu NVR. Tažením myši po časové ose označte úsek podle potřeby. Pak klikněte na označenou oblast pravým tlačítkem myši nebo klikněte na pro otevření informací o záloze. Pak klikněte na **Zálohovat**. Zvolte úložiště, umístění a formát zálohy a klikněte na **Zálohovat**. Formát zálohy může být Soukromý, AVI, nebo MP4. Můžete také podle potřeby zapnout nebo vypnout šifrování. Pokud zapnete šifrování, zadejte uživatelské jméno a heslo, pak klikněte na **OK**. Tyto údaje pak bude nutné zadat pro přehrání zálohy.

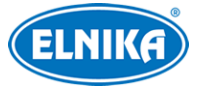

### **Smazání zálohy záložní diskové skupiny**

V rozhraní přehrávání záznamů klikněte na a vyberte záložní diskovou skupinu. Potom tažením myši označte záznamy, které chcete smazat. Klikněte na ně pravým tlačítkem myši a zvolte **Smazat**.

## **8.3 Chytré přehrávání**

V rozhraní přehrávání záznamů klikněte na

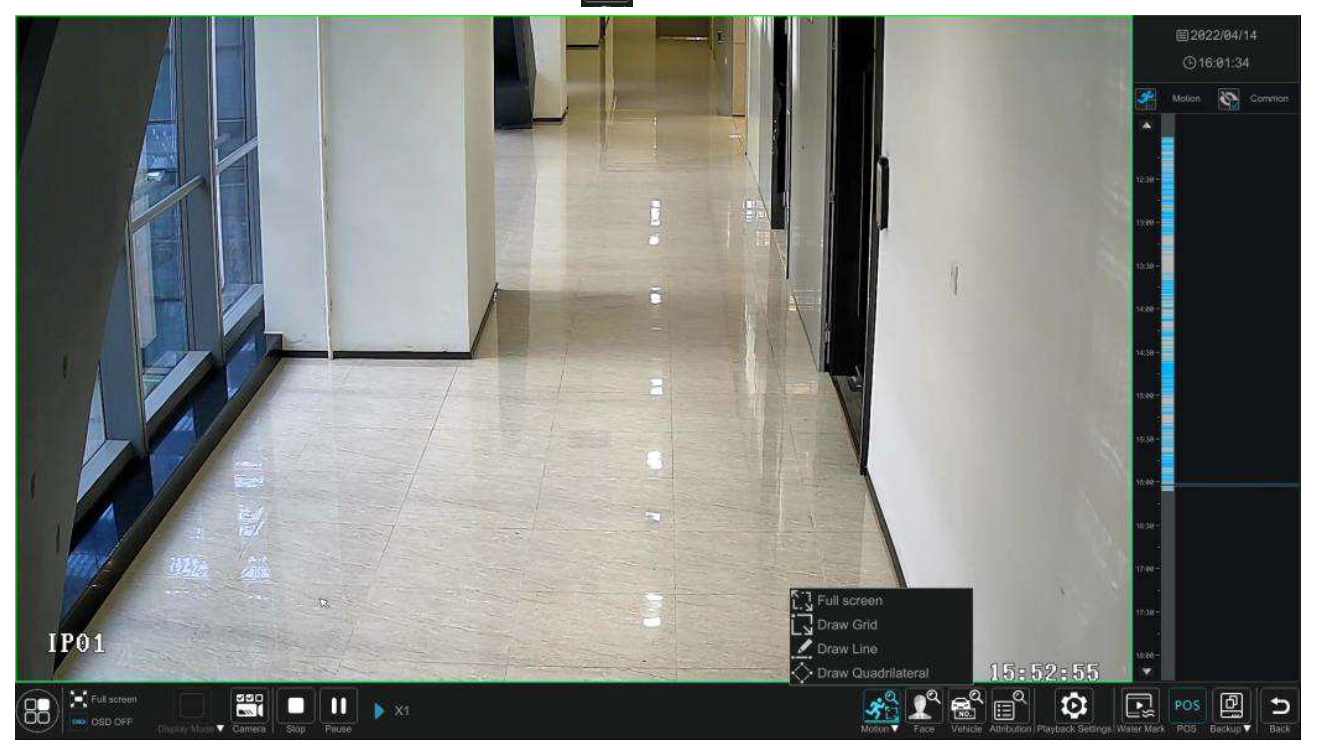

#### **Popis tlačítek**

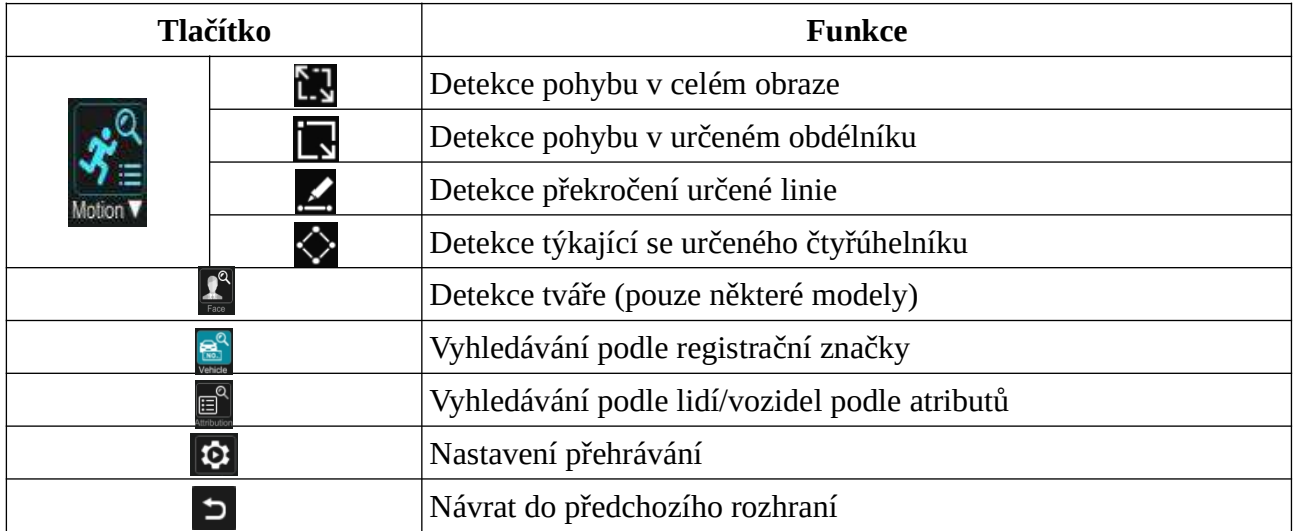

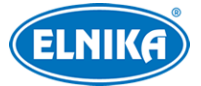

### **8.3.1 Nastavení chytrého přehrávání**

Klikněte na ozubené kolo pro přepnutí na nastavení. Zde můžete nastavit Rychlost přehrávání videa Detekce pohybu/tváře/vozidla a Rychlost přehrávání běžného videa. Můžete vypnout Běžné, takže se v rozhraní chytrého přehrávání budou zobrazovat pouze detekce pohybu, tváře a vozidel.

### **8.3.2 Chytré přehrávání na základě detekce pohybu**

#### **Obdélník**

Klikněte na a tažením myši vytvořte obdélník. Systém automaticky vyhledá záznamy týkající se vymezené oblasti. Zelenomodré úseky indikují chytrý záznam. Klikněte na takový úsek pro přehrání záznamu.

#### **Linie**

Klikněte na za tažením myši vytvořte linii. Systém automaticky vyhledá záznamy týkající se překročení dané linie. Zelenomodré úseky indikují chytrý záznam. Klikněte na takový úsek pro přehrání záznamu.

#### **Čtyřúhelník**

Klikněte na $\leftrightarrow$ a klikáním vytvořte čtyřúhelník. Systém automaticky vyhledá záznamy týkající se vymezené oblasti. Zelenomodré úseky indikují chytrý záznam. Klikněte na takový úsek pro přehrání záznamu.

### **8.3.3 Chytré přehrávání podle tváře**

Aby bylo možné využívat tuto funkci, Rozpoznání tváře musí být zapnuté.

- 1) V rozhraní chytrého přehrávání klikněte na  $\mathbb{R}^2$
- 2) Nastavte podobnost. Čím je toto číslo vyšší, tím menší bude přesnost vyhledávání a obráceně.
- 3) Zvolte cíle. Lze přidat cíle z nedávných, databáze tváří, galerie momentek nebo externího úložiště (viz níže).
- 4) Zvolte režim vyhledávání. Lze zvolit vyhledávání podle tváře, nebo vyhledávání podle skupiny. Pokud zvolíte vyhledávání podle skupiny, klikněte **Databáze > Více** pro zvolení skupiny. Klikněte na zvýrazněnou část časové osy pro přehrání záznamu. Můžete zaškrtnout **Tvář**, aby se zobrazovaly pouze záznamy týkající se detekce tváře.

### **8.3.4 Chytré přehrávání podle registrační značky**

Aby bylo tuto funkci možné využít, je nutné přidat IP kameru s funkcí Rozpoznání registrační značky a tuto funkci zapnout. Klikněte na

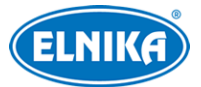

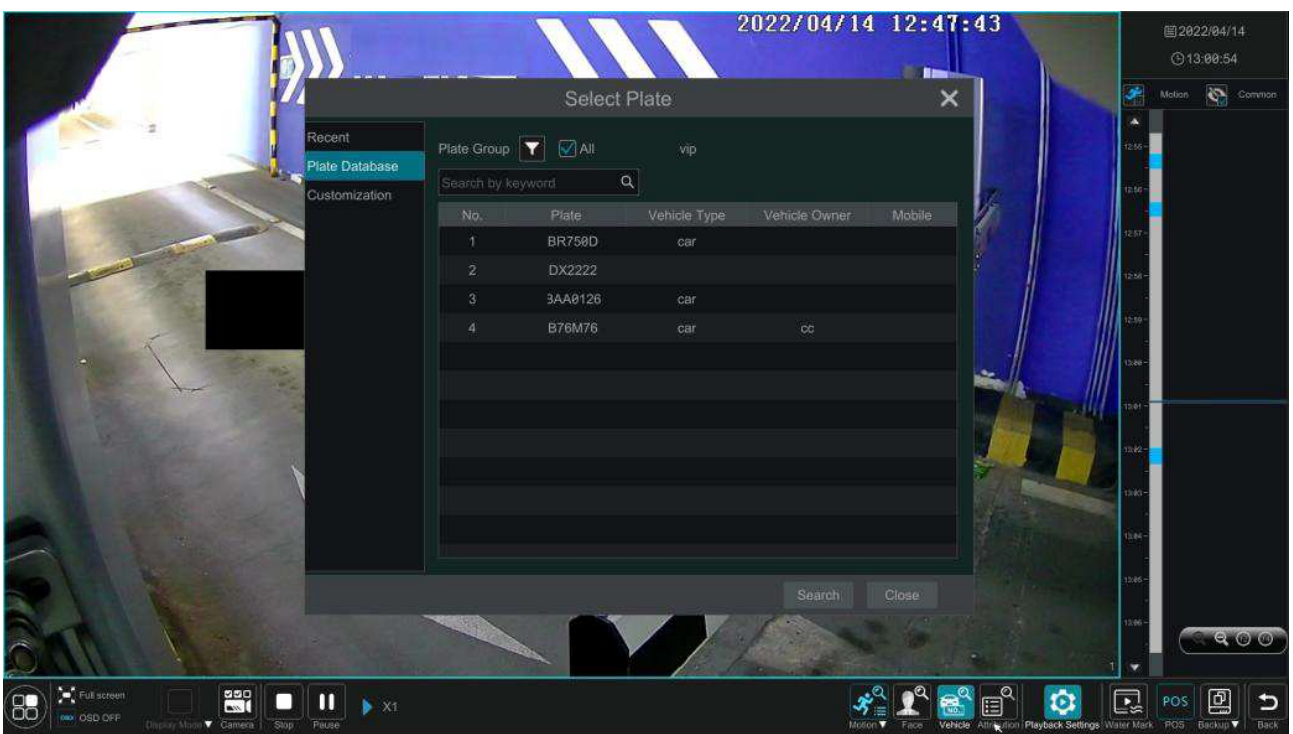

Zvolte značku z Nedávných, Databáze značek nebo Vlastní, pak klikněte na **Vyhledat** pro vyhledání záznamů. Níže uvádíme vyhledávání z databáze. Klikněte na bílý trychtýř pro zvolení skupiny. Zobrazí se všechny značky v této skupině. Pak klikněte na **Vyhledat**.

## **8.3.5 Chytré přehrávání podle atributů**

**Poznámka:** Aby bylo nutné tuto funkci použít, je nutné zapnout funkci Video metadata. Tato funkce je podporována pouze specifickými kamerami s nejnovějším firmwarem.

Klikněte na <sup>e p</sup>podle potřeby zvolte atributy pro vyhledání výsledků.

## **8.4 Vyhledávání, přehrávání a zálohování záznamů**

Záznamy lze zálohovat prostřednictvím rozhraní USB. Úložiště by mělo používat systém souborů FAT32.

### **8.4.1 Vyhledávání podle náhledu**

- 1) Klikněte na **Start > Vyhledávání a zálohování > Podle časově říznutého obrázku**. Existují dva režimy zobrazení: kamerový režim a časový režim. V časovém režimu lze zobrazit nejvýše 64 náhledů. Pokud je jich více, zobrazí se pouze jména kamer. Lze zobrazit nejvýše 196 jmen. Pokud je jich více, časový režim bude zablokován a bude možné použít pouze kamerový režim.
- 2) Zvolte kameru a klikněte na **Otevřít**.
- 3) Klikněte na náhled pro přehrání záznamu v malém okně na levém panelu.

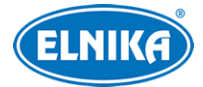

- 4) Zálohování: Tažením myši označte časový úsek podle potřeby a klikněte na **Zálohovat**. Zvolte úložiště, formát zálohy a umístění souboru, pak klikněte na **Zálohovat**. Pokud zvolíte Soukromý formát, zálohu bude možné přehrát pouze přehrávačem RPAS Player. Zkomprimovaný instalátor tohoto přehrávače bude přiložen k záloze.
- 5) Klikněte na **Přehrávání** pro přepnutí na přehrávání záznamů. Klikněte na **Zavřít** pro zavření rozhraní.

#### **Upřesnění vyhledávání**

Klikněte na **Rok**, **Měsíc**, **Den**, **Hodina**, nebo **Minuta** pro organizaci náhledů. V režimu Den lze listovat mezi dny pomocí šipek vlevo/vpravo. Také můžete kliknout na šipku vpravo vedle **Náhled kamery** pro zvolení režimu. Pro návrat zpět do předchozího rozhraní stiskněte pravé tlačítko myši.

### **8.4.2 Vyhledávání podle času**

- 1) Klikněte na **Start > Vyhledávání a zálohování > Podle času**.
- 2) Klikněte na + ve spodní části rozhraní pro přidání kamery. Lze přidat nejvýše 16 kamer. Pro změnu kamery klikněte na **Změnit**. Pro smazání kamery klikněte na **Smazat**.
- 3) Klikněte na okno kamery pro přehrání záznamu v malém okně na levé panelu. V levém horním rohu lze nastavit datum a typ událostí podle potřeby. Pro nastavení času také můžete kliknout na hodiny pod časovou osou.
- 4) Zálohování: Tažením myši označte časový úsek podle potřeby a klikněte na **Zálohovat**. Zvolte úložiště, formát zálohy a umístění souboru, pak klikněte na **Zálohovat**. Pokud zvolíte Soukromý formát, zálohu bude možné přehrát pouze přehrávačem RPAS Player. Zkomprimovaný instalátor tohoto přehrávače bude přiložen k záloze.
- 5) Klikněte na **Přehrávání** pro přepnutí na přehrávání záznamů. Klikněte na **Smazat** pro smazání záznamu.

## **8.4.3 Vyhledávání podle události**

- 1) Klikněte na **Start > Vyhledávání a zálohování > Podle události**.
- 2) Zaškrtněte události podle potřeby.
- 3) Klikněte na hodiny pro nastavení časového úseku. Pro nastavení cílů klikněte na bílý trychtýř. Můžete zvolit Člověk, Vozidlo nebo Žádné. Pokud zvolíte Člověk, systém vyhledá detekci pohybu lidí. Pokud zvolíte Vozidlo, systém vyhledá detekci pohybu vozidel. Třetí možnost vyhledá všechny události kromě detekce pohybu lidí a vozidel. **Poznámka:** Tato funkce je podporována pouze kamerami s klasifikací člověk/vozidlo.
- 4) Zaškrtněte kamery na levém panelu a klikněte na **Vyhledat**.
- 5) Klikněte na trojúhelník pro přehrání záznamu ve vyskakovacím okně. Pro zálohování záznamu klikněte na Pro hromadné zálohování zaškrtněte soubory a klikněte na **Zálohovat**.
- 6) Zaškrtněte soubor a klikněte na **Přehrávání** pro přehrání tohoto souboru v rozhraní přehrávání záznamů.

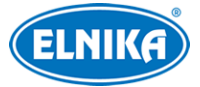

## **8.4.4 Vyhledávání podle štítků**

Tuto funkci lze použít v případě, že byl vytvořen alespoň jeden štítek. Klikněte na **Start > Přehrávání**. Zde klikněte na hvězdu ve spodní části okna kanálu pro přidání štítku označujícího specifický čas. Klikněte na **Start > Vyhledávání a zálohování > Podle štítku** pro přepnutí na správu štítků. Zde klikněte na trojúhelník pro přehrání záznamu. Klikněte na tužku pro změnu jména štítku. Klikněte na popelnici pro smazání štítku.

### **8.4.5 Vyhledávání momentek**

Klikněte na **Start > Vyhledávání a zálohování > Správa obrázků**.

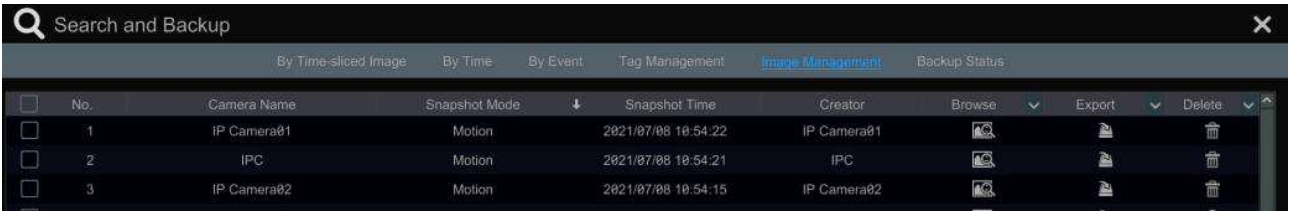

Klikněte na popelnici pro smazání momentky. Klikněte na Popro exportování momentky. Zvolte úložiště, umístění momentky a klikněte na **Uložit**. Pro přepnutí na prohlížení momentek klikněte na

#### **Prohlížení momentek**

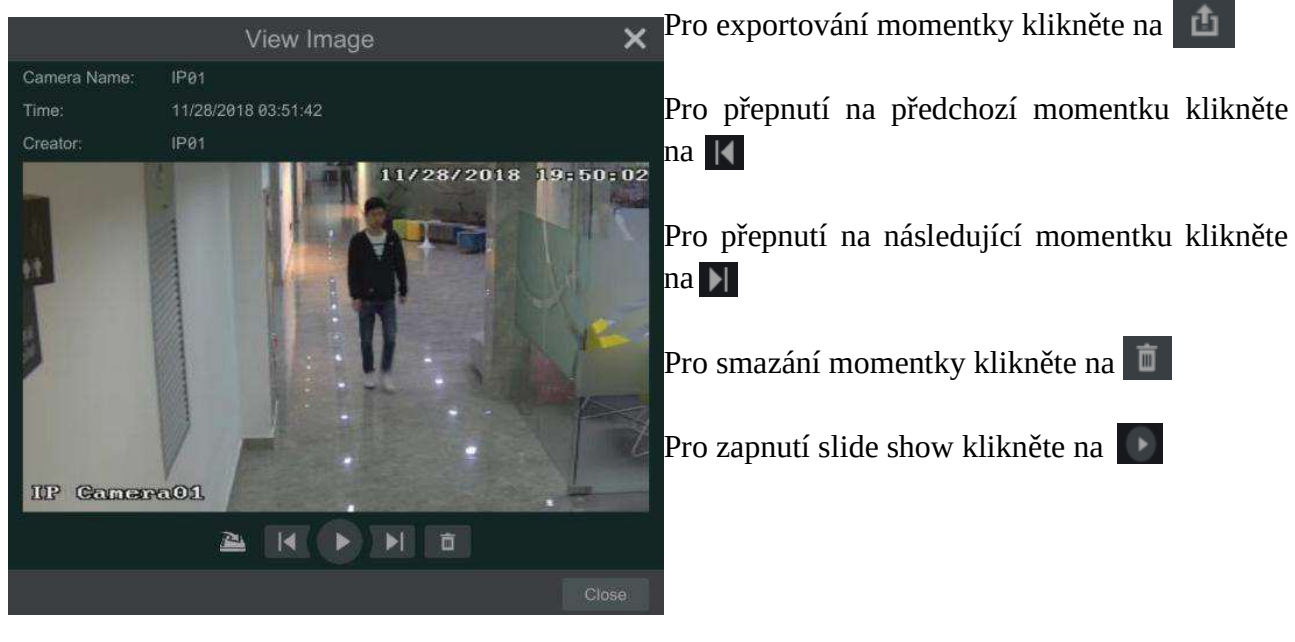

### **8.4.6 Stav zálohování**

Klikněte na **Start > Vyhledávání a zálohování > Stav zálohování** nebo na

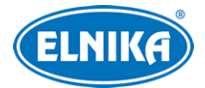

# **9 AI události**

## **9.1 Rozpoznání tváře**

**Poznámka:** Tuto funkci podporují pouze některé modely. Při prvním připojení postupujte následovně: nastavte Detekci tváře a alarmové akce > přidejte skupinu > přidejte tváře do skupiny > zapněte Úspěšné rozpoznání (nebo Cizinec) > nastavte alarmové akce.

## **9.1.1 Detekce tváře**

Tato funkce spustí alarm, pokud detekuje tvář.

- 1) Klikněte na **Start > Nastavení > AI/Událost > AI událost > Rozpoznání tváře > Detekce**.
- 2) Zvolte kameru, zaškrtněte **Povolit detekci kamerou** a nastavte trvání. **Poznámka:** Některé modely podporují detekci rekordérem. Pokud je však zapnutá detekce rekordérem u kamery bez AI, nelze současně zapnout detekci narušení oblasti člověkem/vozidlem a obráceně. Některé modely podporují klasifikaci typu událostí. U takového modelu je nutné zapnout tvářové události (**Start > Nastavení > AI/Událost > Povolit událost**).
- 3) Klikněte na **Spravovat** pro nastavení plánovače (viz kapitola Plánovač).
- 4) Nastavte interval mezi momentkami a celkový počet momentek v sérii.
- 5) Podle potřeby zapněte expozici tváře. Je doporučeno zapnout tuto funkci, pokud je osvětlení tváře nedostatečné. **Poznámka:** Pouze některé kamery podporují tuto funkci.
- 6) Tažením myši označte oblast detekce. Pro smazání oblasti klikněte na **Smazat**. Pak nastavte minimální a maximální velikost tváře (v procentech celkové plochy obrazu).
- 7) Zaškrtněte buď **Původní obrázek** (na SD kartu se uloží celá momentka), nebo **Cílový obrázek** (na SD kartu se uloží výřez cíle) podle potřeby.
- 8) Klikněte na **Použít** pro uložení nastavení.
- 9) Klikněte na **Režim spínače** pro nastavení alarmových akcí.
	- ➔ **Hlasová výzva:** Je nutné nahrát nejprve audio soubor (**Start > Nastavení > AI/Událost > Oznámení události > Audio**).
	- ➔ **Záznam:** Klikněte na **Nastavit**, zaškrtněte kamery v levém sloupci a přesuňte je do pravého sloupce. Pro smazání zaškrtněte kamery v pravém sloupci a přesuňte je do levého sloupce.
	- ➔ **Alarmový výstup:** Klikněte na **Nastavit** pro nastavení alarmového výstupu (viz kapitola Alarmový výstup).
	- **→ Prepozice:** Klikněte na šipku dolů a zvolte prepozici pro každou kameru (viz Nastavení prepozic).
	- ➔ **Momentka:** Syytém bude při alarmu pořizovat momentky podle nastavení.
	- **→ Push:** Systém bude při alarmu zasílat upozornění mobilnímu klientovi.
	- **→ Bzučák:** Při alarmu se zapne bzučák. Pro nastavení viz kapitola Bzučák.
	- ➔ **Vyskakovací video:** Systém při alarmu přehraje video ve vyskakovacím okně. Pro nastavení viz Zobrazení.
	- **→ Email:** Systém při alarmu zašle upozornění na přednastavený email. K upozornění bude přiložen snímek tváře a celá momentka. Pro nastavení viz kapitola Email.

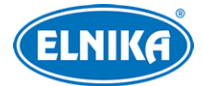

- ➔ **Audio kamery/Světlo kamery:** Tyto funkce jsou podporovány pouze některými kamerami. Pro nastavení viz kapitola Audio/Světlo.
- 10) Klikněte na **Použít** pro uložení nastavení.

### **9.1.2 Databáze tváří**

- 1) Klikněte na **Start > Nastavení > AI/Událost > AI událost > Rozpoznání tváře > Databáze tváří**. Zde klikněte na + nebo na **Přidat skupinu** pro přidání skupiny. Zadejte jméno skupiny a klikněte na **OK**.
- 2) Přidání tváří do skupiny: Zvolte seznam a klikněte na šipku dolů pro jeho rozbalení. Klikněte na **Přidat > Zvolit tvář** pro přidání tváře. Lze přidat tvář z galerie momentek nebo externího úložiště. Pak zadejte potřebné údaje (jméno, pohlaví, datum narození, místo narození, typ ID, ID, mobil, číslo, skupina a poznámka).
	- ➔ **Přidání tváří z galerie momentek:** Zadejte čas a klikněte na **Vyhledat**. Momentka se zelenou ikonu může být přidána do databáze.
	- ➔ **Přidání tváří z externího úložiště:** Uložte tváře na USB úložiště a toto úložiště vložte do příslušného slotu NVR. V rozhraní databáze tváří klikněte na šipku dolů pro rozbalení skupiny, klikněte na **Přidat** a zvolte **Externí tváře**. Tváře lze přidávat po jedné nebo hromadně. Pro hromadné přidávání tváří viz níže
		- a) Umístěte tváře s soubor s informacemi (.csv nebo .txt) do stejné složky.
		- b) Klikněte na **Vše**
		- c) Klikněte na **Úplný vstup**. **Poznámka:** velikost obrázků musí být maximálně 70 kB a formát musí být **.jpg** nebo **.jpeg**.

Po přidání tváře lze zobrazit detaily kliknutím na tvář.

**Export a import databáze:** Vložte úložiště do USB slotu NVR a klikněte na **Import a export**.

### **9.1.3 Rozpoznání tváří**

Po přidání tváří do databáze klikněte na **Rozpoznání tváře**.

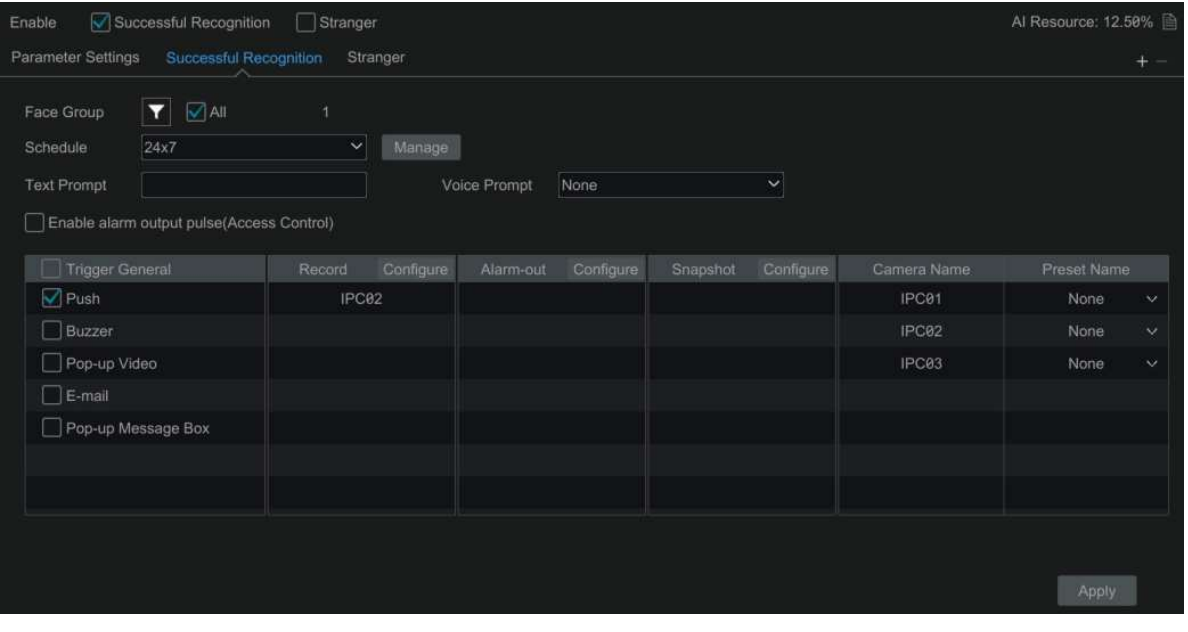

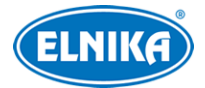

- 1) Zapněte **Úspěšné rozpoznání**, nebo **Cizinec**. Klikněte na **Nastavení parametrů** pro nastavení podobnosti. Pokud zaškrtnete **Zakázat živé zobrazení**, zachycené tváře se nebudou zobrazovat v živém videu.
- 2) Nastavte alarmové akce úspěšného rozpoznání.
	- a) Zvolte jednu nebo více skupin, pak klikněte na **Spravovat** pro nastavení časového plánu.
	- b) Nastavte textové a hlasové upozornění.
	- c) Zapněte výstupní pulz (pro řízení přístupu).
	- d) Nastavte alarmové akce podle potřeby (viz Detekce tváře).
	- **e)** Klikněte na **Použít**
- 3) Nastavte alarmové akce cizince.
	- a) Klikněte na **Spravovat** pro nastavení časového plánu.
	- b) Nastavte textové a hlasové upozornění.
	- c) Zapněte výstupní pulz (pro řízení přístupu).
	- d) Nastavte alarmové akce podle potřeby (viz Detekce tváře).
	- **e)** Klikněte na **Použít**
- 4) Klikněte na + pro přidání další úlohy. Pro smazání úlohy klikněte na -.

## **9.2 Rozpoznání registrační značky**

Aby bylo možné tuto funkci využít, je nutné přidat kameru s funkcí Rozpoznání registrační značky. Při prvním přihlášení proveďte následující kroky: zapněte a nastavte detekci registrační značky > přidejte skupinu > přidejte značky do skupiny > zapněte rozpoznání registrační značky > nastavte alarmové akce.

### **9.2.1 Detekce registrační značky**

Klikněte na **Start > AI/Událost > AI událost > LPR**. Zvolte kameru s funkcí Rozpoznání registrační značky a klikněte na **Detekce**.

- 1) Nastavte časový plán.
- **2)** Určete oblast detekce a podle potřeby zapněte expozici značky. Oblast detekce určíte tažením myši. Pro smazání oblasti klikněte na **Smazat**. Pak nastavte blokovanou oblast. Lze nastavit až 4 blokované oblasti. V těchto oblastech nebude probíhat detekce. Pro zobrazení všech oblastí klikněte na **Zobrazit všechny oblasti**. Pro smazání všech oblastí klikněte na **Smazat vše**
- 3) Zaškrtněte **Zachytit vozidlo s absencí značky** podle potřeby.
- 4) Nastavte minimální a maximální velikost značky (v procentech celkové plochy obrazu).
- 5) Pokud zaškrtnete **Zobrazit rozsah**, v obraze uvidíte minimální a maximální velikost značky.
- 6) Klikněte na **Rozšířené** pro nastavení režimu rozpoznání. Tato funkce je podporována pouze některými kamerami.

### **9.2.2 Databáze značek**

Klikněte na **Databáze značek**. Klikněte na + nebo **Přidat skupinu** pro přidání skupiny. Zadejte jméno skupiny a klikněte na **OK**.

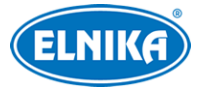

- 1) Klikněte na šipku dolů pro rozbalení skupiny, pak klikněte na **Přidat značku**.
- 2) Zadejte značku, typ vozidla a majitele vozidla.
- 3) Zadejte mobil a zvolte skupinu.
- 4) Klikněte na **OK**.

Pro úpravu přidané značky klikněte na tužku. Pro smazání značky klikněte na popelnici. Pro exportování nebo importování databáze klikněte na **Import a export**. Pro zobrazení detailního popisu importu a exportu klikněte na **Popis informací o značkách**.

### **9.2.3 Rozpoznání registrační značky**

- 1) Klikněte na **Rozpoznání** a zapněte **Úspěšné rozpoznání** nebo **Cizí značka**.
- 2) Nastavte alarmové akce úspěšného rozpoznání.
	- a) Zvolte jednu nebo více skupin, pak klikněte na **Spravovat** pro nastavení časového plánu.
	- b) Nastavte textové a hlasové upozornění.
	- c) Zapněte výstupní pulz (pro řízení přístupu).
	- d) Nastavte alarmové akce podle potřeby (viz Detekce tváře).
- 3) Nastavte alarmové akce cizí značky.
	- a) Klikněte na **Spravovat** pro nastavení časového plánu.
	- b) Nastavte textové a hlasové upozornění.
	- c) Zapněte výstupní pulz (pro řízení přístupu).
	- d) Nastavte alarmové akce podle potřeby (viz Detekce tváře).

### **9.3 Detekce perimetru**

#### **Poznámky:**

- 1. Některé modely podporují detekci perimetru (překročení linie, narušení oblasti, vstup do oblasti, opuštění oblasti) rekordérem. U těchto modelů mohou být výše zmíněné funkce použity i u kamer bez funkce AI. Pokud je však zapnutá detekce rekordérem (u kamer bez AI), nelze současně zapnout detekci tváře a obráceně.
- 2. Některé modely podporují klasifikaci událostí. V takovém případě je potřeba zvolit chytré události (**Start > Nastavení > AI/Událost > Povolit událost**).

### **9.3.1 Překročení linie**

Tato funkce spustí alarm, pokud cíl překročí přednastavenou linii.

- 1) Klikněte na **Start > Nastavení > AI/Událost > AI událost > Detekce perimetru > Překročení linie**.
- 2) Zvolte kameru, zapněte detekci kamerou a nastavte trvání. **Poznámka:** Některé modely podporují detekci rekordérem.
- 3) Nastavte časový plán detekce.
- 4) Nastavte povolený směr průchodu.
	- **→ A <-> B:** alarm se spustí při průchodu oběma směry
	- ➔ **A -> B:** alarm se spustí při průchodu z A do B

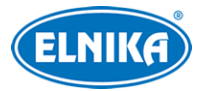

**→ A <- B:** alarm se spustí při průchodu z B do A

- 5) Tažením myši vytvořte linii. Pro smazání linie klikněte na **Smazat**.
- 6) Klikněte na **Zobrazit rozsah** a zvolte cíl. Můžete zadat minimální/maximální velikost přímo nebo přetažením rohu obdélníku. **Poznámka:** Pouze některé kamery podporují nastavení velikosti cíle.
- 7) Klikněte na **Cíl detekce**, pak zvolte cíl detekce a citlivost. Jako cíl detekce můžete zvolit Člověk, Motorové vozidlo a Nemotorové vozidlo. Pouze některé kamery podporují klasifikaci člověk/vozidlo.
- 8) Klikněte na **Rozšířené**. Zde zvolte **Uložit původní obrázek** (na SD kartu se uloží celá momentka), nebo **Uložit cílový obrázek** (na SD kartu se uloží výřez cíle) podle potřeby. Pouze některé kamery podporují tuto funkci.
- 9) Klikněte na **Režim spínače** a nastavte alarmové akce (viz Detekce tváře).
- 10)Klikněte na **Použít** pro uložení nastavení.

### **9.3.2 Narušení oblasti**

Tato funkce spustí alarm, pokud cíl vnikne do oblasti detekce.

- 1) Klikněte na **Start > Nastavení > AI/Událost > AI událost > Detekce perimetru > Narušení oblasti**.
- 2) Zvolte kameru, zapněte detekci kamerou a nastavte trvání. **Poznámka:** Některé modely podporují detekci rekordérem.
- 3) Nastavte časový plán detekce.
- 4) Zvolte číslo oblasti (1~4).
- 5) Klikáním vytvořte uzavřenou oblast. Pro smazání oblasti klikněte na **Smazat**.
- 6) Klikněte na **Zobrazit rozsah** a zvolte cíl. Můžete zadat minimální/maximální velikost přímo nebo přetažením rohu obdélníku. **Poznámka:** Pouze některé kamery podporují nastavení velikosti cíle.
- 7) Klikněte na **Cíl detekce**, pak zvolte cíl detekce a citlivost. Jako cíl detekce můžete zvolit Člověk, Motorové vozidlo a Nemotorové vozidlo. Pouze některé kamery podporují klasifikaci člověk/vozidlo.
- 8) Klikněte na **Režim spínače** a nastavte alarmové akce (viz Detekce tváře).
- 9) Klikněte na **Zkopírovat do** pro zkopírování nastavení na jiné kamery.
- 10) Klikněte na **Použít** pro uložení nastavení.

## **9.3.3 Vstup do oblasti**

Tato funkce spustí alarm, pokud cíl vstoupí do oblasti detekce. Klikněte na **Start > Nastavení > AI/Událost > AI událost > Detekce perimetru > Vstup do oblasti**. Pro nastavení viz Narušení oblasti.

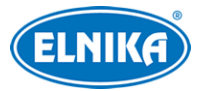

### **9.3.4 Opuštění oblasti**

Tato funkce spustí alarm, pokud cíl opustí oblast detekce. Klikněte na **Start > Nastavení > AI/Událost > AI událost > Detekce perimetru > Opuštěn oblasti**. Pro nastavení viz Narušení oblasti.

## **9.4 Detekce opuštěného/chybějícího objektu**

- 1) Klikněte na **Start > Nastavení > AI/Událost > AI událost > Více > Detekce opuštěného/chybějícího objektu**.
- 2) Nastavte časový plán detekce.
- 3) Zvolte kameru, zapněte detekci objektů, nastavte trvání a typ detekce. ➔ **Opuštěný objekt:** alarm se spustí, pokud se v oblasti detekce objeví objekt ➔ **Chybějící objekt:** alarm se spustí, pokud z oblasti detekce zmizí objekt
- 4) Zvolte jméno oblasti a číslo oblasti (1~4).
- 5) Klikáním vytvořte uzavřenou oblast. Pro smazání oblasti klikněte na **Smazat**.
- 6) Klikněte na **Režim spínače** a nastavte alarmové akce podle potřeby (viz Detekce tváře).
- 7) Klikněte na **Použít** pro uložení nastavení.

## **9.5 Detekce tvorby davu**

**Poznámka:** Tuto funkci podporují pouze některé IP kamery.

Tato funkce spustí alarm, pokud hustota davu přesáhne prahovou hodnotu.

- 1) Klikněte na **Start > Nastavení > AI/Událost > AI událost > Více > Hustota davu**.
- 2) Zvolte kameru, zapněte detekci, nastavte trvání, časový plán, frekvenci ověření a alarmový práh.
- 3) Tažením myši označte oblast detekce. Pro smazání oblasti klikněte na **Smazat**.
- 4) Klikněte na maják pro nastavení alarmových akcí (viz Detekce tváře).
- 5) Klikněte na **Použít** pro uložení nastavení.

## **9.6 Počítání cílů**

**Poznámka:** Tato funkce je podporována pouze některými IP kamerami.

### **Počítání překročení linie**

- 1) Klikněte na **Start > Nastavení > AI/Událost > AI událost > Více > Počítání cílů**.
- 2) Zaškrtněte **Povolit**.
- 3) Nastavte časový plán detekce.
- 4) Tažením myši vytvořte linii. Pro smazání linie klikněte na **Smazat**. Také můžete určit směr příchodu.
- 5) Pro zobrazení statistických informací v živém videu zaškrtněte **Zobrazit OSD**.

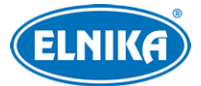

- 6) Klikněte na **Zobrazit rozsah** a zvolte cíl. Můžete zadat minimální/maximální velikost přímo nebo přetažením rohu obdélníku. **Poznámka:** Pouze některé kamery podporují nastavení velikosti cíle.
- 7) Klikněte na **Cíl detekce**, pak zvolte cíl detekce a citlivost. Jako cíl detekce můžete zvolit Člověk, Motorové vozidlo a Nemotorové vozidlo. Pouze některé kamery podporují klasifikaci člověk/vozidlo.
- 8) Klikněte na **Rozšířené**. Zde zvolte **Uložit původní obrázek** (na SD kartu se uloží celá momentka), nebo **Uložit cílový obrázek** (na SD kartu se uloží výřez cíle) podle potřeby. Také můžete nastavit automatické nulování počítadel nebo počítadla vynulovat ručně kliknutím na **Auto Reset**. Také můžete nastavit zasílání hlášení emailem. Klikněte na **Přidat** pro přidání příjemce. Pak zaškrtněte **Povolit** nad **Režim posílání** a zvolte režim posílání.
- 9) Klikněte na **Použít** pro uložení nastavení.

## **9.7 Detekce výjimek**

- 1) Klikněte na **Start > Nastavení > AI/Událost > AI událost > Více > Detekce výjimek**.
- 2) Zvolte kameru, nastavte trvání a zvolte typ detekce podle potřeby
	- ➔ **Změna scény:** detekce natočení kamery
	- ➔ **Rozmazané video:** detekce rozmazání obrazu
	- ➔ **Změna barvy videa:** detekce barevné změny
- 3) Nastavte citlivost detekce.
- 4) Klikněte na **Režim spínače** a nastavte alarmové akce podle potřeby (viz Detekce tváře).
- 5) Klikněte na **Použít** pro uložení nastavení.

## **9.8 Detekce požáru**

Tuto funkci lze použít pouze pokud je přidána termální kamera. Tato funkce je míněna jako doplňková a neměla by být používána jako hlavní metoda detekce požáru.

- 1) Klikněte na **Start > Nastavení > AI/Událost > AI událost** > **Více > Detekce požáru**.
- 2) Nastavte časový plán detekce a trvání alarmu.
- 3) Klikněte na **Režim spínače** a nastavte alarmové akce podle potřeby (viz Detekce tváře).
- 4) Klikněte na **Použít** pro uložení nastavení.

## **9.9 Detekce teploty**

Tuto funkci lze použít pouze pokud je přidána termální kamera. Tato funkce spustí alarm, pokud teplota překročí prahovou hodnotu.

- 1) Klikněte na **Start > Nastavení > AI/Událost > AI událost** > **Více > Detekce teploty**.
- 2) Nastavte časový plán detekce a trvání alarmu.
- 3) Nastavte termografická pravidla.
	- ➔ **Emisivita:** schopnost objektu vyzařovat teplo do okolí; různé materiály a povrchy mají různou emisivitu
- ➔ **Vzdálenost:** vzdálenost mezi cílem a kamerou
- ➔ **Odražená teplota:** pokud se ve scéně vyskytuje objekt s vysokou emisivitou, je nutné nastavit odraženou teplotu za účelem korekce teploty prostředí. Odražená teplota by měla být stejná jako teplota vysokoemisivního cíle
- **→** Nastavte alarmové pravidlo, prahovou teplotu a alarmový výstup
- 4) Nastavte oblast detekce.
	- **→ Nastavení bodu:** Klikněte na obraz pro určení bodu. Lze vytvořit až 10 bodů.
	- ➔ **Nastavení linie:** Tažením myši vytvořte linii. Pro zajištění přesnosti detekce není doporučeno vytvářet více než 2 linie.
	- ➔ **Nastavení oblasti:** Klikáním vytvořte uzavřenou oblast. Pro zajištění přesnosti detekce není doporučeno vytvářet více než 2 oblasti.
- 5) Klikněte na **Režim spínače** a nastavte alarmové akce podle potřeby (viz Detekce tváře).
- 6) Klikněte na **Použít** pro uložení nastavení.

## **9.10 Audio výjimka**

**Poznámka:** Pouze některé kamery podporují tuto funkci.

Tato funkce spustí alarm, pokud dojde k náhlému zvýšení nebo snížení intenzity zvuku.

- 1) Klikněte na **Start > Nastavení > AI/Událost > AI událost > Více > Audio výjimka**.
- 2) Nastavte časový plán, trvání alarmu a citlivost detekce.
	- ➔ **Detekce náhlého zvýšení intenzity zvuku:** alarm se spustí, pokud intenzita zvuku přesáhne prahovou hodnotu
	- ➔ **Práh intenzity zvuku:** upravte tuto hodnotu podle úrovně hluku prostředí
	- ➔ **Detekce náhlého snížení intenzity zvuku:** alarm se spustí, pokud intenzita zvuku prudce klesne
	- ➔ **Grafické zobrazení v reálném čase:** Červená křivka představuje detekovanou intenzitu zvuku. Modrá křivka představuje intenzitu zvuku prostředí. Zelená křivka představuje alarmový práh. Je doporučeno nastavit práh a citlivost detekce podle tohoto grafu.
- 3) Klikněte na **Režim spínače** a nastavte alarmové akce podle potřeby (viz Detekce tváře).
- 4) Klikněte na **Použít** pro uložení nastavení.

## **9.11 Detekce potulování**

**Poznámka:** Pouze některé kamery podporují tuto funkci.

Tato funkce spustí alarm, pokud se v oblasti detekce někdo pohybuje déle než nastavenou dobu.

- 1) Klikněte na **Start > Nastavení > AI/Událost > AI událost > Více > Detekce potulování**.
- 2) Zvolte časový plán, nastavte trvání, časový práh a citlivost.
- 3) Klikáním vytvořte uzavřenou oblast. Pro smazání oblasti klikněte na **Smazat**. Lze vytvořit až 4 oblasti.

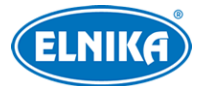

- 4) Klikněte na **Zobrazit rozsah** a zvolte cíl. Můžete zadat minimální/maximální velikost přímo nebo přetažením rohu obdélníku. **Poznámka:** Pouze některé kamery podporují nastavení velikosti cíle.
- 5) Klikněte na **Režim spínače** a nastavte alarmové akce podle potřeby (viz Detekce tváře).
- 6) Klikněte na **Použít** pro uložení nastavení.

## **9.12 Nelegální parkování**

**Poznámka:** Pouze některé kamery podporují tuto funkci.

Tato funkce spustí alarm, pokud vozidlo zůstává v oblasti detekce déle než nastavenou dobu.

- 1) Klikněte na **Start > Nastavení > AI/Událost > AI událost > Více > Detekce nelegálního parkování**.
- 2) Nastavte časový plán, trvání alarmu, citlivost a časový práh.
- 3) Klikáním vytvořte uzavřenou oblast. Pro smazání oblasti klikněte na **Smazat**. Lze vytvořit až 4 oblasti.
- 4) Klikněte na **Zobrazit rozsah** a zvolte cíl. Můžete zadat minimální/maximální velikost přímo nebo přetažením rohu obdélníku. **Poznámka:** Pouze některé kamery podporují nastavení velikosti cíle.
- 5) Klikněte na **Režim spínače** a nastavte alarmové akce podle potřeby (viz Detekce tváře).
- 6) Klikněte na **Použít** pro uložení nastavení.

## **9.13 Video metadata**

**Poznámka:** Pouze některé kamery podporují tuto funkci.

Lidé a vozidla mohou být klasifikováni, počítáni a zachyceni. Relevantní data pak lze extrahovat a zobrazit v živém videu.

- 1) Klikněte na **Start > Nastavení > AI/Událost > AI událost > Video metadata**.
- 2) Zapněte detekci a nastavte časový plán.
- 3) Nastavte oblast detekce a blokované oblasti. Lze vytvořit až 4 oblasti detekce a 4 blokované oblasti. V blokovaných oblastech nebude probíhat detekce. Klikáním vytvořte uzavřenou oblast. Pro smazání oblasti klikněte na **Smazat**. Pokud zaškrtnete **Zobrazit OSD**, v živém videu se zobrazí statistické informace.
- 4) Klikněte na **Rozšířené**. Zde můžete nastavit typ momentky a nulování počítadel (viz Počítání cílů).
- 5) Nastavte cíl detekce a citlivost.
- 6) Zvolte atributy cíle. Při zachycení cíle pak budou zvolené atributy zobrazeny pod momentkou.
- 7) Klikněte na **Použít** pro uložení nastavení.

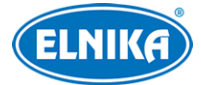

# **10 Inteligentní analýza**

## **10.1 Detekce cílů**

Tato funkce je podporována pouze některými modely.

### **10.1.1 Detekce lidské postavy/Detekce vozidla**

Tuto funkci lze použít, pokud kamera podporuje klasifikaci člověk/vozidlo.

- 1) Zapněte Překročení linie/narušení oblasti/Vstup do oblasti/Opuštění oblasti/Detekci potulování/Počítání cílů/Video metadata a proveďte potřebná nastavení.
- 2) V živém videu klikněte na Také můžete kliknout na šipku dolů na pravém panelu a vybrat **Detekce cílů**. Vpravo nahoře lze změnit kanál. Pouze některé modely podporují detekci cílů na více kanálech. Zachycené momentky se zobrazují na pravém panelu. Klikněte na momentku pro zobrazení detailních informací. Klikněte na **Více** pro rozbalení menu. Pro exportování momentky klikněte na **Export**. Pro zobrazení ID klikněte na **Informace**. Pro přepnutí na chytré vyhledávání lidských postav/vozidel klikněte na **Vyhledávání**. Pro přepnutí na přehrávání záznamů klikněte na **Přehrávání**.

### **10.1.2 Detekce/shoda tváří**

Pouze některé modely podporují tuto funkci.

- 1) Zapněte Detekci tváří (viz příslušná kapitola).
- 2) Zapněte a nastavte Rozpoznání tváří (viz příslušná kapitola).
- 3) V živém videu klikněte na Také můžete kliknout na šipku dolů na pravém panelu a vybrat **Detekce cílů**. Vpravo nahoře lze změnit kanál. Pouze některé modely podporují detekci cílů na více kanálech.

Neznámé tváře lze přidat do databáze. Klikněte na tvář, pak na +. Zadejte osobní údaje podle potřeby a klikněte na +. Pro přepnutí na chytré vyhledávání tváří klikněte na lupu. Pro přepnutí na chytré přehrávání tváří klikněte na trojúhelník. Pro zobrazení detailů o momentce klikněte na **...** Před přidáváním tváří do databáze je potřeba přidat skupiny (viz kapitola Databáze tváří).

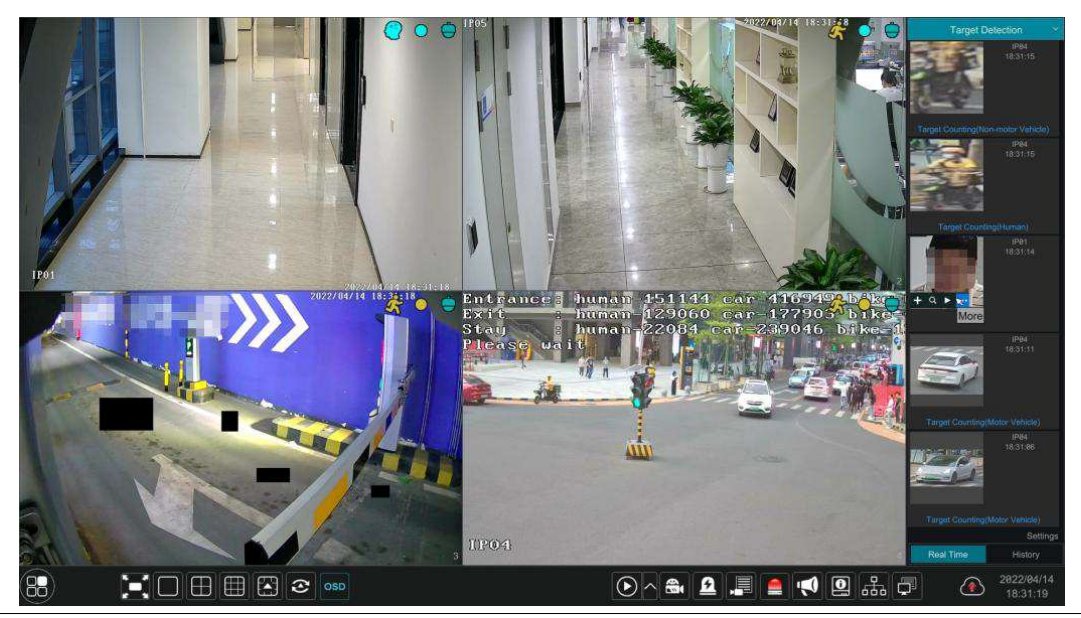

55 ELNIKA plus, s.r.o.

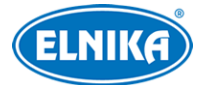

Po přidání tváří bude systém automaticky porovnávat zachycené tváře s těmi v databázi. Výsledky porovnání se budou zobrazovat na pravém panelu. Klikněte na tvář pro zobrazení detailů porovnání. Pro rozbalení menu klikněte na **Více**. Klikněte na **Registrovat** pro přidání tváře do databáze. Klikněte na **Vyhledávání** pro přepnutí na chytré vyhledávání tváří. Klikněte na **Přehrávání** pro přepnutí na rozhraní přehrávání záznamů. Klikněte na **Export** pro exportování detailů o momentce. pro zobrazení ID klikněte na **Informace**.

Klikněte na **Nastavení** pro rozhraní nastavení.

- **Zobrazení Detekce cílů:** zobrazení zachycených momentek v Detekci cílů v rozhraní živého videa; lze zaškrtnout Tvář, Člověk, Vozidlo, Značka
- **Strategie zobrazení:** lze zvolit Priorita porovnání, nebo Pouze porovnání
- **Zobrazení překrytí videa**
	- **→ Cílový box:** pokud je tato volba zaškrtnuta, cíl bude červeně orámován
	- → Linie a oblast pravidla: pokud je tato volba zaškrtnuta, zobrazí se linie/oblast detekce; lze zvolit barvu linie/oblasti

Pokud je zachycená tvář úspěšně rozpoznána, klikněte na ni pro zobrazení detailů. Zobrazí se snímek tváře, shodný snímek z databáze a relevantní informace. Klikněte na **Více** pro rozbalení menu. Pro zobrazení původní momentky klikněte na **Originál**. Pro přepnutí na vyhledávání podle momentky na **Vyhledávání**. Pro exportování detailů klikněte na **Export**.

**Poznámka:** Pokud při přidávání tváře do databáze přidáte poznámku, tato poznámka se objeví pod momentkou místo jména při úspěšném rozpoznání.

### **10.1.3 Detekce/rozpoznání registrační značky**

Tuto funkci lze využít pouze pokud je přidána IP kamera s funkcí Rozpoznání registrační značky.

- 1) Zapněte Detekci registrační značky (viz příslušná kapitola). Potom přesuňte kurzor na zachycenou značku a klikněte na +. Zadejte Značku, Typ vozidla, Majitele vozidla, Mobil a zvolte skupinu. Pak klikněte na **OK** pro přidání značky do databáze. Klikněte na **...** pro zobrazení informací o zachycené značce. Klikněte na lupu pro přepnutí na vyhledávání vozidel. Pro přepnutí na chytré přehrávání klikněte na trojúhelník.
- 2) Zapněte a nastavte Rozpoznání registrační značky (viz příslušná kapitola).
- 3) V živém videu klikněte na šipku dolů na pravém panelu a zvolte **Detekce cílů**. Zachycené značky budou zobrazeny na pravém panelu. Nerozpoznaná značka bude mít pod sebou poznámku **Cizí značka**. Klikněte na zachycenou značku pro zobrazení detailů (snímku značky, původní momentky, času, kamery, atd). Klikněte na **Více** pro rozbalení menu. Klikněte na **Informace** pro zobrazení ID. Klikněte na **Export** pro exportování značky. Klikněte na **Vyhledávání** pro přepnutí na vyhledávání vozidel. Klikněte na **Přehrávání** pro přepnutí na rozhraní přehrávání záznamů.

### **10.1.4 Prohlížení atributů objektu**

1) Zapněte Video metadata a zvolte cíl detekce a atributy (viz příslušná kapitola).

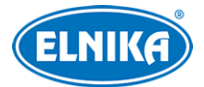

2) V živém videu zvolte AI kameru a klikněte na Také můžete kliknout na šipku dolů na pravém panelu a vybrat **Detekce cílů**. Vpravo nahoře lze změnit kanál. Klikněte na **Nastavení** pro zvolení atributů. Klikněte na zachycenou momentku pro zobrazení detailů.

#### **Nastavení atributů**

- **Člověk:** Pohlaví, Věk, Maska, Klobouk, Brýle, Batoh, Horní oblečení, Spodní oblečení, Sukně/Šaty, Směr
- **Motorové vozidlo:** Barva, Typ, Značka
- **Nemotorové vozidlo:** Typ

**Poznámka:** U každého cíle lze zobrazit nejvýše 5 atributů.

## **10.2 Chytré vyhledávání**

### **10.2.1 Vyhledávání tváře**

**Poznámka:** Tato funkce je podporována pouze některými modely.

#### **Vyhledávání podle událostí**

- 1) Klikněte na **Start > Inteligentní analýza > Vyhledávání > Tvář**.
- 2) Klikněte na bílý trychtýř pro zvolení kamer. Pokud zaškrtnete **Identifikovat registrovatelnou momentku**, u tváří, které lze přidat do databáze, bude zelená ikona.
- 3) Zaškrtněte události podle potřeby (Všechny události, Úspěšné rozpoznání, Cizinec).
- 4) Klikněte na **Vyhledat**. Výsledky lze organizovat podle času nebo podle kamer.
- 5) Klikněte na vyhledanou tvář pro přehrání záznamu v malém okně na levém panelu. Pro exportování tváře ji označte a klikněte na **Export**.

Pro zobrazení původních momentek klikněte na **Originál**. Klikněte na **Seznam** pro zobrazení seznamu momentek. Pro zobrazení detailů klikněte na <sub>El</sub> Pro zálohování momentky klikněte na A

#### **Vyhledávání podle tváře**

#### Klikněte na záložku **Podle tváře**.

- 1) Klikněte na + pro přidání tváře. Lze přidávat tváře z nedávno zachycených, databáze tváří, galerie momentek nebo externího úložiště. Tváře lze přidávat po jedné nebo hromadně.
- 2) Nastavte podobnost a klikněte na **Vyhledat**.
- 3) Klikněte na momentku pro přehrání záznamu v malém okně na levém panelu.
- 4) Pro zálohování označte momentku a klikněte na **Zálohovat obrázek**, nebo **Zálohovat záznam**. Pak klikněte na **Zálohovat**.

#### **Přidání tváře z nedávno zachycených**

- Klikněte na **Nedávné**.
	- a) Zvolte tvář.
		- b) Klikněte na **Zvolit tvář**.

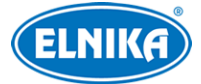

#### **Přidání tváře z databáze**

#### Klikněte na **Databáze tváří**.

- a) Klikněte na **Více** a vyberte skupinu.
- b) Zvolte tvář a klikněte na **Zvolit tvář**.

#### **Přidání jedné tváře z galerie momentek**

Klikněte na **Galerie momentek**.

- a) Zvolte čas, klikněte na **Více** a vyberte kamery.
- b) Klikněte na **Vyhledat**.
- c) Označte tvář a klikněte na **Zvolit tvář**.

#### **Přidání jedné tváře z externího úložiště**

- a) Uložte tváře na USB úložiště a toto úložiště vložte do příslušného slotu NVR.
- b) Klikněte na **Externí tváře**.

#### **Zobrazení momentek v seznamu**

Klikněte na záložku **Seznam**. Klikněte na momentku pro přehrání záznamu v malém okně na levém panelu. Pro zobrazení detailů porovnání klikněte na 昏

#### **Zobrazení shody**

Klikněte na **Shoda** pro zobrazení úspěšných rozpoznání.

### **10.2.2 Přehrání trasy**

Klikněte na záložku **Trasa**.

**Poznámka:** Tuto funkci lze použít pouze v případě, že sledovaná osoba byla zachycena alespoň dvěma kamerami.

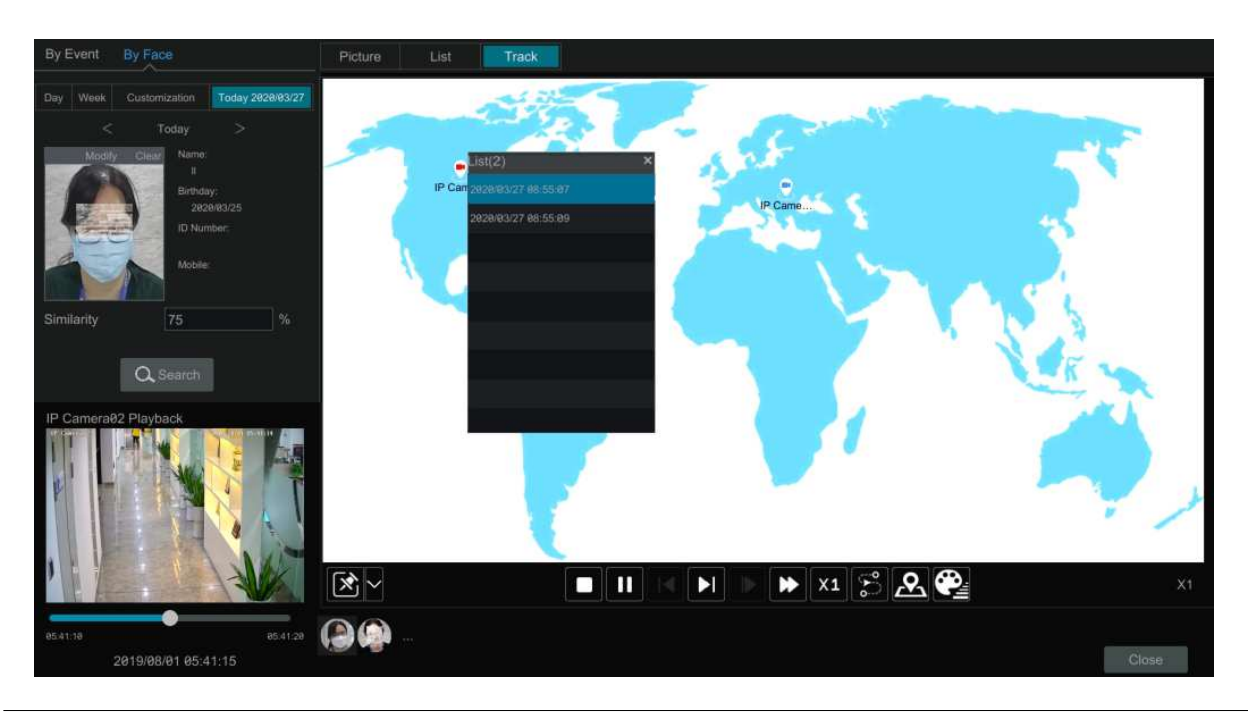

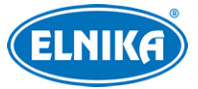

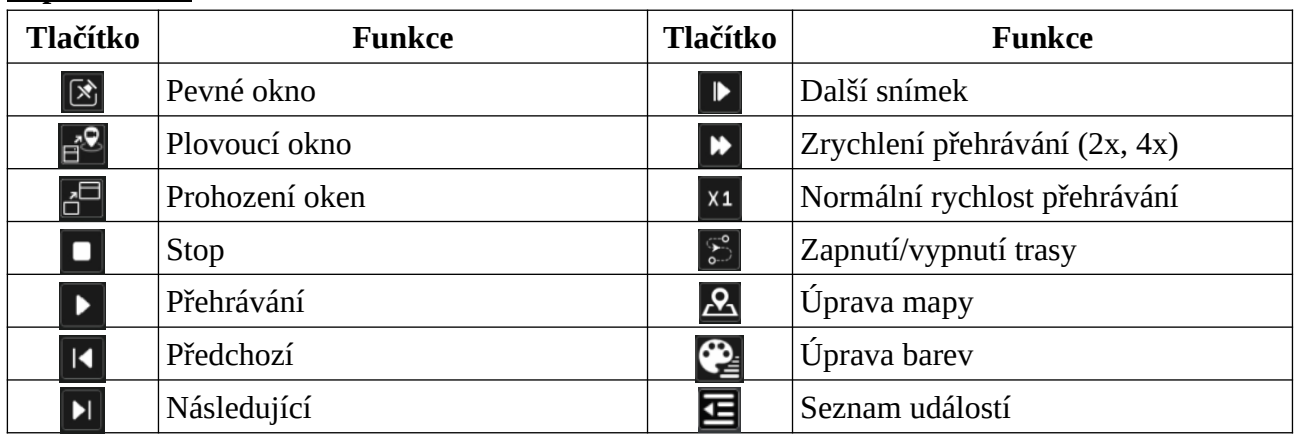

#### **Popis tlačítek**

Klikněte na kameru, zobrazí se seznam událostí. Klikněte na událost pro přehrání záznamu. Pro přepnutí na plovoucí okno klikněte na šipku dolů vedle ikony pevného okna. Pro zobrazení seznamu událostí klikněte na Zvolte událost ze seznamu pro přehrání záznamu. Pro úpravu mapy klikněte na

Uložte elektronickou mapu na USB úložištěm, toto úložiště pak vložte do příslušného slotu NVR. Klikněte na **Nahrát mapu** pro nahrání mapy. Pak přetáhněte kamery na mapu podle jejich umístění. Pomocí palety na levém panelu můžete vybrat barvu jmen kamer. Klikněte na pro nastavení barev jmen kamer a tras a také šířky tras.

## **10.2.3 Vyhledávání tváří podle momentek**

V živém videu klikněte na okno kamery s funkcí Detekce tváře potom na fotoaparát na nástrojové liště kanálu. Tažením myši označte tvář a klikněte na **Vyhledat podle tváře**. Můžete zobrazit snímek tváře, shody a původní momentku kliknutím na příslušnou záložku.

## **10.2.4 Vyhledávání lidské postavy**

Klikněte na **Start > Inteligentní analýza > Vyhledávání > Lidské tělo**. Zadejte čas, zvolte kameru a události, pak klikněte na **Vyhledat**. Pokud kamera podporuje metadata, výsledky lze filtrovat podle atributů (pohlaví, věk, maska, brýle, barva oblečení, atd). Klikněte na vyhledanou momentku pro přehrání záznamu v malém okně na levém panelu. Pro zálohování vyberte momentku a klikněte na **Zálohovat obrázek**, nebo **Zálohovat záznam**. Pak klikněte na **Zálohovat**. Pro zobrazení původních momentek klikněte na **Originál**. Klikněte na **Seznam** pro zobrazení momentek v seznamu. Klikněte na hvězdu, pak na **Přidat do oblíbených** pro přidání vyhledaných momentek do oblíbených. Zadejte jméno oblíbené skupiny a klikněte na **OK**. Momentky z této skupiny lze pak rychle vyhledat kliknutím na hvězdu a zadáním jména skupiny.

## **10.2.5 Vyhledávání vozidel**

- 1) Klikněte na **Start > Inteligentní analýza > Vyhledávání > Vozidlo**.
- 2) Zvolte čas, kameru, události (Narušení oblasti, Překročení linie, Počítání cílů, Detekce značky, Shoda značek-Úspěšné rozpoznání, Shoda značek-Cizí značka) a typ vozidla

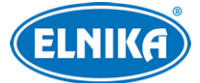

(Motorové, Nemotorové). Pokud kamera podporuje metadata, lze vyhledávat vozidla podle atributů. Pak klikněte na **Vyhledat**. Výsledky lze organizovat podle času, nebo podle kamer. Klikněte na vyhledanou momentku pro přehrání záznamu v malém okně na levém panelu. Pro zálohování vyberte momentku a klikněte na **Zálohovat obrázek**, nebo **Zálohovat záznam**. Pak klikněte na **Zálohovat**.

3) Pro zobrazení původních momentek klikněte na **Originál**. Klikněte na **Seznam** pro zobrazení momentek v seznamu. Pro zobrazení detailů klikněte na  $\triangleq$  Pro zálohování momentky klikněte na

Zvolte **Detekce značky** nebo **Rozpoznání značky** pro zobrazení značky. Také můžete zadat značku v textové podobě. Pak lze sledovat trasu vozidla po kliknutí na **Trasa**.

**Poznámka:** Současně lze sledovat pouze jednu značku. Vozidlo musí být zachyceno minimálně dvěma kamerami s funkcí Rozpoznání registrační značky, aby bylo možné sledovat jeho trasu.

Klikněte na hvězdu, pak na **Přidat do oblíbených** pro přidání vyhledaných momentek do oblíbených. Zadejte jméno oblíbené skupiny a klikněte na **OK**. Momentky z této skupiny lze pak rychle vyhledat kliknutím na hvězdu a zadáním jména skupiny.

### **10.2.6 Kombinované vyhledávání**

Pokud chcete současně vyhledat lidskou postavu nebo tvář a vozidlo, můžete použít kombinované vyhledávání.

- 1) Klikněte na **Kombinovat**.
- 2) Zvolte čas, kameru, události a typ vozidla podle potřeby.

Klikněte na vyhledanou momentku pro přehrání záznamu v malém okně. Pro zálohování vyberte momentku a klikněte na **Zálohovat obrázek**, nebo **Zálohovat záznam**. Pak klikněte na **Zálohovat**. Klikněte na hvězdu, pak na **Přidat do oblíbených** pro přidání vyhledaných momentek do oblíbených. Zadejte jméno oblíbené skupiny a klikněte na **OK**. Momentky z této skupiny lze pak rychle vyhledat kliknutím na hvězdu a zadáním jména skupiny.

## **10.3 Zobrazení statistických informací**

Klikněte na **Start > Inteligentní analýza > Statistika**.

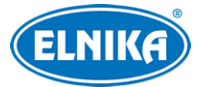

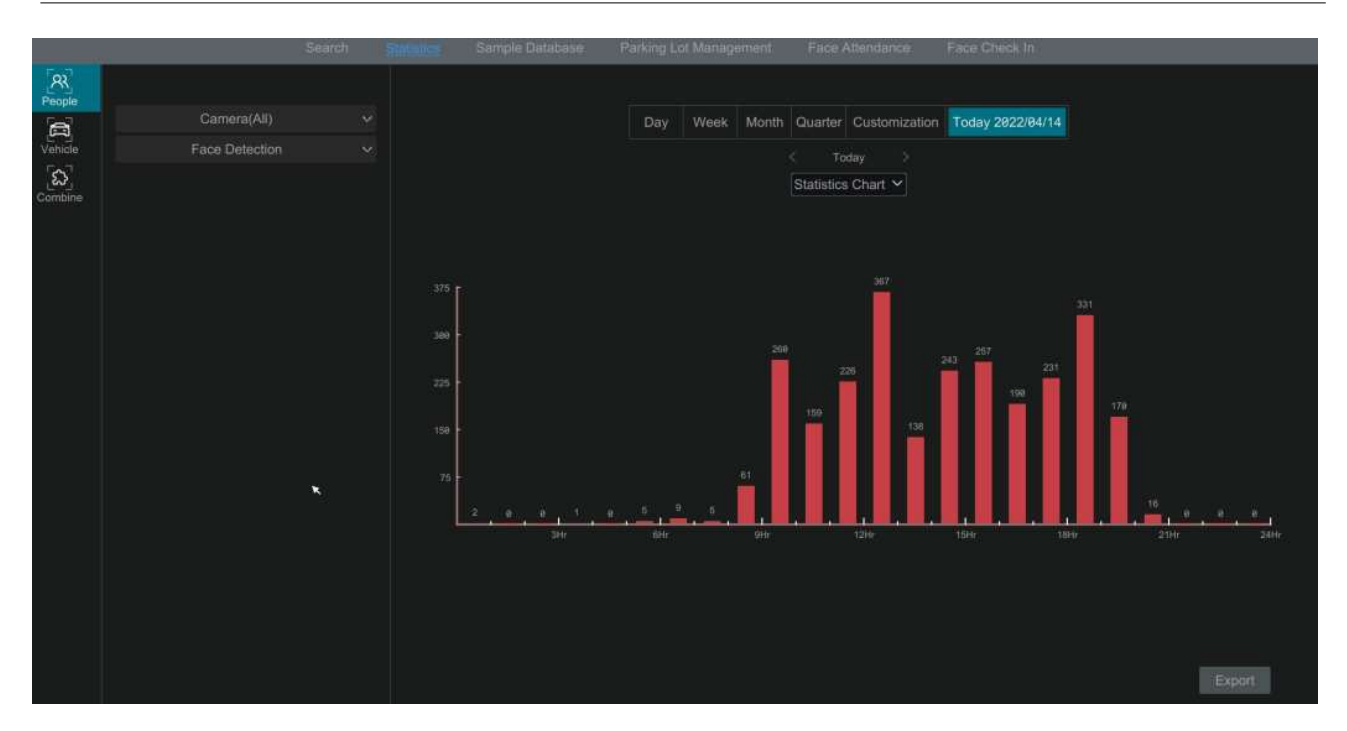

#### **Informace o lidech**

Tyto informace zahrnují informace o tvářích a lidských postavách.

- 1) Zadejte čas.
- 2) Zvolte kamery.
- 3) Zvolte události podle potřeby (Detekce tváře, Rozpoznání tváře, Narušení oblasti, Vstup do oblasti, Opuštění oblasti, Detekce potulování, Překročení linie, Počítání cílů, atd).

**Poznámka:** Události rozpoznání tváře (Úspěšné rozpoznání a Cizinec) jsou dostupné pouze u některých modelů. Pokud je zvolena událost Rozpoznání tváře-Úspěšné rozpoznání, můžete zobrazit detailní informace kliknutím na **Detailní graf**.

#### **Informace o vozidlech**

- 1) Klikněte na **Vozidlo**.
- 2) Zvolte čas a kamery.
- 3) Zvolte události podle potřeby.
- 4) Zvolte atributy vozidel.

Pokud je zaškrtnutá volba **Odstranit duplikáty registrační značky**, duplikované výskyty stejné značky v ten samý den nebudou zobrazeny v grafu.

#### **Kombinované informace**

Klikněte na **Kombinovat**, pak zvolte události, lidi a vozidla podle potřeby. U Počítání cílů lze exportovat statistiku lidí, motorových vozidel a nemotorových vozidel.

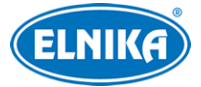

## **10.4 Zapnutí AI režimu**

Tato funkce je podporována pouze některými modely. U těchto modelů může NVR provádět AI funkce, pokud toho není schopná kamera. Klikněte na **Start > Inteligentní analýza > Nastavení enginu**. Zde zaškrtněte **Povolit AI** a klikněte na **Použít**.

**Poznámka:** Při zapnutí AI režimu se vypne sekundární video výstup.

# **11 Obecné události**

## **11.1 Senzorový alarm**

- 1) Klikněte na **Start > Nastavení > Alarm > Senzor**.
- 2) Zvolte Typ alarmu (NO spínací kontakt, NC rozpínací kontakt) podle senzoru.
- 3) Zapněte senzorový alarm u každé kamery a nastavte časový plán.
- 4) Zapněte alarmové akce podle potřeby.
	- **→ Trvání:** po tuto dobu budou ignorovány další alarmové signály (budou považovány za součást pohybu, který spustil alarm)
	- ➔ **Záznam:** zaškrtněte kamery v levém sloupci a přesuňte je do pravého. Pro smazání zaškrtněte kamery v pravém sloupci a přesuňte je do levého.
	- **→ Momentka:** zvolte kamery, tyto kamery pak při alarmu pořídí momentku
	- **→ Push:** při alarmu systém zašle upozornění mobilnímu klientovi
	- **→ Alarmový výstup:** při alarmu se přepne alarmový výstup; pro nastavení viz příslušná kapitola
	- **→ Prepozice:** zvolte prepozici pro každou PTZ kameru; pro detailní nastavení viz příslušná kapitola
	- **→ Bzučák:** při alarmu se zapne bzučák; pro nastavení viz příslušná kapitola
	- ➔ **Vyskakovací video:** při alarmu se zobrazí video ve vyskakovacím okně; pro nastavení viz kapitola Zobrazení
	- ➔ **Vyskakovací zpráva:** při alarmu se zobrazí upozornění ve vyskakovacím okně; pro nastavení viz kapitola Zobrazení
	- **→ Email:** při alarmu systém zašle email na přednastavenou adresu; pro nastavení viz příslušná kapitola
	- ➔ **Virtuální alarm:** tato funkce by měla být použita spolu s API serverem. Pokud chcete zapnout Virtuální alarm, ujistěte se, že API server je zapnutý (**Start > Síť > Port**) a autorizace je nastavena na **Digest**.
- 5) Klikněte na **Použít** pro uložení nastavení.

## **11.2 Detekce pohybu**

### **11.2.1 Nastavení**

1) Klikněte na **Start > Nastavení > Kamera > Nastavení detekce**.

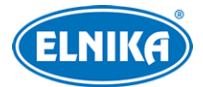

- 2) Zvolte kameru, zapněte detekci pohybu a nastavte citlivost a trvání. U kamer s klasifikací člověk/vozidlo lze zvolit typ cíle. Pokud zvolíte **Člověk/Motorové vozidlo**, kamera bude detekovat pouze pohyb lidí a vozidel. Pokud není zvolen cíl, kamera bude detekovat veškeré pohyby v oblasti detekce.
- 3) Tažením myši označte oblast detekce. Pro smazání oblasti klikněte na **Smazat**. Pro označení celé plochy klikněte na **Vše**. Pro smazání všech oblastí klikněte na **Smazat vše**. Pokud kliknete na **Obrátit**, detekce bude probíhat mimo označené oblasti.
- 4) Klikněte na **Použít** pro uložení nastavení. Klikněte na **Režim zpracování** pro přepnutí na alarmové akce.

### **11.2.2 Alarmové akce**

- 1) Klikněte na **Start > Nastavení > Alarm > Alarm detekce**.
- 2) Zaškrtněte alarmové akce podle potřeby (viz Senzorový alarm).
- 3) Klikněte na **Použít** pro uložení nastavení. Klikněte na **Nastavení detekce** pro přepnutí na nastavení detekce pohybu.

## **11.3 Kombinovaný alarm**

- 1) Klikněte na **Start > Nastavení > Alarm > Kombinovaný alarm**.
- 2) Zadejte jméno alarmu a klikněte na **Nastavit** ve sloupci Nastavení kombinovaného alarmu. Pak zvolte typ a zdroj alarmu podle potřeby (Detekce pohybu, Senzor, Narušení oblasti, Rozpoznání tváře, Překročení linie). Nakonec klikněte na **OK**. Pouze některé modely podporují Rozpoznání tváře.
- 3) Zaškrtněte alarmové akce podle potřeby (viz Senzorový alarm). Pak klikněte na **Použít** pro uložení nastavení.

## **11.4 Alarm výjimky**

### **11.4.1 IP kamera odpojena**

- 1) Klikněte na **Start > Nastavení > AI/Událost > IP kamera offline**.
- 2) Zaškrtněte alarmové akce podle potřeby (viz Senzorový alarm).
- 3) Klikněte na **Použít** pro uložení nastavení.

### **11.4.2 Alarm výjimky**

- 1) Klikněte na **Start > Nastavení > AI/Událost > Alarm výjimky**.
- 2) Zapněte alarmové akce u jednotlivých výjimek podle potřeby (viz Senzorový alarm). Výjimky: Kolize IP adres, Chyba vstupu/výstupu disku, Disk plný, Žádný disk, Selhání disku, Nelegální přístup, Odpojení sítě, HDD vytažen, Alarmový server offline
- 3) Klikněte na **Použít** pro uložení nastavení.

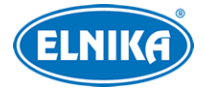

## **11.5 Upozornění na alarm**

### **11.5.1 Alarmový výstup**

- 1) Klikněte na **Start > Nastavení > AI/Událost > Oznámení události**.
- 2) Nastavte dobu prodlevy a zvolte časový plán pro každý alarmový výstup. Pro změnu časového plánu klikněte na **Změnit plánovač** (viz kapitola Plánovač).
- 3) Klikněte na **Použít** pro uložení nastavení.

### **11.5.2 Email**

Klikněte na **Start > Nastavení > AI/Událost > Oznámení události > Email**. Zde nastavte emailovou adresu příjemce (viz kapitola Email).

### **11.5.3 Zobrazení**

Klikněte na **Start > Nastavení > AI/Událost > Oznámení události > Zobrazení**. Zde můžete nastavit dobu zobrazení vyskakovacího videa a vyskakovací zprávy. U modelů se dvěma video výstupy lze také přepnout mezi hlavním a vedlejším výstupem. Nakonec klikněte na **Použít** pro uložení nastavení.

### **11.5.4 Bzučák**

Klikněte na **Start > Nastavení > AI/Událost > Oznámení události > Bzučák**. Zde nastavte dobu prodlevy a klikněte na **Použít**. Můžete také kliknout na **Test** pro otestování bzučáku.

### **11.5.5 Push**

Klikněte na **Start > Nastavení > AI/Událost > Oznámení události > Push**. Zaškrtněte **Povolit** a zvolte časový plán. Klikněte na **Správa plánovače** pro nastavení časového plánu. Klikněte na **Test** pro odeslání testovací zprávy. Nakonec klikněte na **Použít** pro uložení nastavení.

### **11.5.6 Audio**

Klikněte na **Start > Nastavení > AI/Událost > Oznámení události > Audio**.

#### **Nastavení zvuku**

Zvolte kameru, hlasové upozornění, počet opakování, hlasitost a jazyk. Potom klikněte na **Použít**. Pro přidání audio souboru klikněte na **Přidat**. Soubor musí mít formát **.wav**.

#### **Audio kamery**

Klikněte na záložku **Audio zařízení**. Zde zvolte kameru a zaškrtněte **Audio zařízení**. Zaškrtněte **Audio zařízení**, nastavte typ vstupu (externí vstup, nebo vestavěný mikrofon) a hlasitost. Pak nastavte režim vestavěného reproduktoru a/nebo audio výstupu a hlasitost. Lze zvolit Hovor (obousměrné audio), nebo Vysílání (hlasové upozornění). Nakonec zvolte kódování audia (G711A, nebo G711U) a klikněte na **Použít**.

**Poznámka:** Některé kamery neumožňují současně zapnout vestavěný reproduktor a audio výstup.

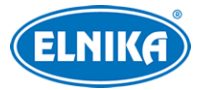

### **Plánovač**

Tato funkce je podporována pouze některými kamerami. Klikněte na **Plánovač spojení s audiem**. Zde zvolte časový plán. Pro změnu časového plánu klikněte na **Spravovat**.

#### **Lokální audio alarm**

V tomto rozhraní můžete nastavit audio alarm NVR. Zvolte časový plán (klikněte na **Spravovat** pro změnu plánu), nastavte hlasitost a zaškrtněte audio soubor. Pro přidání souboru klikněte na **Přidat**. Soubor musí mít formát **.mp3**. Označte audio soubor a klikněte na **Poslechnout** pro jeho přehrání. Pro smazání označeného souboru klikněte na **Smazat**.

### **11.5.7 Světlo**

Klikněte na **Start > Nastavení > Alarm > Oznámení události > Světlo**. Zde můžete nastavit dobu a frekvenci blikání světla.

### **Plánovač**

Tato funkce je podporována pouze některými kamerami. Klikněte na **Plánovač spojení s blikajícím světlem**. Zde zvolte časový plán. Pro změnu časového plánu klikněte na Spravovat.

### **11.5.8 Alarmový server**

Klikněte na **Start > Nastavení > Alarm > Alarmový server**. Zde zaškrtněte **Povolit**, pak zadejte adresu serveru, URL a port alarmového serveru a zvolte protokol. Pokud zapnete ověřovací pulzy (Heartbeat), nastavte interval. Potom zvolte časový plán. Pro otestování funkce zvolte typ alarmu a klikněte na **Test**. Nakonec klikněte na **Použít** pro uložení nastavení. Při alarmu pak budou relevantní informace zaslány alarmovému serveru.

## **11.6 Ruční alarm**

Klikněte na **2** na spodní liště živého videa pro otevření okna ručního alarmu. Klikněte na **Spustit** pro spuštění alarmu. Klikněte na **Smazat** pro vypnutí alarmu.

## **11.7 Stav alarmů**

Klikněte na **Start > Nastavení > Alarm > Stav alarmu** nebo na na spodní liště v živém videu. Pro vypnutí bzučáku klikněte na **Smazat**. Pro zobrazení detailů o konkrétním alarmu klikněte na šipku dolů. Pokud alarmy zabírají více stránek, lze mezi nimi listovat pomocí šipek doleva/doprava. Také můžete zadat číslo stránky a kliknout na

## **11.8 Vypnutí alarmů**

Můžete rychle vypnout alarmy přes alarmového hosta vzdáleného klienta (například mobilní aplikaci). Klikněte na **Start > Nastavení > Alarm > Odzbrojení systému**. Můžete definovat kamery a alarmy, které chcete trvale vypnout kliknutím na **Přidat**. Nakonec klikněte na **Odzbrojení jednou klávesou**.

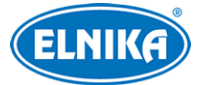

**Poznámka:** Pokud chcete trvale vypnout alarm přes mobilní aplikaci, je nutné nejprve zaškrtnout volbu **Vzdálený klient**.

# **12 Aplikace**

## **12.1 Docházka podle tváří**

**Poznámka:** Tato funkce je podporována pouze některými modely. Klikněte na **Start > Aplikace > Docházka podle tváře**.

### **Vyhledání informací o docházce**

- 1) Klikněte na bílý trychtýř pro zvolení kamer a skupin.
- 2) Zadejte datum. Můžete zvolit Den, Týden, Měsíc, Dnes, nebo určit časové období.
- 3) Zadejte začátek a konec pracovní doby.
- 4) Klikněte na **Vyhledat**.

Pokud chcete vyhledat docházku určité osoby, klikněte na **Rozšířené**, zadejte jméno zaměstnance a zvolte typ. Pro exportování vyhledaných informací klikněte na **Export**. Pro zobrazení detailů klikněte na  $\triangleq$  Pro přepnutí na vyhledávání tváří klikněte na lupu.

## **12.2 Odbavení podle tváří**

Klikněte na **Start > Aplikace > Odbavení podle tváře**.

### **Vyhledávání**

- 1) Klikněte na bílý trychtýř pro zvolení kamer a skupin.
- 2) Zadejte datum. Můžete zvolit Den, Týden, Měsíc, Dnes, nebo určit časové období.
- 3) Zadejte začátek a konec odbavovací doby.
- 4) Klikněte na **Vyhledat**.

Pokud chcete vyhledat stav odbavení určité osoby, klikněte na **Rozšířené**, zadejte jméno zaměstnance a zvolte typ. Pro exportování vyhledaných informací klikněte na Export. Pro zobrazení detailů klikněte na **A** Pro přepnutí na vyhledávání tváří klikněte na lupu.

## **12.3 Nastavení parkoviště**

Parkoviště lze spravovat přes NVR. Aby bylo možné tuto funkci využít, je nutné přidat kameru s funkcí Rozpoznání registrační značky. Klikněte na **Start > Aplikace > Správa parkoviště**.

## **12.3.1 Základní nastavení**

NVR podporuje správu pouze jednoho parkoviště. Zadejte jméno parkoviště, celkový počet parkovacích míst a počet zbývajících parkovacích míst podle potřeby. Pro zajištění přesnosti určování počtu míst nezadávejte celkový počet míst ani počet zbývajících míst, pokud právě přijíždí nebo odjíždí vozidlo.

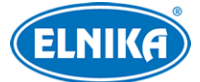

**Automatické vpuštění:** Závora se automaticky zvedne pro vozidla s určitou značkou. Zapněte tuto funkci a zadejte značku. Pokud chcete automaticky vpouštět více vozidel, oddělte jejich značky čárkou.

### **12.3.2 Nastavení parkovacích míst**

Pouze vozidla přidaná do databáze značek s platným parkovacím povolením mohou automaticky vjet na parkoviště. Můžete nastavit počet parkovacích míst podle vozidlových skupin nebo přímo určit maximální počet míst. U blokovaného seznamu můžete zvolit možnost **Parkování nepovoleno**. Pak nastavte časový plán a zadejte email.

### **12.3.3 Správa vjezdů/výjezdů**

**Směr:** Zvolte Zavřeno, Vjezd, Výjezd, nebo Vjezd a výjezd podle potřeby.

Pokud zvolíte Zavřeno, kamera bude pouze číst registrační značky, nebude spouštět funkce správy parkoviště. Pokud zvolíte Vjezd a výjezd, vjezd vozidla spustí alarm, výjezd vozidla nikoliv. Klasifikace příjezd/odjezd je na kameře. Pokud vozidlo přijede k parkovišti, kamera vyhodnotí událost jako Vjezd. NVR analyzuje situaci na parkovišti, aby zjistil, jestli existují volná místa. Pokud volná místa existují, systém zvedne závoru a sníží počet volných míst. Pokud je parkoviště plné, závora se nezvedne. Pokud vozidlo odjíždí, odjezdová závora se automaticky zvedne, směr je určen jako Vjezd/Výjezd a NVR zvýší počet volných míst.

**Poznámka:** Pouze některé kamery dokážou současně určovat Vjezdy a Výjezdy. Pokud kamera tuto funkci nepodporuje, je nutné přiřadit jednu kameru ke vjezdu a druhou k výjezdu.

## **12.3.4 Správa parkoviště**

Po dokončení nastavení klikněte na **Parkoviště**.

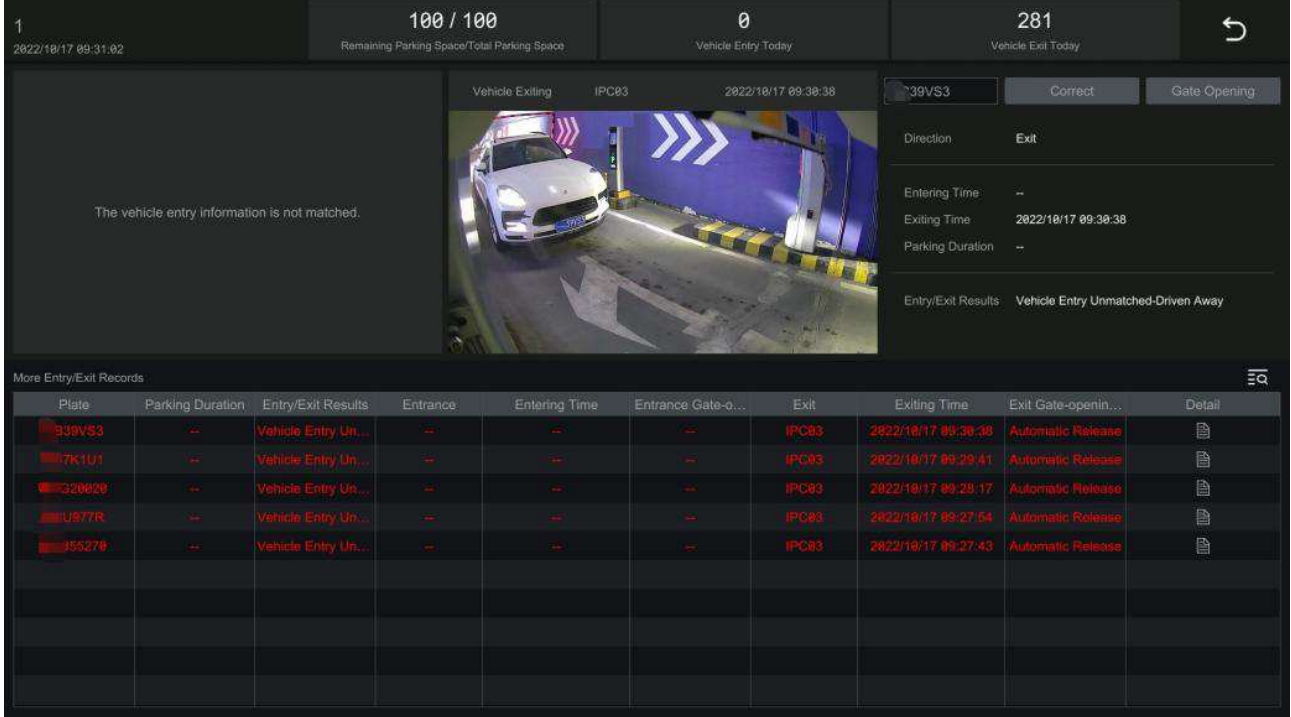

67 ELNIKA plus, s.r.o.

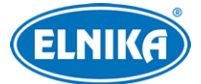

V tomto rozhraní si můžete ověřit informace o parkovišti, například celkový počet parkovacích míst, počet volných míst, počet příjezdů za dnešek, počet odjezdů za dnešek a záznamy o příjezdech a odjezdech. Při příjezdu se automaticky zvedne závora, pokud je vozidlo přidáno do databáze. Pokud vozidlo není v databázi, je možné ho vpustit ručně kliknutím na **Otevření brány**. Pokud je zadána špatná značka, klikněte na **Opravit** a zadejte správnou značku.

Pro zobrazení detailů o příjezdech a odjezdech klikněte na

Klikněte na **Více** pro zobrazení více možností (přidání značky do databáze a zobrazení ID).

Pro vyhledání záznamů o příjezdech a odjezdech klikněte na  $\equiv \infty$ 

Pro návrat do živého videa klikněte na

## **12.3.5 Záznamy o příjezdech a odjezdech**

V rozhraní správy parkoviště klikněte na

Můžete nastavit podmínky vyhledávání podle potřeby (čas, směr, registrační značka). Klikněte na **...** v pravém rohu vyhledané momentky pro zobrazení detailů. Pro zálohování vyhledané momentky klikněte na **Zálohovat**.

# **12.4 Řízení přístupu**

## **12.4.1 Nastavení**

Klikněte na **Start > Aplikace > Správa řízení přístupu**. Zde zvolte zařízení.

- **Zámek:** zvolte zámek, který chcete ovládat
- **Režim odemčení:** pokud zvolíte **S maskou**, dveře se odemknou pouze v případě, že člověk před nimi má masku
- **Typ seznamu:** Povolený seznam, Návštěvník (včetně Povoleného seznamu), Cizinec (včetně Návštěvníků a Povoleného seznamu)
- **Čas prodlevy odemčení:** prodleva mezi vyhodnocením a odemčením; lze nastavit 0~10 sekund; pokud je například metoda odemčení nastavena na **Tvář** a prodleva je 2 sekundy, dveře se odemknou 2 sekundy po rozpoznání tváře
- **Trvání odemčení:** po uplynutí této doby se dveře automaticky zamknou; lze nastavit 0∼10 sekund
- **Nastavení dveřního zámku:** lze zvolit Auto (automatický), NO (spínací kontakt), nebo NC (rozpínací kontakt); nastavte tento parametr podle zámku
- **Typ spojení s alarmem:** Otevřít/Zavřít dveře
- **Směr vysílání:** Wiegand vstup (zvolte u čtečky karet), Wiegand výstup (zvolte u přístupového kontroleru), nebo Vypnuto
- **Režim Wiegand:** 26bit(8), 26bit(10), 34bit, 37bit, 42bit, 46bit, 58bit, nebo 66bit

## **12.4.2 Ruční odemčení dveří**

V živém videu klikněte na okno kamery řízení přístupu a zvolte **Ručně otevřít dveře**.

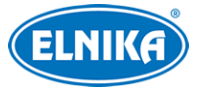

# **13 Správa účtů a oprávnění**

## **13.1 Správa účtů**

Klikněte na **Start > Nastavení > Účet a oprávnění > Změnit uživatele**.

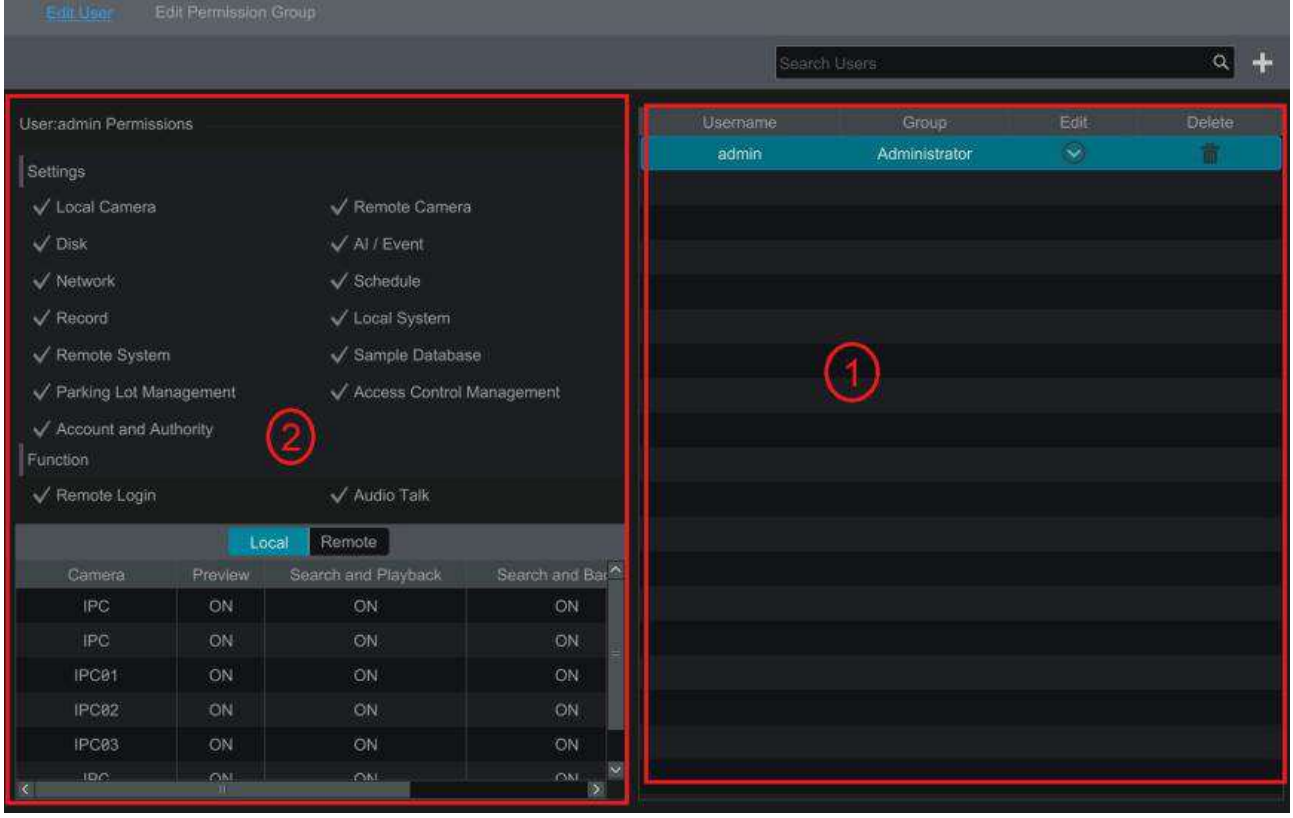

Nalevo je zobrazen seznam oprávnění (1), napravo je zobrazen seznam uživatelů (2). V systému existují 3 skupiny oprávnění: Běžný uživatel, Pokročilý uživatel a Administrátor. Lze přidávat další skupiny. Pouze uživatel **admin** a uživatel s oprávněním **Účet a oprávnění** může spravovat účty. Skupina Administrátor má veškerá oprávnění kromě Účet a oprávnění. Oprávnění této skupiny nemohou být změněna. Oprávnění skupin Běžný a Pokročilý lze změnit.

### **13.1.1 Přidání uživatele**

- 1) Klikněte na **Start > Nastavení > Účet a oprávnění > Přidat uživatele** nebo na + vedle textového pole.
- 2) Zadejte uživatelské jméno, heslo a zvolte skupinu. Také lze zapnout vzorový zámek (Patter Lock) a zadat email. Nakonec klikněte na **Přidat**.

### **13.1.2 Úprava uživatele**

Klikněte na **Start > Nastavení > Účet a oprávnění > Změnit uživatele**. Zde klikněte na šipku dolů pro rozbalení seznamu uživatelů. Uživatele vyberete dvojklikem na jeho jméno. Pro smazání uživatele klikněte na popelnici. Uživatel **admin** nemůže být smazán.

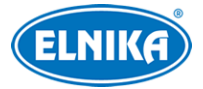

#### **Změna bezpečnostní otázky**

Lze změnit bezpečnostní otázky pro resetování hesla uživatele **admin**. Klikněte na **Změnit bezpečnostní otázku**, pak zadejte otázky a odpovědi.

#### **Změna hesla**

Pouze uživatel **admin** může změnit své heslo. Klikněte na **Změnit heslo**. Zadejte staré heslo, nové heslo a klikněte na **OK**. Uživatel **admin** může měnit hesla Běžných a Pokročilých uživatelů.

#### **Vzorový zámek (Pattern Lock)**

Tato funkce je podporována pouze některými modely. Klikněte na **Změnit vzorový zámek**. Zadejte heslo, zaškrtněte **Povolit** a klikněte na **Změnit**. Pak zadejte vzor pro odemčení.

### **Úprava uživatele**

Klikněte na **Změnit uživatele**. Zde můžete vypnout uživatele (vypnutý uživatel v podstatě neexistuje) a vypnout řízení oprávnění (uživatel potom má veškerá oprávnění).

## **13.2 Přihlášení a odhlášení uživatele**

**Přihlášení:** Klikněte na **Start > Přihlásit** nebo klikněte na okno kteréhokoliv kanálu. Pak zadejte uživatelské jméno, heslo a klikněte na **Přihlásit**.

**Odhlášení:** Klikněte na **Start > Odhlásit** nebo na **Start > Vypnout**, zvolte **Odhlásit** a klikněte na **OK**.

## **13.3 Správa oprávnění**

### **13.3.1 Přidání skupiny oprávnění**

Klikněte na **Start > Nastavení > Účet a oprávnění > Účet > Změnit skupinu oprávnění**. Klikněte na + pro přidání skupiny. Zadejte jméno skupiny, a zaškrtněte Lokální a Vzdálená oprávnění podle potřeby. Nakonec klikněte na **Přidat**.

## **13.3.2 Úprava skupiny oprávnění**

Klikněte na **Start > Nastavení > Účet a oprávnění > Účet > Změnit skupinu oprávnění**. Pro úpravu skupiny klikněte na tužku. Pro uložení skupiny pod jiným jménem klikněte na disketu. Pro smazání skupiny klikněte na popelnici. Tři výchozí skupiny (Administrátor, Pokročilý uživatel a Běžný uživatel) nemohou být smazány.

## **13.4 Blokovaný a povolený seznam**

- 1) Klikněte na **Start > Nastavení > Účet a oprávnění > Zabezpečení**.
- 2) Zaškrtněte **Povolit** a zvolte buď **Povolit povolený seznam (white list)**, nebo **Povolit blokovaný seznam (black list)**. V prvním případě se k NVR budouj moci připojit pouze adresy na seznamu. Ve druhém případě se k NVR bude moci připojit kdokoliv kromě adres na seznamu.
- 3) Zaškrtněte **Přidat IP**, **Přidat segment IP**, nebo **Přidat MAC** podle potřeby. Zaškrtněte **Povolit** (tento krok je důležitý, bez něj bude adresa ignorována), zadejte adresu/rozsah adres

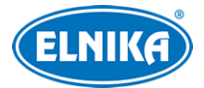

a klikněte na **OK**. Pro změnu adresy klikněte na tužku. pro smazání adresy klikněte na popelnici.

## **13.5 Náhled při odhlášení**

Klikněte na **Start > Nastavení > Účet a oprávnění > Zabezpečení > Náhled při odhlášení**. Zvolte kameru a zapněte funkci. Odhlášený uživatel si pak bude moci zobrazit živé video příslušné kamery.

## **13.6 Zabezpečení sítě**

Klikněte na **Start > Nastavení > Účet a oprávnění > Zabezpečení > Zabezpečení sítě**. Zde můžete zapnout funkci ARP Guard. Tato funkce chrání lokální síť před ARP útoky a zvyšuje její stabilitu. Pokud je tato funkce zapnutá, lze určit MAC adresu brány ručně nebo automaticky. Také můžete zapnout detekční obranu.

## **13.7 Bezpečnost hesla**

Klikněte na **Start > Nastavení > Účet a oprávnění > Zabezpečení > Bezpečnost hesla**. Zde můžete nastavit požadovanou úroveň hesla a dobu vypršení platnosti hesla.

### **Úroveň hesla**

- Slabé: lze použít jakoukoliv kombinaci velkých a malých písmen, číslic a speciálních znaků
- Střední: heslo musí mít 8~16 znaků a musí obsahovat znak alespoň ze 2 kategorií: malá písmena, velká písmena, číslice, speciální znaky
- Silné: heslo musí mít 8~16 znaků a musí obsahovat malé písmeno, velké písmeno, číslici a speciální znak

# **13.8 Připojení uživatelé**

Klikněte na **Start > Nastavení > Účet a oprávnění > Stav uživatelů**. Zde se zobrazuje seznam uživatelů, kteří jsou právě k NVR připojení, včetně uživatelského jména, typu přihlášení, IP adresy a času přihlášení. Pro zobrazení právě prohlížených kanálů a právě přehrávaných záznamů klikněte na 昏

# **14 Správa zařízení**

## **14.1 Síťové nastavení**

## **14.1.1 TCP/IP**

Klikněte na **Start > Nastavení > Síť > TCP/IP**. Pokud chcete použít dynamickou IP adresu, zaškrtněte **Získat IP adresu automaticky** a **Získat DNS automaticky**. Pokud chcete použít statickou IP adresu, ujistěte se, že výše zmíněné volby nejsou zaškrtnuté. Pak ručně zadejte IP adresu, Masku podsítě, Bránu a IP adresy DNS serverů. Můžete také nastavit MTU (Maximum Transmission Units) podle podmínek v síti. Nakonec klikněte na **Použít** pro uložení nastavení.

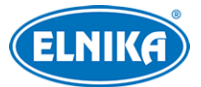

Můžete také nastavit více IP adres pro stejnou síťovou kartu '(například pokud chcete přidat zařízení z různých podsítí připojená ke stejnému switchi). Klikněte na **Rozšířené** pro nastavení sekundární IP adresy.

#### **Interní Ethernetový port**

Tento parametr lze nastavit pouze u rekordérů s PoE napájením. Interní Ethernetový port spojuje PoE porty s NVR. Pokud je tedy interní Ethernetový port oflline, PoE porty nelze použít. IP adresu interního Ethernetového portu lze změnit, aby byl ve stejné podsíti jako kamery, není to však doporučeno. je lepší změnit IP adresy kamer.

**Režim:** Lze zvolit Ne-dlouhé vedení, nebo Dlouhé vedení. Ne-dlouhé vedení je výchozí nastavení. Pokud je kamera vzdálena od NVR víc než 100 metrů, použijte režim Dlouhé vedení. Nevýhodou tohoto režimu je snížení rychlosti všech portů na 10 MB/s.

#### **Nastavení více Ethernetových portů**

Pokud NVR má dva interní Ethernetové porty, lze nastavit jejich pracovní režim.

**TOE:** Tato funkce je podporována pouze některými modely. Tato technologie zvyšuje rychlost přenosu dat. Pokud je tato funkce zapnutá, Vysokorychlostní režim bude aktivní. Lze zapnout Násobné nastavení adres, nebo Toleranci chyby sítě. Pokud je funkce TOE vypnutá, bude aktivní režim kompatibility. V tomto režimu nelze zapnout Toleranci chyby sítě.

**Tolerance chyby sítě:** Oba interní Ethernetové porty mají stejnou adresu. Díky tomu mohou sdílet zátěž, a pokud má jeden z portů poruchu, druhý okamžitě převezeme jeho funkci.

**Násobné nastavení adres:** Každý interní Ethernetový port má svou vlastní adresu.

### **14.1.2 Porty**

Klikněte na **Start > Nastavení > Síť > Port**.

- **HTTP port:** webový port; výchozí adresa je **80**
- **HTTPS port:** webový port; výchozí adresa je **443**
- **Serverový port:** výchozí adresa je **6036**
- **POS port:** výchozí adresa je **9036**
- **API server:** umožňuje připojení k multimediálnímu přehrávači pomocí protokolu RTSP
- **RTSP:** streamovací port; výchozí adresa je **554**

#### **HTTPS**

### **Soukromý certifikát**

- 1) Zvolte **Vytvořit soukromý certifikát**.
- 2) Klikněte na **Vytvořit**.
- 3) Zadejte Stát (pouze 2 znaky), Doménu (doména/IP adresa NVR), Datum platnosti, Heslo, Provincii/Stát, Oblast, atd.
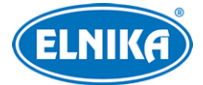

- 4) Klikněte na **OK**.
- 5) Zaškrtněte **Povolit**.
- 6) Klikněte na **Použít**.

#### **Instalace podepsaného certifikátu**

- 1) Zvolte **Podepsaný certifikát již dostupný. Přímo nainstalovat**.
- 2) Klikněte na **Procházet** a zvolte certifikát.
- 3) Klikněte na **Importovat**.
- 4) Zaškrtněte **Povolit**.
- 5) Klikněte na **Použít**.

#### **Vytvoření žádosti o certifikát**

- 1) Zvolte **Vytvořit žádost o certifikát**.
- 2) Klikněte na **Vytvořit**.
- 3) Zadejte Stát (pouze 2 znaky), Doménu (doména/IP adresa NVR), Datum platnosti, Heslo, Provincii/Stát, Oblast, atd.
- 4) Klikněte na **OK**. Bude vytvořen soubor **.csr**.
- 5) Klikněte na **Exportovat** pro exportování souboru. Tento soubor pak zašlete autorizované společnosti k podpisu.
- 6) Po obdržení podepsaného certifikátu klikněte na **Procházet** a zvolte certifikát.
- 7) Zaškrtněte **Povolit**.
- 8) Klikněte na **Použít**.

### **14.1.3 PPPoE**

Klikněte na **Start > Nastavení > Síť > PPPoE**. Zde zaškrtněte **Povolit**, pak zadejte uživatelské jméno a heslo od poskytovatele. Nakonec klikněte na **Použít** pro uložení nastavení.

## **14.1.4 DDNS**

Klikněte na **Start > Nastavení > Síť > DDNS**. Zaškrtněte **Povolit** a zvolte Typ DDNS. Zadejte adresu DDNS serveru, doménu, uživatelské jméno a heslo DDNS účtu. Klikněte na **Test** pro otestování správnosti nastavení. Nakonec klikněte na **Použít** pro uložení nastavení. Poté se zobrazí stav připojení.

**Poznámka:** Interval ověřovacích pulzů (Heartbeat Interval) lze nastavit pouze v případě, že Typ DDNS je nastaven na **dyndns**.

#### **Zaregistrování domény**

Níže uvádíme nvrdyndns.com jako příklad.

- 1) Do webového prohlížeče zadejte **www.nvrdyndns.com**.
- 2) Klikněte na **Registration**. Zde zadejte uživatelské jméno (User Name), heslo (Password), potvrzení hesla (Confirm Password), křestní jméno (First Name), příjmení (Last Name), bezpečnostní otázku (Security Question), odpověď (Answer) a klikněte na **Submit**.

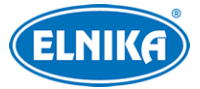

- 3) Zadejte doménu a klikněte na **Request Domain**.
- 4) Po vyřízení žádosti se zaregistrovaná doména zobrazí v seznamu na hlavní stránce.
- 5) Klikněte na **Start > Nastavení > Síť > DDNS** a nastavte potřebné parametry.
- 6) V routeru nastavte přesměrování portů na lokální IP adresu NVR.
- 7) Do webového prohlížeče zadejte doménu a HTTP port.

## **14.1.5 Email**

Klikněte na **Start > Nastavení > Síť > Email**. Zde zadejte jméno odesílatele, emailovou adresu odesílatele, adresu a port SMTP serveru (po kliknutí na **Výchozí** se adresa portu nastaví na **25**) a nastavte zabezpečení podle potřeby. Pokud zapnete funkci **Připojit obrázek** k upozornění na alarm bude přiložena momentka. Pak zadejte uživatelské jméno a heslo. Můžete otestovat správnost nastavení kliknutím na **Test**.

Pro přidání příjemce klikněte na **Změnit příjemce**. Klikněte na **Přidat**, zadejte emailovou adresu příjemce a zvolte časový plán. Pro smazání příjemce klikněte na popelnici. Pro přepnutí zpět na nastavení odesílatele klikněte na **Změnit odesílatele**. Můžete otestovat správnost nastavení kliknutím na **Test**. Nakonec klikněte na **Použít** pro uložení nastavení.

## **14.1.6 UPnP**

- 1) Klikněte na **Start > Nastavení > Síť > UPnP**.
- 2) Ujistěte se, že router podporuje funkci UPnP a tato funkce je zapnutá.
- 3) Nastavte IP adresu, Masku podsítě a Bránu NVR podle routeru.
- 4) Zaškrtněte **Povolit** a klikněte na **Použít**.

Klikněte na **Obnovit** pro aktualizaci stavu UPnP. Pokud je poté stav **Neplatné UPnP**, adresa portu je špatná. Změňte typ mapování na Ruční a klikněte na tužku. Měňte port, dokud se stav UPnP nezmění na **Platné UPnP**. V tomto rozhraní se také zobrazuje WAN IP adresa NVR.

## **14.1.7 802.1X**

802.1X je protokol řízení přístupu prpo lokální síť. Aby bylo možné tuto funkci použít, NVR musí být připojené ke switchi, který podporuje protokol 802.1X. Tento switch pak bude fungovat jako autorizační zařízení. Pokud NVR projde autorizací, lze se k němu připojit přes lokální síť.

Klikněte na **Start > Nastavení > Síť > 8020.1X**. Zde zaškrtněte **Povolit** a zadejte uživatelské jméno a heslo použité v autorizačním serveru. Parametry Typ protokolu a Verze EAPOL neměňte.

## **14.1.8 NAT**

Klikněte na **Start > Nastavení > Síť > NAT**. Zaškrtněte **Povolit** a zadejte adresu NAT serveru. Pak klikněte na **Použít**. Poté můžete NVR rychle přidat do mobilní aplikace oskenováním QR kódu. **Typ přístupu:** lze zvolit NAT, nebo NAT2.0

Klikněte na **Rozšířené** pro nastavení oblasti.

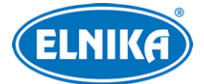

**Zabezpečený přístup:** Starší modely mohou získat tuto funkci po aktualizaci, nové modely ji mají automaticky. Tato funkce zlepšuje ochranu proti malwaru a umožňuje zapnout funkci NAT2.0 Push.

- 1. Zapněte NAT a Zabezpečený přístup.
- 2. Zvolte NAT2.0.
- 3. Přihlaste se do mobilní aplikace oskenováním QR kódu a zadáním bezpečnostního kódu.
- 4. V aplikaci zvolte NVR a zapněte funkci Push Message.

#### **Webové přihlášení přes NAT2.0**

Po spárování NVR s mobilní aplikací a zapnutí NAT2.0 bude při přihlášení k webovému klientovi vyžadován ověřovací kód. Tento kód lze získat z mobilní aplikace.

#### **Poznámky:**

- 1. Pokud chcete aktualizovat NVR přes Cloud, je nutné zapnout NAT2.0.
- 2. Po zapnutí funkce NAT oskenujte QR kód pro přidání NVR do seznamu serverů v aplikaci.
- 3. NVR lze spárovat s účtem mobilní aplikace pouze pokud je zapnutá funkce NAT2.0. Po zapnutí NAT2.0 a přidání NVR k účtu mobilní aplikace je nutné zadat bezpečnostní kód NVR.
- 4. Pouze nejnovější verze mobilní aplikace může přijmout bezpečnostní kód.
- 5. Po spárování NVR s mobilní aplikací se v NAT rozhraní zobrazí relevantní informace pod QR kódem. Klikněte na tuto informaci pro zrušení spárování.

## **14.1.9 FTP**

**Poznámka:** Tato funkce je podporována pouze některými modely.

Klikněte na **Start > Nastavení > Síť > FTP**. Zde zaškrtněte **Povolit**, zadejte jméno serveru, adresu a port serveru, uživatelské jméno a heslo pro přístup k serveru, maximální velikost souboru a vzdálený adresář. Potom zvolte kameru, časový plán a informace, které chcete nahrávat na FTP server.

**Pokračovat v nahrávání:** Pokud dojde k přerušení spojení s FTP serverem, po obnovení spojení bude systém pokračovat v nahrávání dat na FTP server.

### **14.1.10 SNMP**

- 1) Klikněte na **Start > Nastavení > Síť > SNMP**.
- 2) Zaškrtněte **SNMPv1**, nebo **SNMPv2** podle verze softwaru.
- 3) Zadejte SNMP port.
- 4) Nastavte adresu a port SNMP hosta (Trap Address, Trap Port).
- 5) Klikněte na **Použít** pro uložení nastavení.

Po dokončení nastavení bude systém zasílat informace o událostech a výjimkách monitorovacímu středisku.

**Poznámka:** Aby bylo možné tuto funkci využít, je nutné do PC stáhnout a nainstalovat SNMP software. Údaje uvedené v NVR se musí shodovat s těmi uvedenými v softwaru.

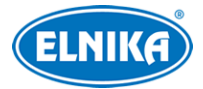

## **14.1.11 Aktualizace přes Cloud**

#### **Poznámky:**

- 1. Aby bylo možné tuto funkci použít, funkce NAT2.0 musí být zapnutá.
- 2. Pouze uživatelé s oprávněním Síťový uživatel mohou zapnout tuto funkci.

Klikněte na **Start > Nastavení > Síť > Cloud aktualizace**.

#### **Aktualizace zařízení**

- 1) Zvolte **Pouze přijímat oznámení**, nebo klikněte na **Zkontrolovat aktualizace** pro ověření aktuálnosti softwaru. Pokud software není aktuální, klikněte na **Aktualizovat**.
- 2) Nevypínejte zařízení, dokud není aktualizace dokončena.

#### **Aktualizace kamery**

Klikněte na **Aktualizace kanálu**. Pokud kamery nemají aktuální software, klikněte na **Zkontrolovat aktualizace** pro automatickou aktualizaci. Kamery lze aktualizovat po jedné nebo hromadně.

## **14.1.12 Přístup k platformě**

**Poznámka:** Tato funkce je podporována pouze některými modely.

Tato funkce slouží hlavně pro připojení k NVMS/ECMS. Klikněte na **Start > Nastavení > Síť > Integrace > Platformový přístup**.

- 1) Nastavte **Typ Přístupu** na **Platformový software** a zaškrtněte **Povolit**.
- 2) Poznamenejte si IP adresu a port Serveru přenosu médií (Media Transfer Server) NVMS. Výchozí port pro Auto-report je 2009.
- 3) V NVMS zapněte funkci Auto-report a zadejte parametry NVR do NVMS. Poté definujte ID.
- 4) Zadejte IP adresu a port Serveru přenosu médií do menu NVR spolu s ID.

## **14.1.13 UPnP zpráva**

Tato funkce umožňuje připojení k platformě třetí strany. Klikněte na **Start > Nastavení > Síť > Integrace > UPnP zpráva**. Zde zaškrtněte **Povolit**, zadejte adresu serveru, port a ID výrobce.

## **14.1.14 ONVIF**

NVR podporuje protokol ONVIF (profil G/T/S). Podporované modely lze vyhledat na oficiálních stránkách ONVIF. Po zapnutí této funkce se lze připojit k platformě třetí strany pomocí protokolu ONVIF. Klikněte na **Start > Nastavení > Síť > Integrace > ONVIF**. Zaškrtněte **Povolit ONVIF** a klikněte na **Přidat** pro přidání uživatele. Zadejte uživatelské jméno a heslo, pak zvolte typ uživatele (Video uživatel, Operátor, Admin) a klikněte na **OK**. Při připojování k platformě třetí strany pak použijte přidaný účet.

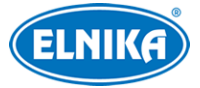

## **14.1.15 Stav sítě**

Klikněte na **Stav > Nastavení > Síť > Stav sítě** nebo na **ne na spodní liště živého videa**. Pro otestování stavu spojení klikněte na **Start > Nastavení > Síť > Detekce stavu sítě**. Zadejte IP adresu a klikněte na **Test**. Systém pak zobrazí například prodlevu sítě a ztrátu paketů.

## **14.2 Základní nastavení**

## **14.2.1 Obecné nastavení**

Klikněte na **Start > Nastavení > Systém > Základní > Obecné nastavení**. Zde můžete nastavit jméno zařízení, číslo zařízení, systémový jazyk, formát videa (PAL, NTSC), pevné rozlišení video výstupu (pokud je toto políčko zaškrtnuto, lze nastavit rozlišení hlavního a sekundárního výstupu). Podle potřeby zapněte Průvodce, automatické přihlášení, automatické odhlášení, automatické přizpůsobení v mobilní aplikaci. Pokud zaškrtnete políčko Prodleva, pokud po nastavenou dobu není provedena žádná operace, spustí se automatická sekvence.

**Poznámka:** U některých modelů lze zaškrtnout Podpora 8K.

### **14.2.2 Datum a čas**

Klikněte na **Start > Nastavení > Systém > Základní > Datum a čas**. Zde zvolte časové pásmo. Pokud je ve zvoleném časovém pásmu letní čas (DST), tato funkce bude zapnutá automaticky. Pak klikněte na **Použít**.

#### **Synchronizace času**

- **Ruční:** U položky Synchronní zvolte Ruční, pak klikněte na hodiny pro nastavení systémového času.
- **NTP:** U položky Synchronní zvolte NTP, pak zadejte adresu NTP serveru.

## **14.2.3 OSD rekordéru**

Klikněte na **Start > Nastavení > Systém > Základní > OSD rekordéru**. Zde můžete zapnout zobrazování jména a ikony.

## **14.2.4 PoE napájení**

Klikněte na **Start > Nastavení > Systém > Základní > Správa PoE napájení**. Zde si můžete ověřit odběr jednotlivých PoE portů. Můžete také zapnout/vypnout PoE napájení u každého portu.

#### **PoE plug and play**

Funkce PnP je ve výchozím, stavu zapnutá u všech portů. Můžete připojit IP kameru s PoE přímo k NVR. Kameru lze také připojit k NVR přes PoE switch. V tomto případě proveďte následující kroky.

- 1. Klikněte na **Start > Nastavení > Systém > Nastavení PoE > Nastavení PoE plug-andplay**. Zde vypněte funkci PnP.
- 2. Připojte PoE switch k portu, který má vypnutou funkci PnP.

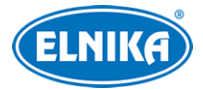

- 3. Připojte IP kameru k PoE switchi.
- 4. Klikněte na **Start > Nastavení > Síť > Interní Ethernetový port**. Nastavte IP adresu a pracovní režim podle potřeby.
- 5. Klikněte na **Start > Nastavení > Kamera > Změnit kameru**. Klikněte na **Přidat kameru** pro ruční přidání PoE kamery. Tato kamera se musí nacházet ve stejné podsíti jako interní Ethernetový port.

**Poznámka:** Přidání IP kamer výše uvedeným způsobem obsadí příslušný počet PoE portů.

## **14.3 Tovární nastavení**

Klikněte na **Start > Nastavení > Systém > Údržba > Tovární nastavení**. Zde zvolte buď Vše, nebo Vše kromě sítě. Potom klikněte na **Obnovit výchozí parametry**. Databáze registračních značek bude smazána, ale databáze tváří zůstane zachována. Pokud kliknete na **Obnovit tovární nastavení**, budou smazány všechny databáze a logy.

**Poznámka:** Obnovení továrního nastavení nezmění časové pásmo, formát videa (PAL, NTSC) ani heslo uživatele **admin**.

## **14.4 Aktualizace softwaru**

Klikněte na **Start > Nastavení > Systém > Informace > Základní** pro ověření verze MCU, jádra, softwaru, firmwaru, atd.

- 1) Zkopírujte aktualizační soubor na USB úložiště.
- 2) Vložte úložiště do USB slotu NVR.
- 3) Klikněte na **Start > Nastavení > Systém > Údržba > Aktualizovat**. Zvolte úložiště a soubor, pak klikněte na **Aktualizovat**. Po dokončení aktualizace se zařízení automaticky restartuje.

**Upozornění:** Nevypínejte NVR, dokud není aktualizace dokončena.

**Poznámka:** USB úložiště musí používat systém souborů FAT32 nebo NTFS. Pouze některé modely podporují formát NTFS.

## **14.5 Export a import nastavení**

Klikněte na **Start > Nastavení > Systém > Údržba > Záloha a obnova**.

#### **Export nastavení**

Zvolte USB úložiště, určete umístění souboru a klikněte na **Zálohovat** > **OK**.

#### **Import nastavení**

Zvolte USB úložiště, vyberte konfigurační soubor a klikněte na **Obnovit > OK**.

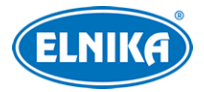

## **14.6 Automatický restart**

Klikněte na **Start > Nastavení > Systém > Údržba > Automatická údržba**. Zapněte funkci, zadejte interval (ve dnech), čas restartu a klikněte na **Použít**.

## **14.7 Log**

Klikněte na **Start > Nastavení > Systém > Údržba > Prohlédnout log**. Zvolte hlavní typ, klikněte na hodiny pro určení časového úseku a klikněte na **Vyhledat**. Pro exportování zvoleného logu klikněte na **Export**. Pro filtraci výsledků klikněte na šipku dolů vedle položky **Obsah**. Pro přehrání video logu klikněte na trojúhelník.

## **14.8 Systémové informace**

Klikněte na **Start > Nastavení > Systém > Informace**. Zde si můžete ověřit Základní informace, Stav kamer, Stav alarmů, Stav záznamu, Stav sítě a Stav disků.

# **15 Vzdálený dohled**

## **15.1 Mobilní klient**

- 1) Zapněte funkci NAT (viz příslušná kapitola).
- 2) Do chytrého telefonu si stáhněte a nainstalujte aplikaci **SuperLive Plus**. Tato aplikace je podporována operačními systémy iOS a Android.
- 3) Spusťte SuperLive Plus a otevřete **Server List**. Pak klikněte na **Scan code** a oskenujte QR kód NVR. Pro získání QR kódu klikněte na **Start > Nastavení > Síť > NAT**.

Pokud chcete spárovat NVR s účtem mobilní aplikace, je nutné zapnout NAT2.0 a zadat bezpečnostní kód.

## **15.2 Přístup přes LAN**

- 1) Klikněte na **Start > Nastavení > Síť > TCP/IP**. Zde nastavte IP adresu a ostatní síťové parametry.
- 2) Do webového prohlížeče zadejte IP adresu kamery. Zadejte uživatelské jméno (User Name) a heslo (Password), pak klikněte na **Přihlásit (Login)**.

### **Poznámky:**

- 1. Ujistěte se, že NVR i PC se nacházejí ve stejné podsíti. Pokud je například IP adresa PC 192.168.1.41, IP adresa NVR musí být 192.168.1.X.
- 2. Pokud HTTP port není 80, je nutné ho uvést za dvojtečku na konci adresy, například http://192.168.1.42:81.

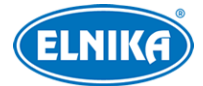

## **15.3 Přístup přes WAN**

#### **Přístup přes NAT**

- 1) Nastavte síťové parametry NVR (viz kapitola TCP/IP).
- 2) Zapněte funkci NAT a zadejte adresu NAT serveru (viz kapitola NAT).
- 3) Do webového prohlížeče zadejte adresu NAT serveru. Při prvním přihlášení může prohlížeč vyžadovat nainstalování ovládacího prvku.
- 4) Zadejte sériové číslo (pro získání sériového čísla klikněte na  $\blacksquare$ na spodní liště živého videa), uživatelské jméno, heslo a klikněte na **Přihlásit (Login)**.

**Poznámka:** Pokud je NVR spárován s mobilní aplikací, je nutné zadat ověřovací kód z aplikace.

#### **Přístup přes PPPoE**

- 1) Klikněte na **Start > Nastavení > Síť > PPPoE**. Zaškrtněte **Povolit** a zadejte uživatelské jméno a heslo od poskytovatele.
- 2) Klikněte na **Start > Nastavení > Síť > Stav sítě**. Zde je uvedena WAN IP adresa NVR.
- 3) Do webového prohlížeče zadejte WAN IP adresu NVR. Zadejte uživatelské jméno a heslo, pak klikněte na **Přihlásit (Login)**.

#### **Přístup přes router**

- 1) Klikněte na **Start > Nastavení > Síť > TCP/IP**. Zde nastavte IP adresu a další síťové parametry.
- 2) Klikněte na **Start > Nastavení > Síť > Port** a nastavte HTTP port. Je doporučeno ho změnit, protože výchozí port (80) může být obsazený. Pak zapněte funkci UPnP v NVR i v routeru. Pokud router tuto funkci nepodporuje, je nutné v routeru nastavit přesměrování HTTP portu a serverového portu na lokální IP adresu kamery.
- 3) Do webového prohlížeče zadejte WAN IP adresu kamery (IP adresu routeru) a HTTP port.

**Poznámka:** Pokud je WAN IP adresa dynamická, je nutné použít doménu (viz kapitola DDNS).

## **15.4 Vzdálené ovládání**

NVR podporuje webového klienta s ovládacím prvkem Free Live View i bez něj. Ovládací prvek pro HTML5 nabízí lepší funkce. Pro přístup přes webový prohlížeč s ovládacím prvkem Free Live View se podívejte níže na podporované prohlížeče.

- Internet Explorer 10 a 11
- Edge  $12~98, 99$
- Firefox  $7 \sim 10$ ,  $11 \sim 97$ ,  $98$ ,  $99 \sim 100$
- Chrome  $4 \sim 98$ , 99,  $100 \sim 102$
- Safari 5~15.3, 15.4, TP
- Opera 12.1~82, 83
- iOS Safari 4.2~15.3, 15.4

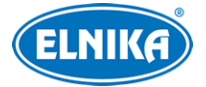

- $\bullet$  Android Browser 4.4~4.4.4, 99
- Opera Mobile 12.1, 64
- Chrome for Android 99
- Firefox for Android 96
- Samsung Internet  $4 \sim 15$ , 16

Při prvním přihlášení je nutné do prohlížeče nainstalovat komponenty potřebné pro prohlížení živého videa a přehrávání záznamu. Pokud prohlížeč požaduje povolení ke změně nastavení, toto povolení mu udělte, jinak se ovládací rozhraní nezobrazí korektně. Pokud jsou porty ovládacího prvku blokovány, je nutné zavřít programy, které je využívají. Ovládací prvek potřebuje porty 11563, 12863 a 13863.

Pro přístup přes webový prohlížeč bez ovládacího prvku Free Live View se podívejte níže na podporované prohlížeče.

- Edge  $16~84,85$
- Firefox 52, 53~79, 80, 81~82
- Chrome  $57~-84$ , 85, 86 $~-88$
- Safari  $11~13.1$ , 14, TP
- Opera  $44~69$ , 70
- $\bullet$  iOS Safari 11~13.7, 14
- Android Browser 81
- Opera Mobile 59
- Chrome for Android 85
- Firefox for Android 79
- Samsung Internet  $7.2 \times 11.2$ , 12
- QQ Browser 10.4

#### **Ikony v pravém horním rohu rozhraní**

- ➢ **admin:** současně přihlášený uživatel
- ➢ **Odhlásit (Logout):** odhlášení uživatele
- ➢ **Změnit heslo (Modify Password):** zadejte staré heslo, nové heslo a klikněte na **OK**
- ➢ **Lokální nastavení (Local Setting):**
	- ➔ **Počet momentek (Snapshot number):** maximální počet momentek v sérii
	- ➔ **Uložit momentky do (Save snapshots to):** klikněte na **Procházet (Browse)** pro určení složky pro ukládání momentek
	- ➔ **Uložit záznamové soubory do (Save record files to):** klikněte na **Procházet (Browse)** pro určení složky pro ukládání záznamů
	- ➔ **Použít (Apply):** uložení nastavení

## **15.4.1 Vzdálený živý náhled**

Klikněte na **Živé zobrazení (Live Display)**.

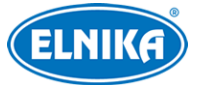

admin | Logout | Modify Password | Local Settings

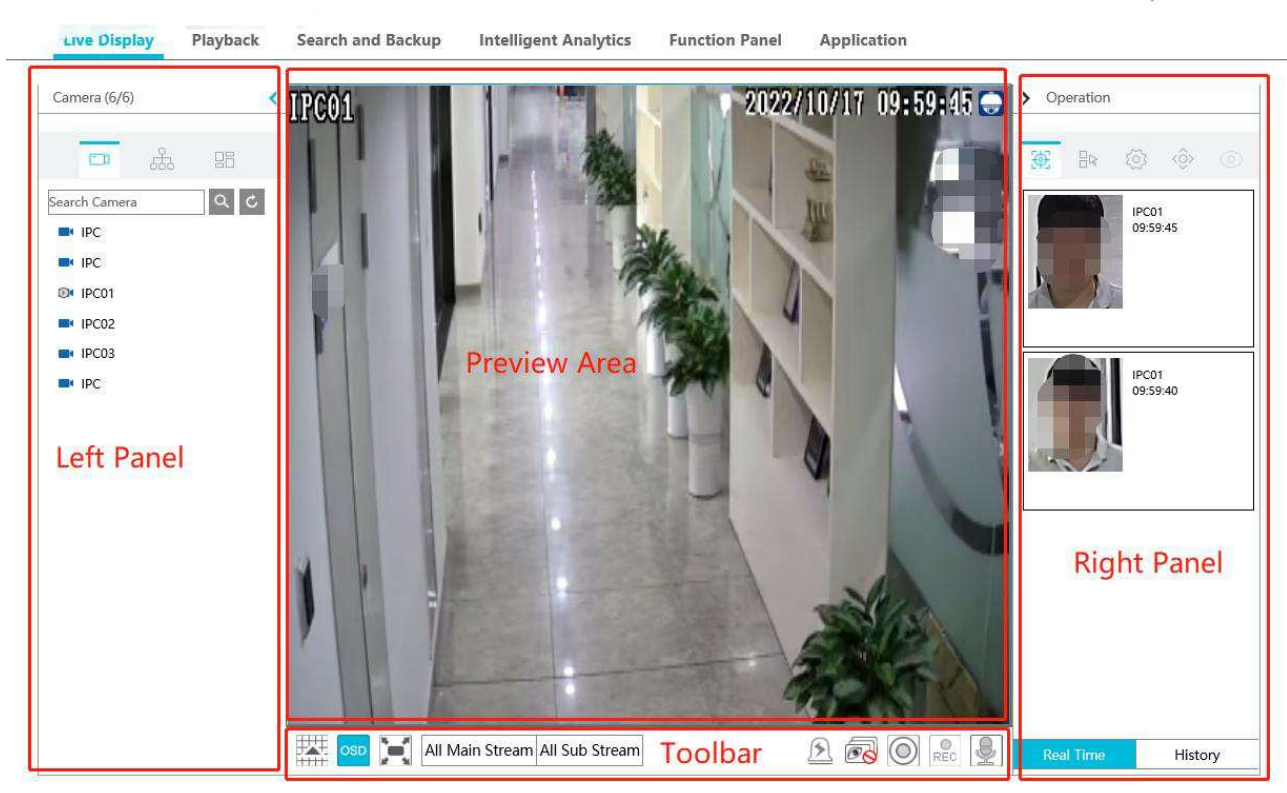

**Vysvětlivky:** Left Panel - levý panel, Preview Area - oblast náhledu, Right Panel - pravý panel

#### **Zapnutí živého náhledu**

Zvolte okno a klikněte na jméno kamery na pravé panelu. Pro zobrazení živého náhledu všech kamer klikněte na

#### **Levý panel**

Klikněte na šipku doleva pro skrytí panelu. Klikněte na šipku doprava pro zobrazení panelu.

#### **Seznam kamer**

Klikněte na modrou kameru. kromě seznamu kamer se také zobrazí celkový počet kamer a počet online kamer. Například 3/4 znamená, že ze 4 přidaných kamer jsou 3 online. Pro vyhledání konkrétní kamery zadejte její jméno a klikněte na lupu. Pro aktualizaci seznamu kamer klikněte na kruhovou šipku.

#### **Seznam skupin**

Klikněte na ... V horní části panelu je zobrazen seznam skupin, v dolní části panelu jsou zobrazeny kamery, které jsou součástí zvolené skupiny.

#### **Seznam schémat**

Klikněte na  $\boxplus$ . Schéma aktivujete dvojklikem.

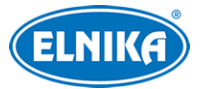

#### **Nástrojová lišta**

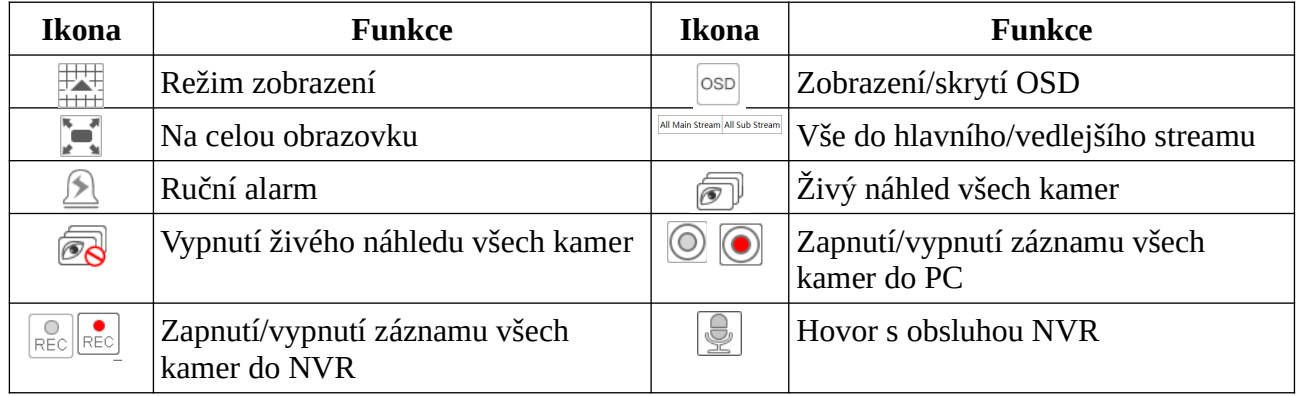

#### **Pravý panel**

Klikněte na šipku doprava pro skrytí panelu, klikněte na šipku doleva pro zobrazení panelu.<br>Target Detection Lens Control Fisheye

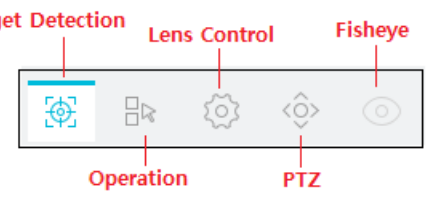

**Vysvětlivky:** Target Detection - Detekce cílů, Operation - operační panel, Lens Control - ovládání objektivu, PTZ - PTZ panel, Fisheye - Fishee panel

#### **Operační panel**

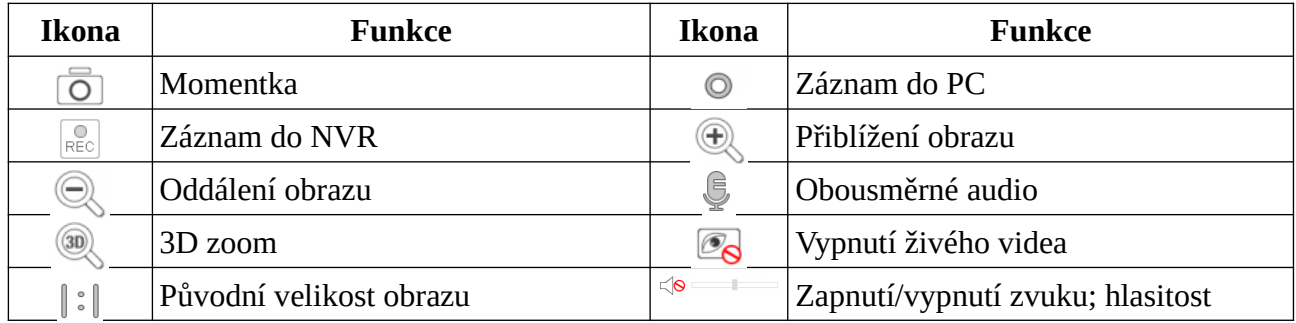

Zvolte kameru a klikněte na **Hlavní stream (Main stream)**, nebo na **Vedlejší stream (Sub Stream)** pro změnu typu streamu. U vedlejšího streamu lze nastavit rozlišení, snímkování a datový tok. Nakonec klikněte na **Použít (Apply)** pro uložení nastavení.

#### **PTZ panel**

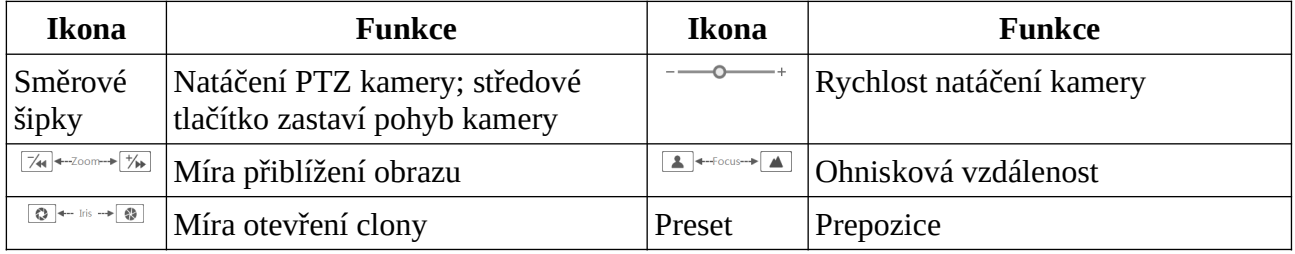

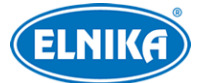

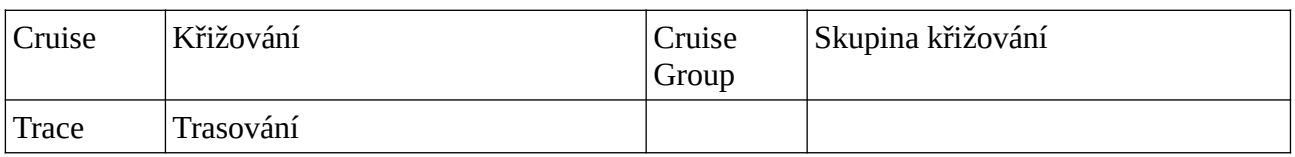

**Prepozice:** Klikněte na + pro přidání prepozice. Klikněte na disketu pro uložení prepozice. Klikněte na popelnici pro smazání zvolené prepozice.

**Křižování:** Klikněte na + pro přidání křižování. Klikněte na trojúhelník pro spuštění křižování. Klikněte na čtverec pro ukončení křižování.

**Skupina křižování:** Klikněte na + pro přidání skupiny křižování. Klikněte na trojúhelník pro přehrání skupiny. Klikněte na čtverec pro ukončení přehrávání skupiny.

**Trasování:** Klikněte na + pro přidání trasování. Klikněte na trojúhelník pro přehrání trasy. Klikněte na kameru pro nahrání trasy.

## **15.4.2 Vzdálené přehrání záznamů**

#### Klikněte na **Přehrávání (Playback)**.

- 1) Zaškrtněte typy událostí podle potřeby a zvolte kamery na levém panelu. Pak pomocí kalendáře zvolte datum.
- 2) Klikněte na lupu pro vyhledání záznamů podle zadaných kritérií. Záznam přehrajete kliknutím na trojúhelník nebo na časovou osu. Ovládání je stejné jako u přehrávání přes NVR (viz kapitola Přehrávání záznamů).

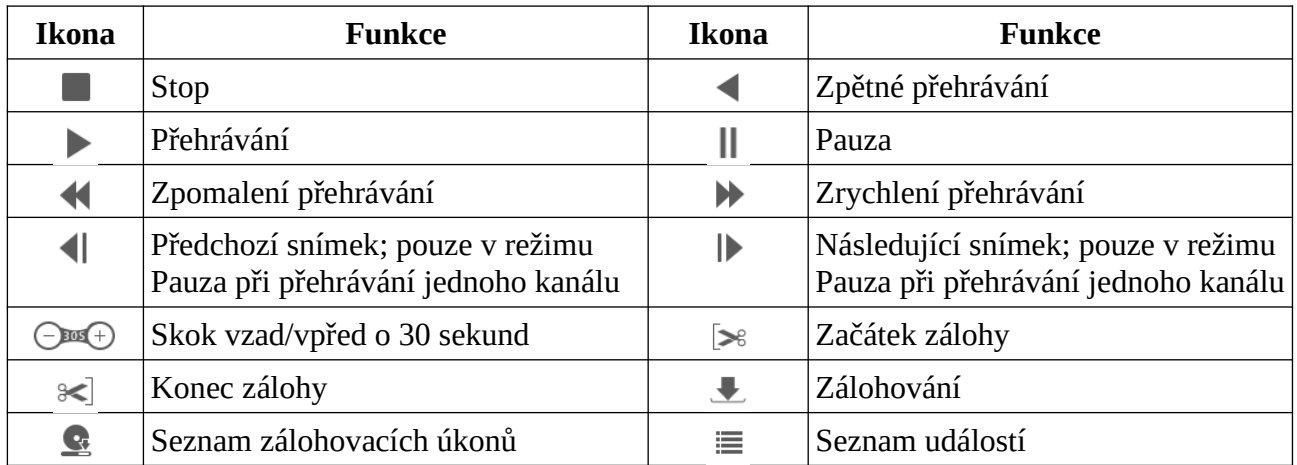

#### **Nástrojová lišta**

## **15.4.3 Vzdálené vyhledávání a zálohování záznamů**

Klikněte na **Vyhledávání a zálohování (Search and Backup)**.

#### **Podle událostí**

Zaškrtněte typy událostí na levém panelu podle potřeby, pak klikněte na **ill** pro nastavení časového úseku. Zaškrtněte kamery a klikněte na na pravém panelu pro vyhledání záznamů. Pro zálohování zaškrtněte záznamy a klikněte na **Zálohovat (Backup)**.

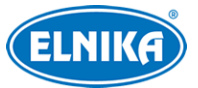

#### **Podle času**

Klikněte na  $\equiv$  pro nastavení časového úseku, pak zaškrtněte kamery a klikněte na  $\equiv$  pro zálohování záznamů.

#### **Správa momentek**

Klikněte na **Správa obrázků (Image Management)**.

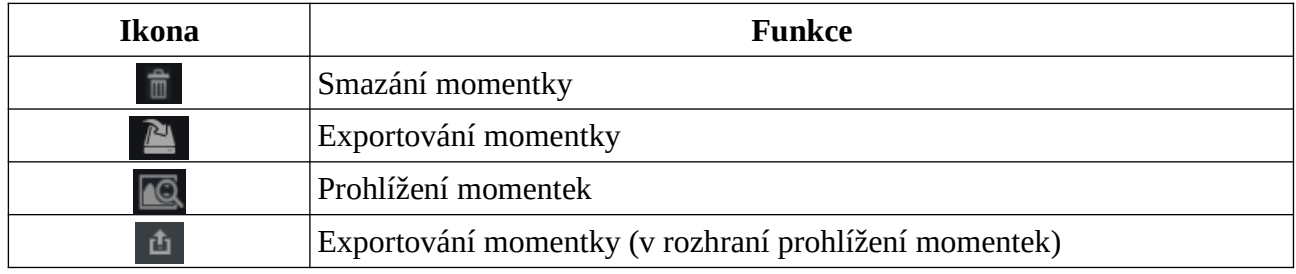

#### **Stav zálohování**

Klikněte na **Stav zálohování (Backup Status)** pro zobrazení seznamu zálohovacích úkonů. Klikněte na **Pauza (Pause)** pro pozastavení úkonu. Klikněte na **Pokračovat (Resume)** pro opětovné spuštění úkonu. Klikněte na **Smazat (Delete)** pro smazání úkonu.

### **15.4.4 Inteligentní analýza**

Klikněte na **Inteligentní analýza (Intelligent Analysis)**. Tato funkce je stejná jako při přímém ovládání přes NVR.

### **15.4.5 Aplikace**

Klikněte na **Aplikace (Application)**. Tato funkce zahrnuje správu parkoviště, řízení přístupu, docházku podle tváří, odbavení podle tváří, atd. Tyto funkce jsou stejné jako při přímém ovládání přes NVR.

**Poznámka:** Pouze některé modely podporují docházku a odbavení podle tváří.

### **15.4.6 Vzdálené nastavení**

Klikněte na **Funkční panel (Function Panel)**. Zde můžete nastavovat kamery, záznam, alarmy, disky, síť, účet a oprávnění a systém. Tyto funkce jsou stejné jako při přímém ovládání přes NVR.

#### **Přepnutí na webového klienta kamery**

**Poznámka:** Tuto funkci nelze použít u kamer připojených přes protokol RTSP.

- 1. Přihlaste se do webového klienta NVR.
- 2. Klikněte na **Funkční panel (Function Panel) > Kamera (Camera) > Změnit kameru (Edit Camera)**.
- 3. Zvolte kameru a klikněte na ozubené kolo.

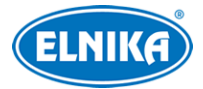

## **Příloha A: Nejčastěji kladené dotazy**

#### **Proč NVR nenajde disk?**

- a) Zkontrolujte datový a napájecí kabel disku.
- b) U některých NVR s krytem 1 U nebo 1U Small napájecí adaptér nedodává dostatečný výkon. Používejte pouze adaptér určený k tomuto zařízení.
- c) Disk není kompatibilní s NVR (viz příloha C).
- d) Disk je poškozen. Vyměňte disk.

#### **Proč není obraz na některých nebo všech pozicích?**

- a) Ujistěte se, že NVR podporuje rozlišení kamer.
- b) Zkontrolujte síťové kabely a konektory.
- c) Ujistěte se, že síť a switch/router fungují správně.

#### **Proč po zapnutí NVR není na monitoru obraz?**

- a) Zkontrolujte HMDI/VGA kabel.
- b) Ujistěte se, že monitor podporuje rozlišení 1280x1024, 1920x1080 nebo 3840x2160 (4Kx2K). NVR se nedokáže automaticky přizpůsobit monitoru s rozlišením menším než 1280x1024.

#### **Co mám dělat, když jsem zapomněl/a heslo?**

- a) Uživatel **admin** může resetovat heslo pomocí bezpečnostních otázek. V přihlašovacím okně klikněte na **Změnit bezpečnostní otázku** a zadejte odpovědi na zobrazení otázky.
- b) Uživatel **admin** může resetovat hesla ostatních uživatelů.

#### **Proč nelze přidat IP kameru?**

Zbývající šířka pásma není dostatečná. Při přidávání kamery se v levém spodní rohu zobrazuje zbývající a celková šířka pásma (viz obrázek níže). Pokud je datový tok přidávané kamery větší než zbývající šířka pásma, kameru není možné přidat. V takovém případě je nutné snížit datový tok ostatních kamer pro uvolnění šířky pásma. Je doporučeno používat funkci Rychlé přidání.

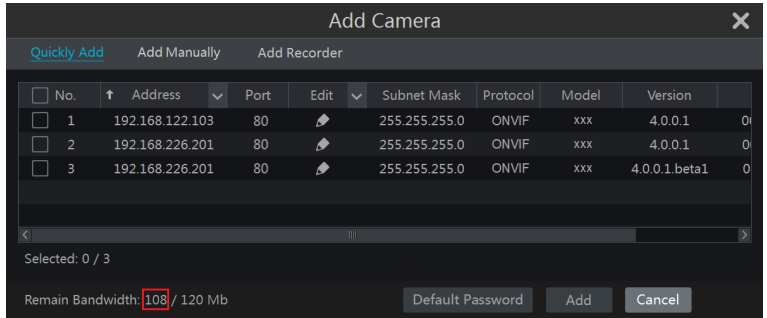

**Proč se kamera připojená k PoE portu automaticky nezobrazí v seznamu kamer?**

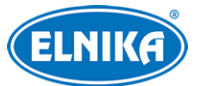

- a) Daný port je obsazený. Přidávané kamery postupně obsazují síťové porty NVR. V tomto případě odstraňte přidané kamery, odpojte PoE kameru a opět ji připojte, pak znovu přidejte ostatní kamery.
- b) Ujistěte se, že PoE kamera a interní Ethernetový port se nacházejí ve stejné podsíti.
- c) Ujistěte se, že není překročen maximální počet kamer.

#### **Proč kamera připojená k PoE portu NVR prostřednictvím protokolu ONVIF nemá obraz, přestože je v seznamu zařízení?**

Ujistěte se, že uživatelské jméno a heslo je správné.

- A) Klikněte na **Start > Nastavení > Kamera > Změnit kameru**. Zvolte kameru a klikněte na tužku. Zadejte správné uživatelské jméno a heslo, pak klikněte na **OK**.
- B) V živém videu klikněte na tužku na nástrojové liště kanálu pro změnu uživatelského jména a hesla kamery.

#### **Proč NVR nenahrává?**

- a) Disk není zformátován. Zformátujte disk.
- b) Nebyl nastaven časový plán záznamu (viz Plánovač).
- c) Disk je plný a není zapnutá recyklace záznamů (viz Rozšířené nastavení záznamu).
- d) V dané diskové skupině jsou pouze kamery. Přidejte disk do této skupiny.
- e) Disk je poškozen. Vyměňte disk.

#### **Proč se nemohu připojit k NVR přes Internet Explorer?**

- a) Společnost Microsoft ukončila podporu u tohoto prohlížeče. Je doporučeno používat prohlížeče Chrome, Edge, Firefox, atd.
- b) Ujistěte se používáte verzi 8 nebo vyšší.
- c) Spojení může být blokováno firewallem a/nebo antivirovým programem.
- d) Vaše IP adresa není na seznamu povolených adres nebo je na seznamu blokovaných adres.

#### **Proč nelze stáhnout ovládací prvek ActiveX?**

- a) ActiveX je blokován webovým prohlížečem. Klikněte na ozubené kolo, pak na **Možnosti Internetu > Zabezpečení > Vlastní úroveň**. Zde zaškrtněte **Povolit** u všech voleb týkajících se ovládacího prvku ActiveX.
- b) ActiveX je blokován antivirovým programem nebo jiným ovládacím prvkem. Vypněte antivirový program a/nebo odinstalujte ostatní ovládací prvky.

#### **Jak přehrát zálohu?**

- a) Záloha pořízená NVR: Zálohu ve formátu AVI lze přehrát libovolným multimediálním přehrávačem. Zálohu v soukromém formátu lze přehrát pouze přehrávačem RPAS Player. Zkomprimovaný instalátor tohoto přehrávače bude přiložen k záloze. Po nainstalování RPAS Player spusťte a klikněte na **Open Folder** pro výběr souboru, který chcete přehrát.
- b) Záloha pořízená PC: Záloha může mít pouze formát AVI. Tuto zálohu lze přehrát libovolným multimediálním přehrávačem.

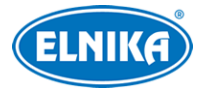

#### **Proč HTTPS nefunguje normálně po nainstalování certifikátu?**

- a) K certifikátu nebyl přiložen soukromý klíč.
- b) Soukromý klíč je šifrovaný. NVR v současné době nepodporuje šifrované soukromé klíče.

#### **Proč se objevuje hlášení "Stránka není bezpečná" při používání HTTPS?**

- a) Ujistěte se, že používáte důvěryhodný certifikát.
- b) Ujistěte se, že IP adresa/doména uvedená v certifikátu je správná.
- c) Ujistěte se, že certifikát je platný.

# **Příloha B: Orientační výpočet kapacity disku**

Potřebná kapacita disku závisí převážně na rozlišení záznamu, záznamovém streamu a datovém toku. Výpočet se řídí následujícím vztahem:

**Kapacita disku (MB) = Datový tok (kb/s) / 1024 / 8 \* 3600 \* Počet hodin záznamu za den \* Počet dní \* Počet kanálů**

**Poznámka:** 3600 reprezentuje 1 hodinu, 1 TB = 1024 GB, 1 GB = 1024 MB, 1 MB = 1024 kB, 1 B  $= 8 b$ 

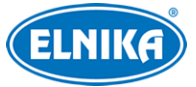

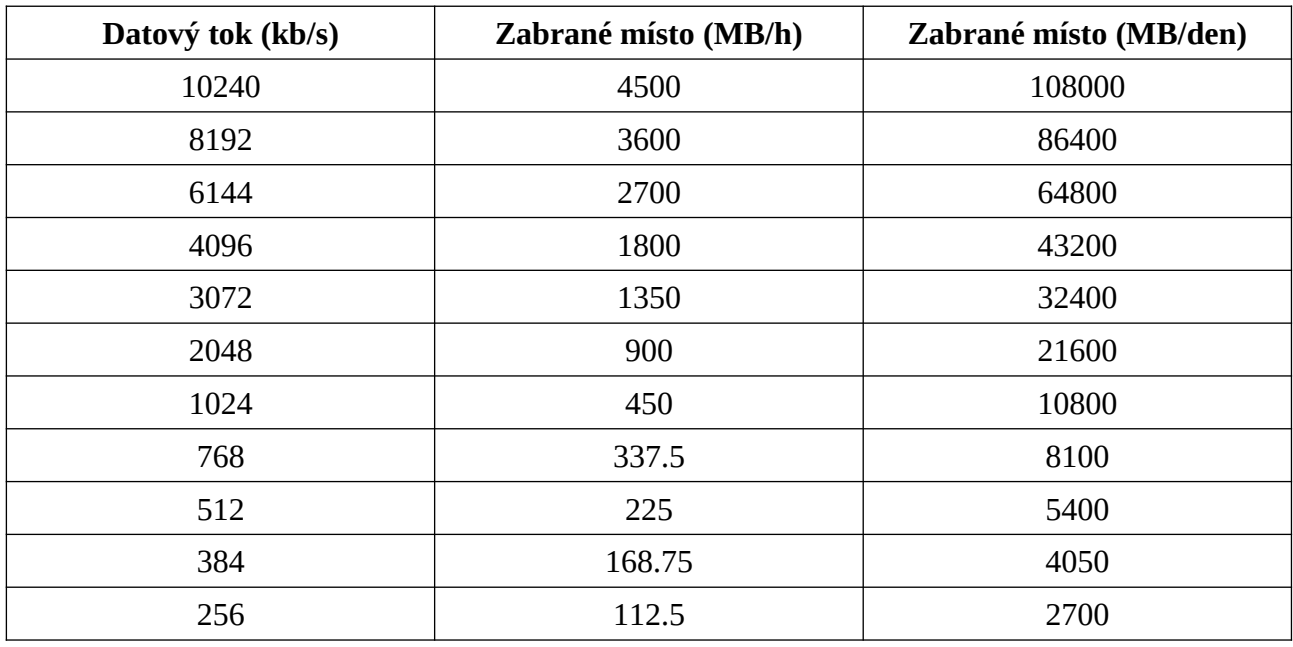

Tabulka níže udává kapacitu disku potřebnou pro nepřetržitý záznam po dobu 30 dnů.

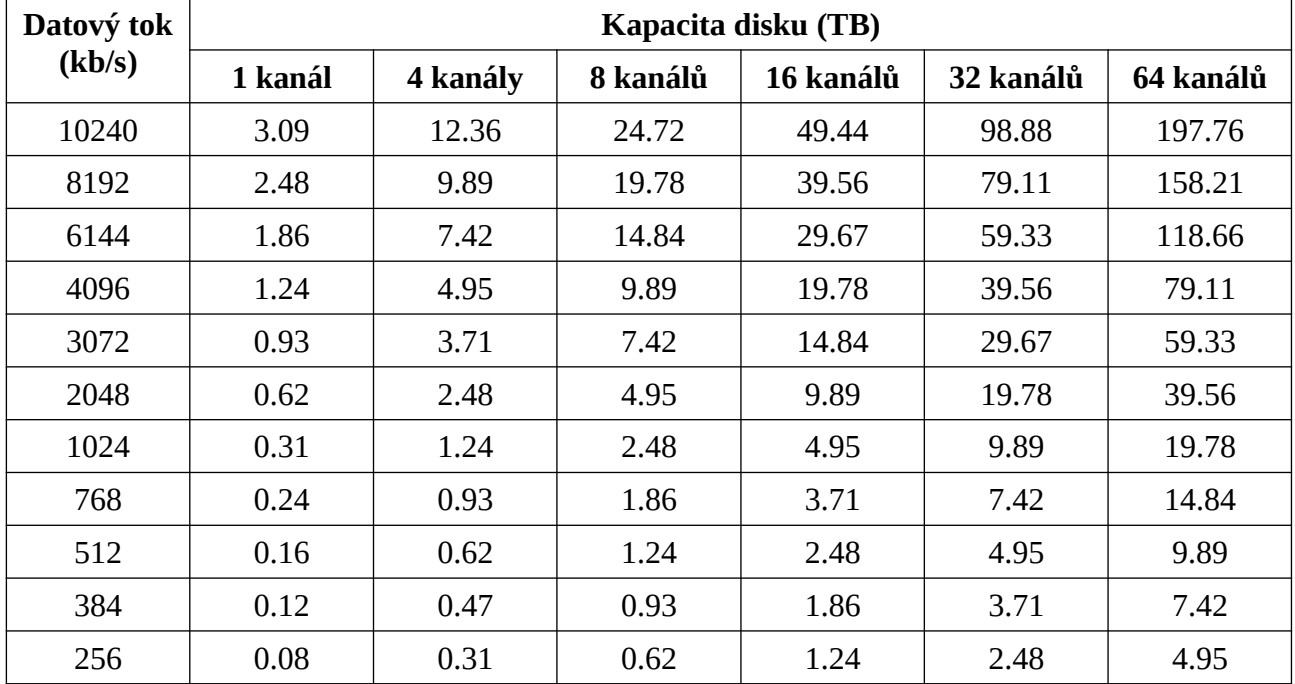

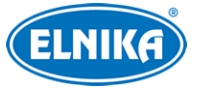

# **Příloha C: Seznam kompatibilních zařízení**

#### **Pevné disky**

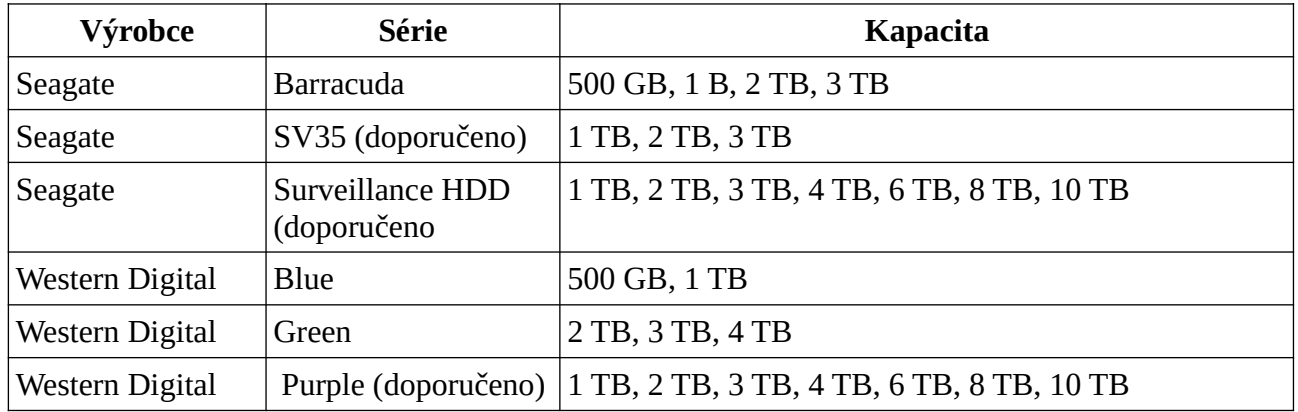

#### **USB úložiště**

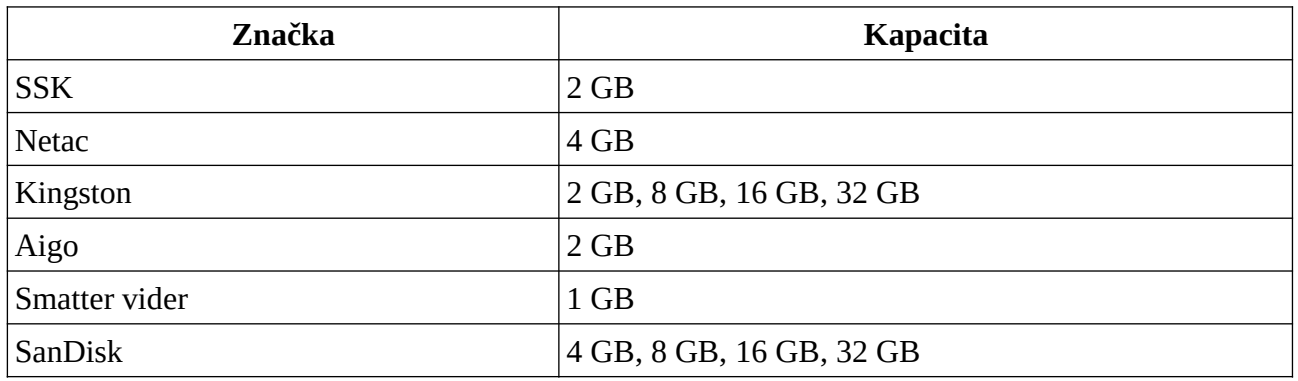

# **Příloha D: Seznam komunikačních portů**

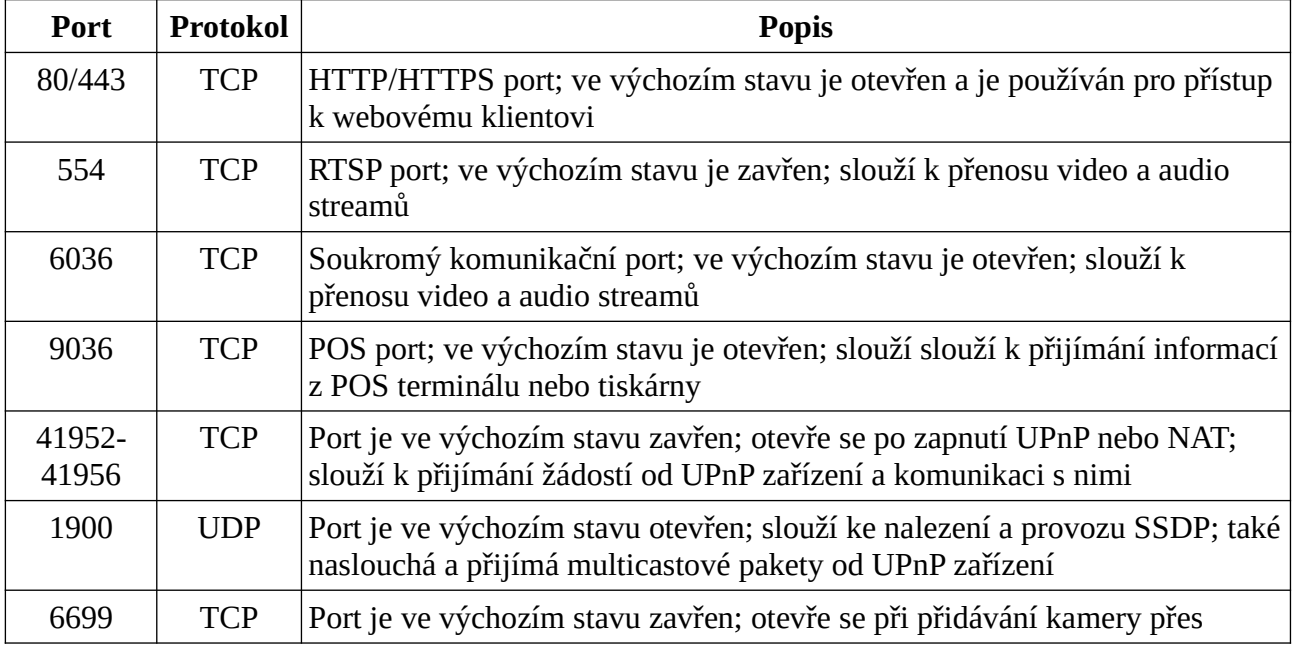

¨

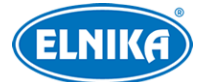

ONVIF; slouží k předávání oznámení o událostech

# **Příloha E: Sběr osobních údajů**

V systému existuje pět funkcí, které sbírají osobní data: PPPoE, DDNS, email, 802.1X a FTP. Tyto funkce využívá klient zařízení ke komunikaci se serverem poskytovatele služby. Zařízení potřebuje uchovávat přihlašovací údaje (uživatelské jméno a heslo) pro připojení k serveru. Tyto údaje lze nastavit pomocí webového klienta, poté jsou zaslány na zařízení.

#### **Proces posílání a ukládání dat**

- 1. Do PC je zadáno uživatelské jméno a heslo pro přihlášení do webového klienta.
- 2. Heslo je zašifrováno.
- 3. Data jsou poslána prostřednictvím protokolu HTTPS.
- 4. NVR data přijme a dešifruje heslo.
- 5. Informace jsou poslány na server poskytovatele služby. Jejich zpracování závisí na serveru.

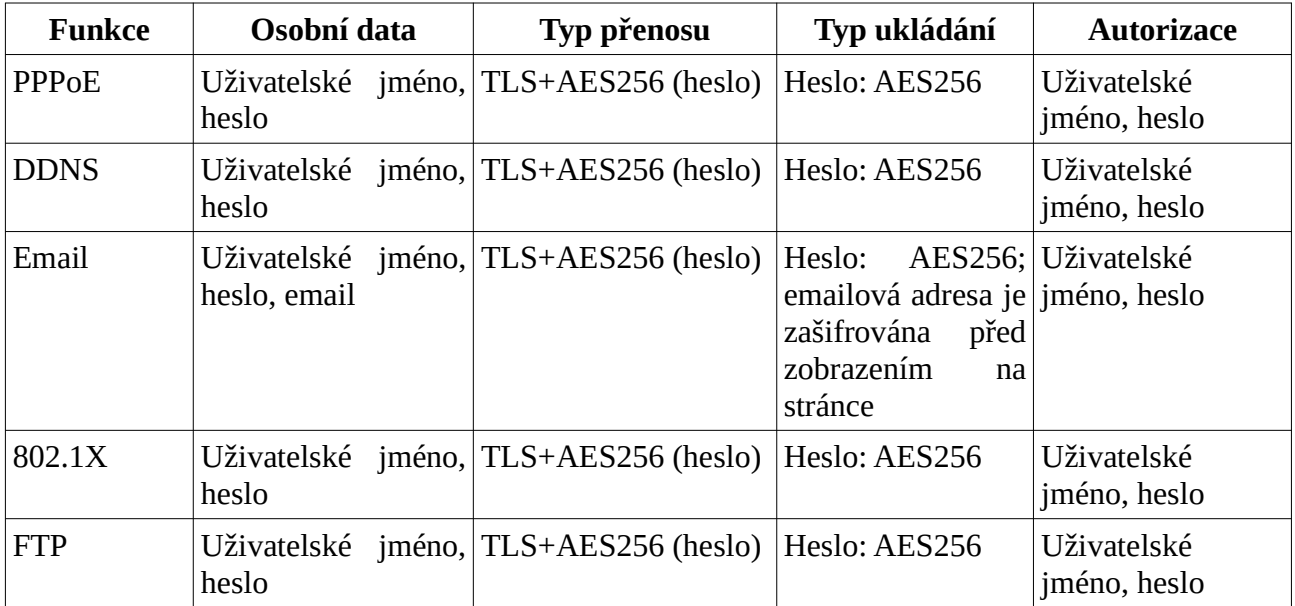

#### **Prohlášení**

Vyjma případů autorizace, kdy je nutné komunikovat se serverem, nebudou osobní data sdílena s třetí stranou bez souhlasu klienta. Log uchovává prováděné operace, neobsahuje ovšem osobní data.

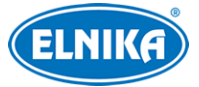

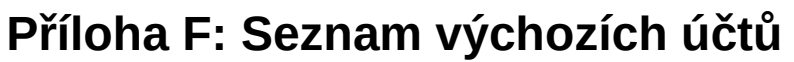

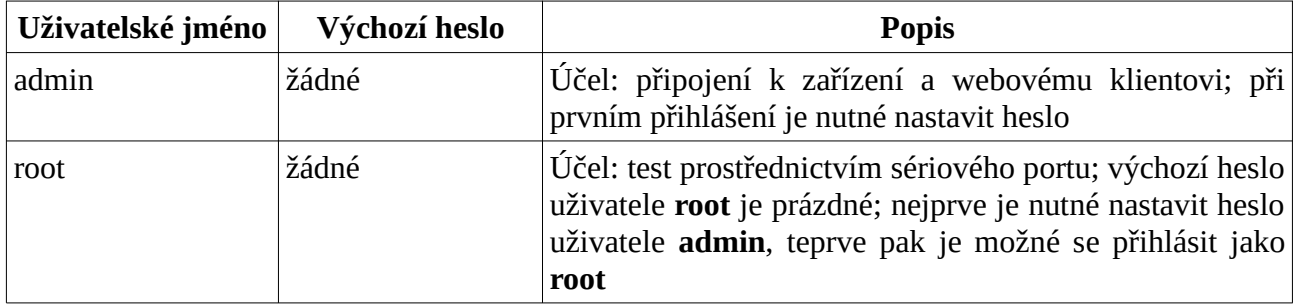

#### **Prohlášení**

Zařízení nepodporuje vzdálené testování/debugování (Telnet/SSH není podporováno). V případě poruchy kontaktujte servisní oddělení. Pokud zašlete zařízení na reklamaci, je nutné sdělit heslo, aby se technik mohl do zařízení přihlásit.

# **Příloha G: Seznam příkazů**

#### **Operační příkazy systému Hilinux**

**A:** add-shell, addgroup, adduser, arp, ash, awk

**B:** basename, blkid, blockdev, btools, busybox,

**C:** cat, chat, chmod, chpst, cmp, cp, cut

**D:** date, dd, delgroup, deluser, depmod, devmem, df, diff, dmesg, dnsdomainname, dos2unix, du

**E:** echo, ed, egrep, eject, env, envdir, envuidgid, expr

**F:** fbset, fgrep, find, free, fsck.vfat, fsync,

**G:** getty, grep, groups

**H:** halt, head, hexdump, hiddrs, himc, himd, himd.l, himm, hostname, hwclock

**I:** i2c\_read, i2c\_write, id, ifconfig, ifstat, init, insmod, iostat, ip, ipaddr, iplink, iproute, iprule, iptables, iptunnel

**K:** kill, killall, killall5

**L:** ln, login, logname, ls, lsmod, lsof, lspci, lsub, lzcat, lzma

**M:** md5sum, mdev, mkdir, mkfifo, mknod, modinfo, modprobe, mount, mountpoint, mv

**N:** netstat, nice

**P:** passwd, pidof, ping, ping6, pmap, poweroff, pppd, pppoe, printf, ps, pstree, pwd

**R:** readlink, reboot, remove-shell, renice, restoreCGF\_N9000.sh, rm, rmdir, rmmod, route

**S:** sed, setsid, setuigrid, sh, shutdown\_os.sh, sleep, softlimit, stat, stty, sync

**T:** tail, tar, test, time, top, touch, tty

**U:** ubiattach, ubidetach, udevadm, udevd, udhcpc, umount, uname, unix2dos, unlzma, uptime, usleep

**V:** vconfig, vi

**W:** watch, wc

**X:** xargs

**Y:** yes